# **Instruction manual**

# **Leak detector with camera**

# **ILD 500 / ILD510**

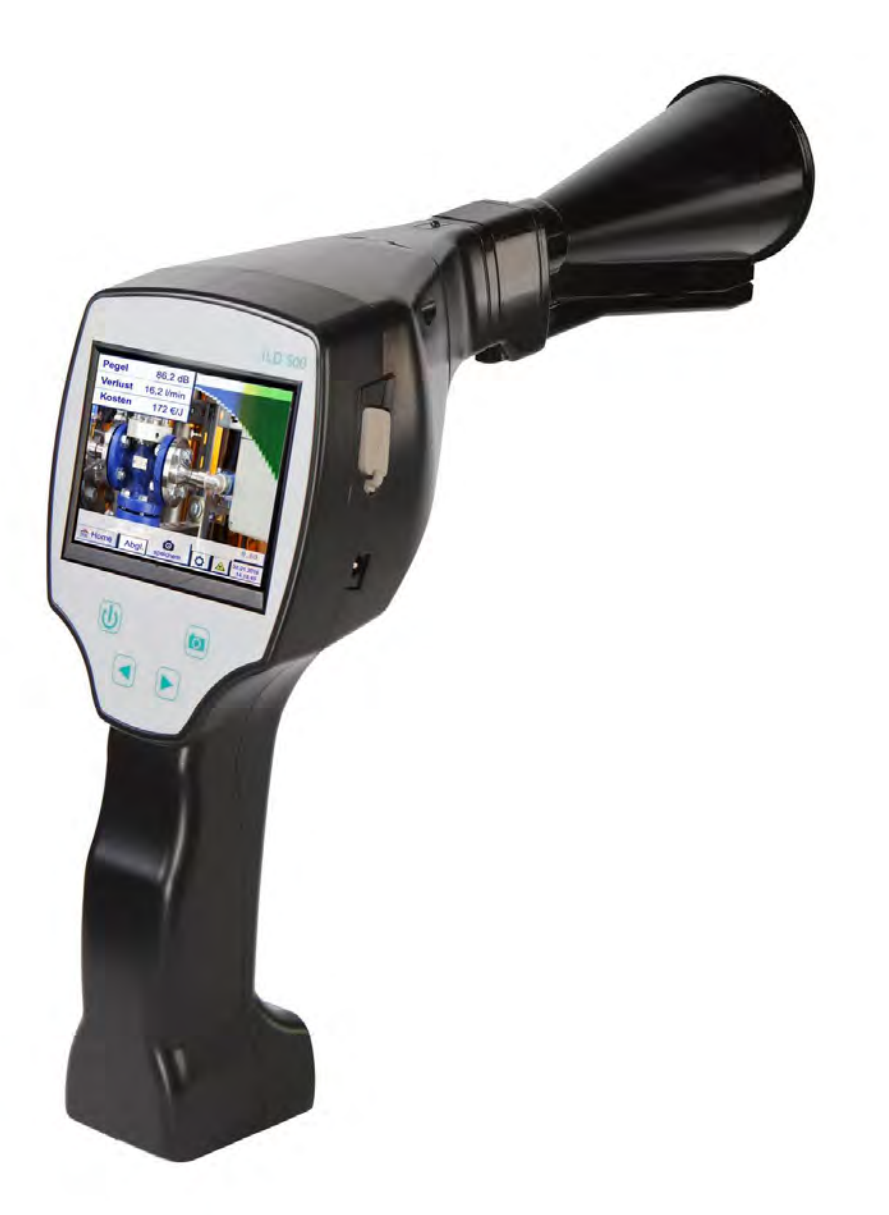

<span id="page-1-0"></span>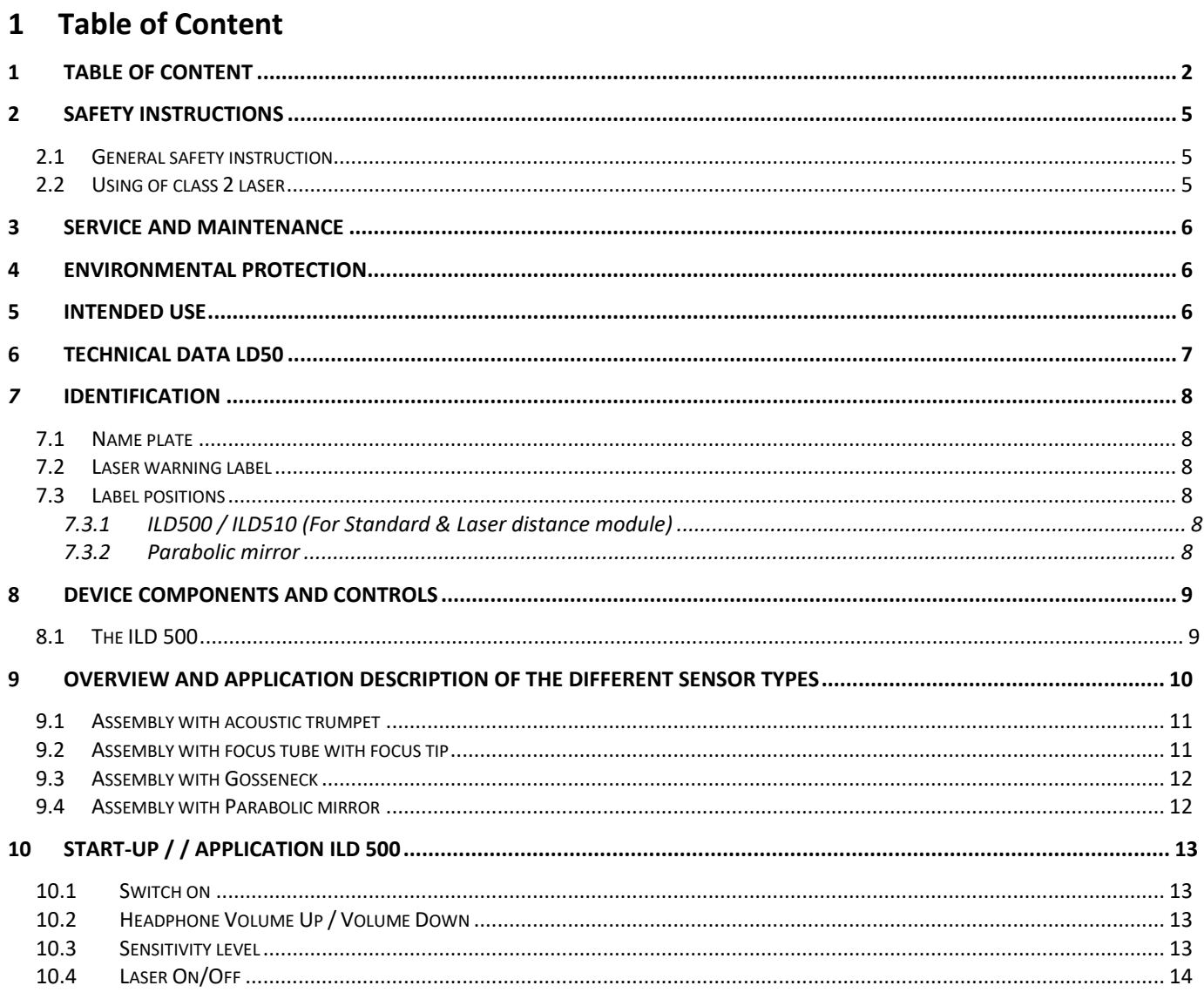

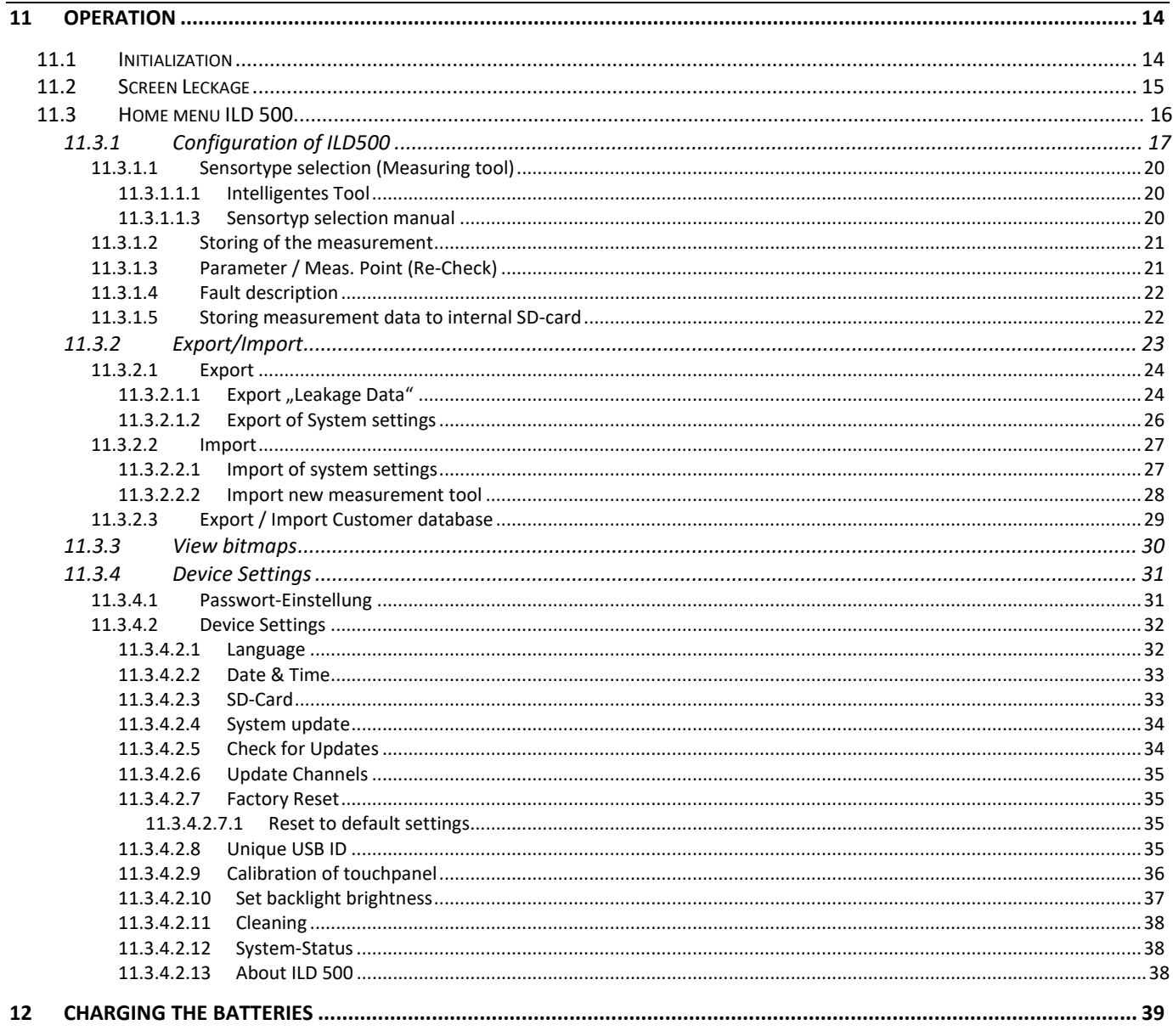

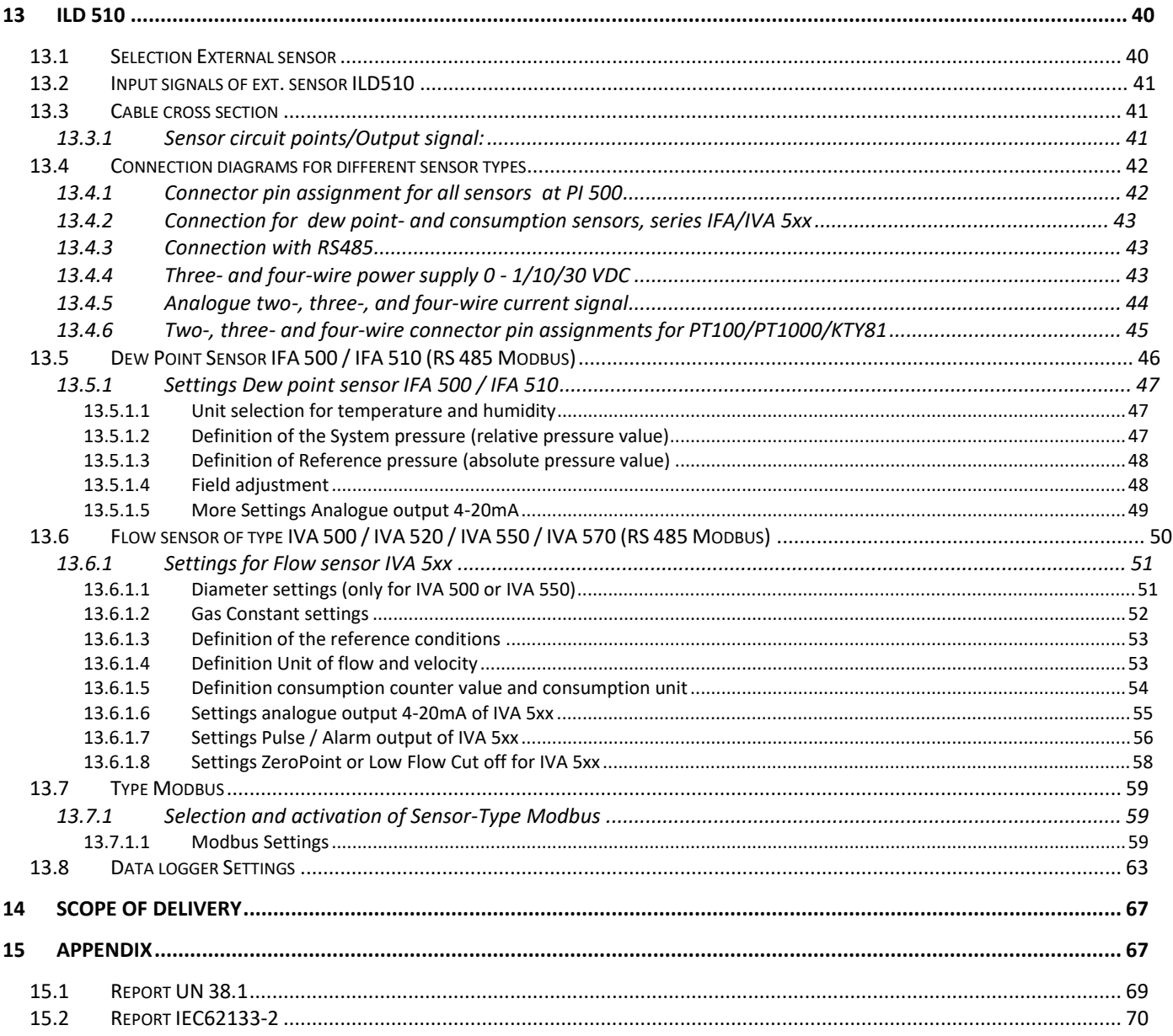

# <span id="page-4-0"></span>**2 Safety instructions**

#### **About this document**

- Read this documentation carefully and familiarize yourself with the product before using it. Pay particular attention to the safety and warning instructions to prevent injury and product damage.
- Keep this documentation handy for future reference.
- Share this documentation with future users of the product.

#### <span id="page-4-1"></span>*2.1 General safety instruction*

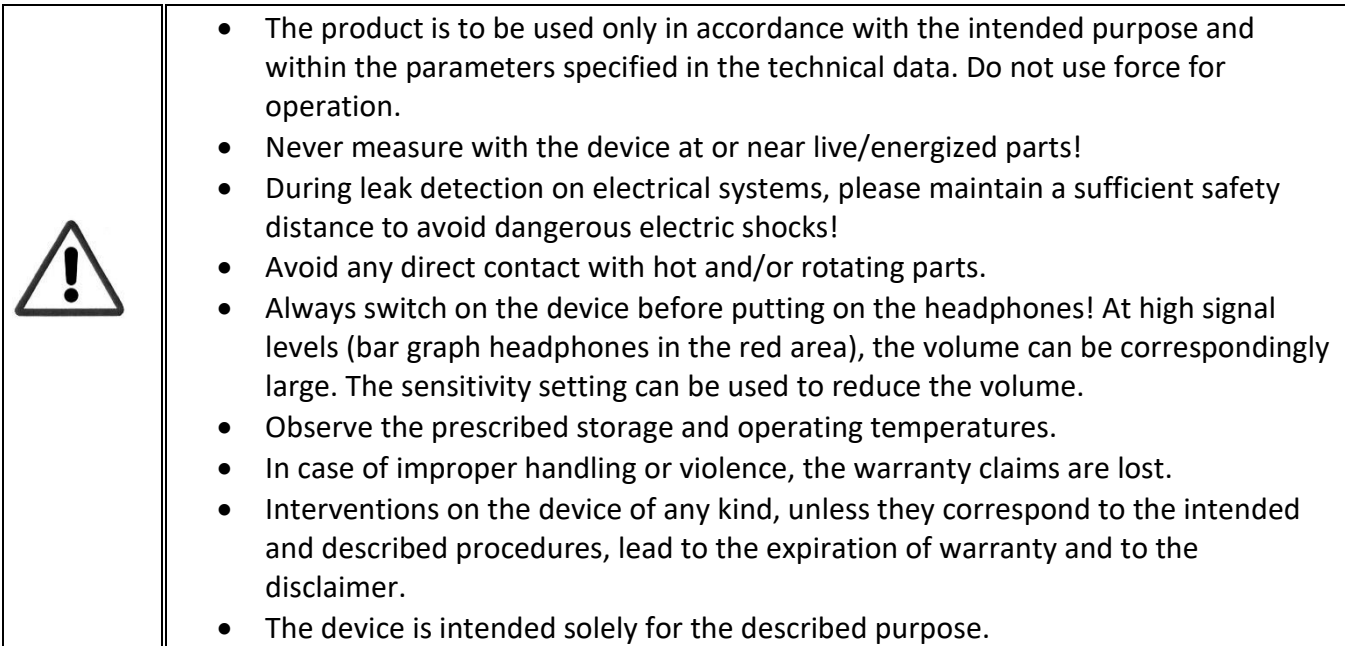

#### <span id="page-4-2"></span>*2.2 Using of class 2 laser*

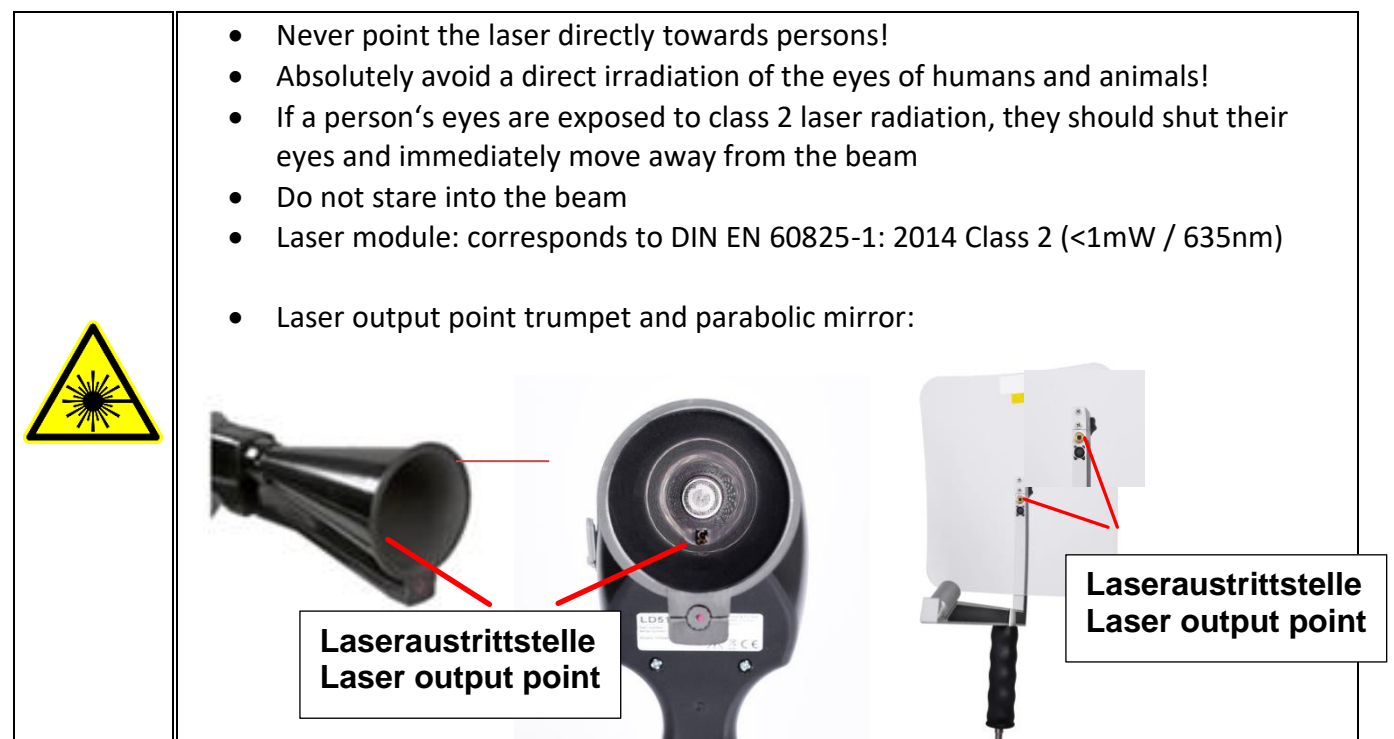

# <span id="page-5-0"></span>**3 Service and maintenance**

<span id="page-5-1"></span>Service and maintenance work must only be carried out by authorized personnel.

#### **4 Environmental protection**

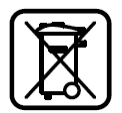

- Disposal of defective batteries / dead batteries according to the valid legal regulations.
- After the end of the useful life, take the product to the separate collection for electrical and electronic equipment (observe local regulations) or return the product to ICS for disposal.

ICS makes no warranty as to its suitability for any particular purpose and assumes no liability for any errors contained in this manual. Nor for consequential damages in connection with the delivery, performance or use of this device.

#### **The following accumulator is contained in this electrical appliance**

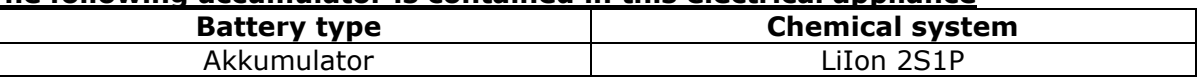

#### **Information on the safe removal of the batteries or accumulators**

- Warning: Make sure that the battery is completely empty.
- Removing the battery

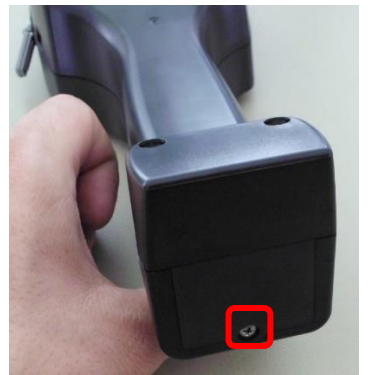

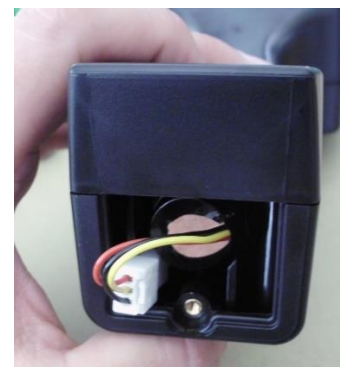

*Removing the battery cover Disconnecting the connector Carefully pull out the battery*

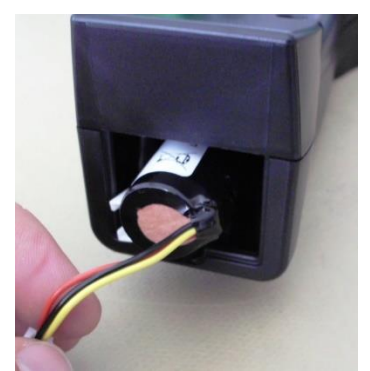

- Carefully remove the accumulator
- The accumulator and the appliance can now be disposed of separately

#### <span id="page-5-2"></span>**5 Intended use**

The ILD 500 is a leak detector for quick and reliable leak detection in/on compressed air systems.

The ILD500 leak detector evaluates the ultrasonic waves generated by the leakage based on distance and pressure.

It is solely designed and constructed for the intended use described here and may only be used for this purpose.

The user must verify that the device is suitable for the intended use. The technical data listed in this datasheet are binding.

Improper handling or operation outside the technical specifications is not permitted. Claims of any kind for damages arising from improper use are excluded.

#### <span id="page-6-0"></span>**6 Technical data LD50**

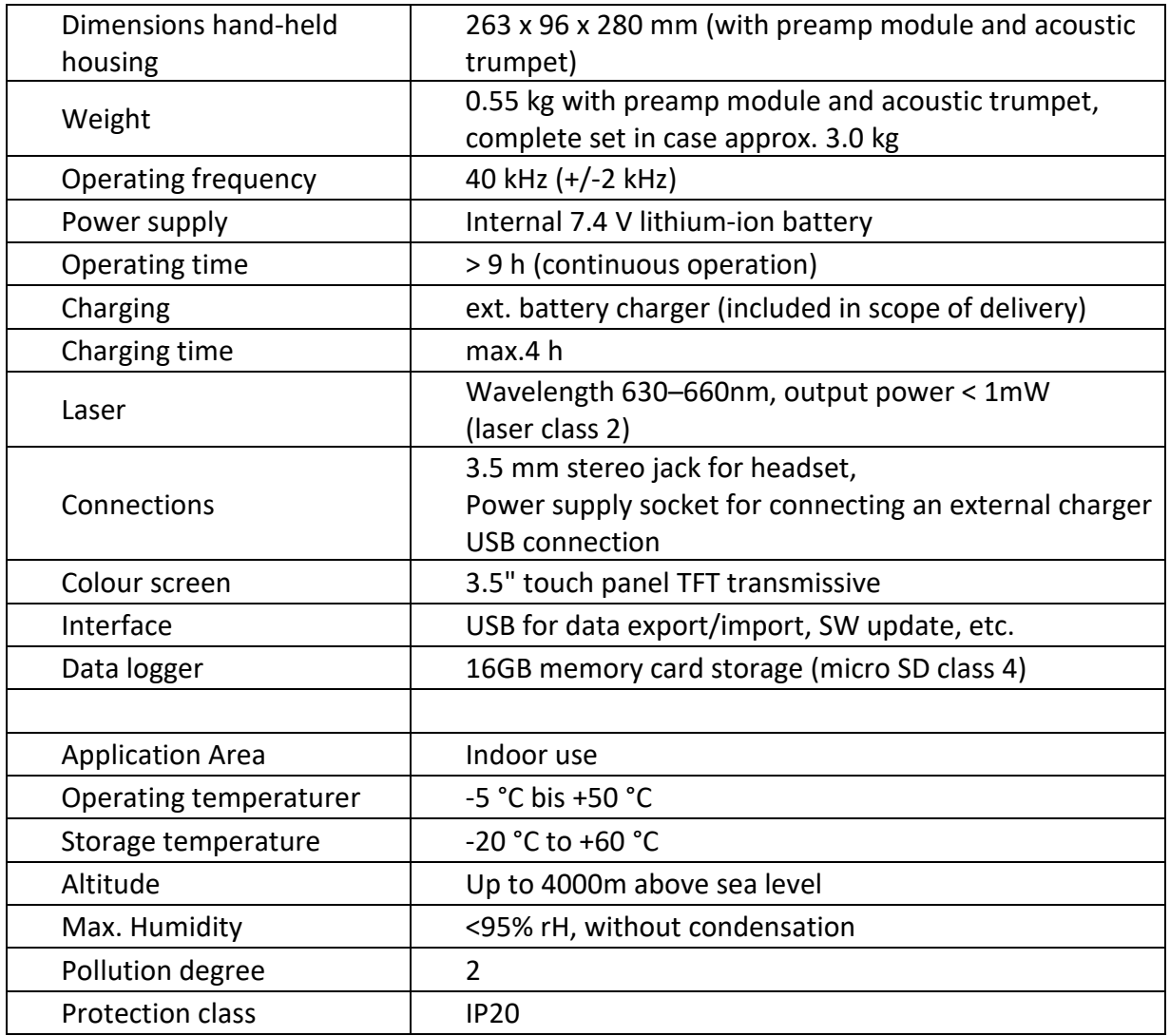

# <span id="page-7-0"></span>*7* **Identification**

#### <span id="page-7-1"></span>*7.1 Name plate*

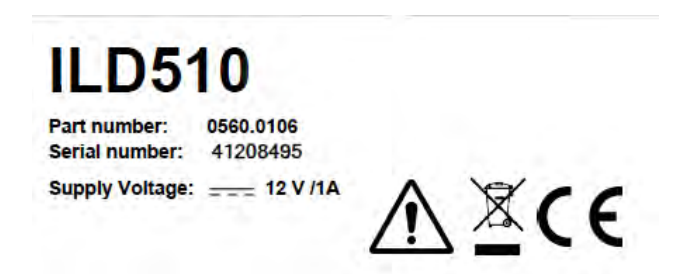

#### <span id="page-7-2"></span>*7.2 Laser warning label*

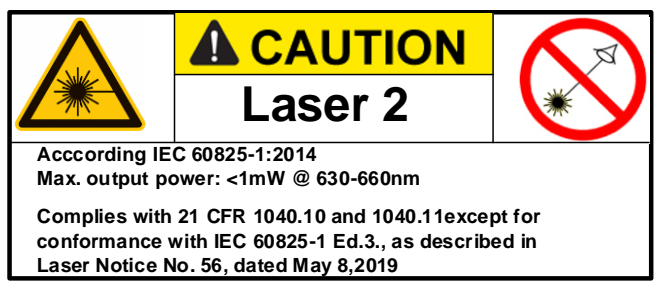

#### <span id="page-7-3"></span>*7.3 Label positions*

#### <span id="page-7-4"></span>**7.3.1 ILD500 / ILD510 (For Standard & Laser distance module)**

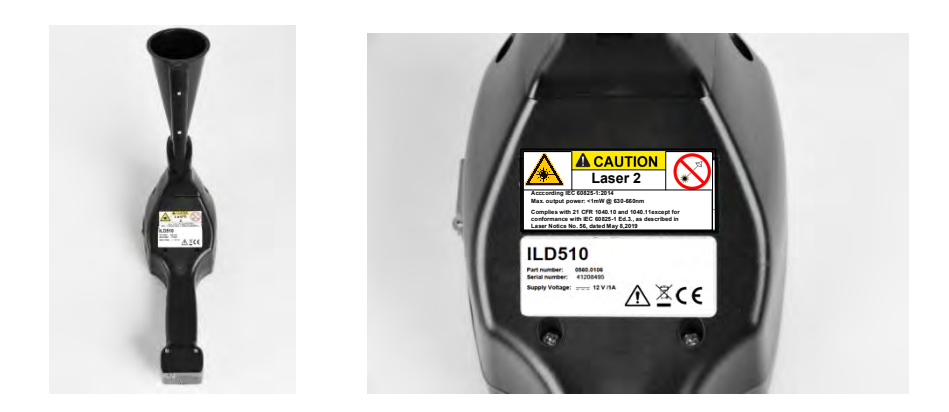

#### <span id="page-7-5"></span>**7.3.2 Parabolic mirror**

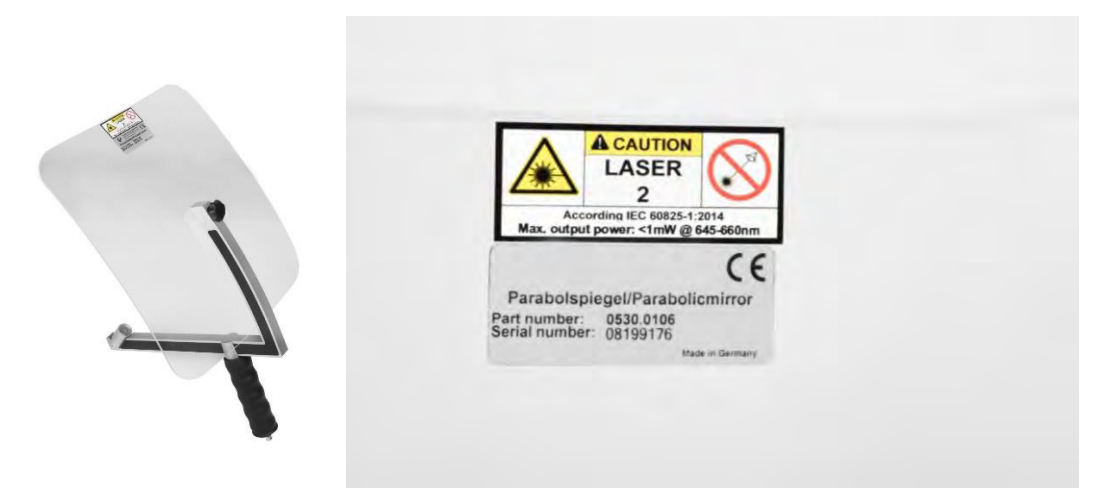

# <span id="page-8-0"></span>**8 Device components and controls**

#### <span id="page-8-1"></span>*8.1 The ILD 500*

Unlock button for preamp module

with touch panel

Foil keypad (4 buttons)

On/Off button

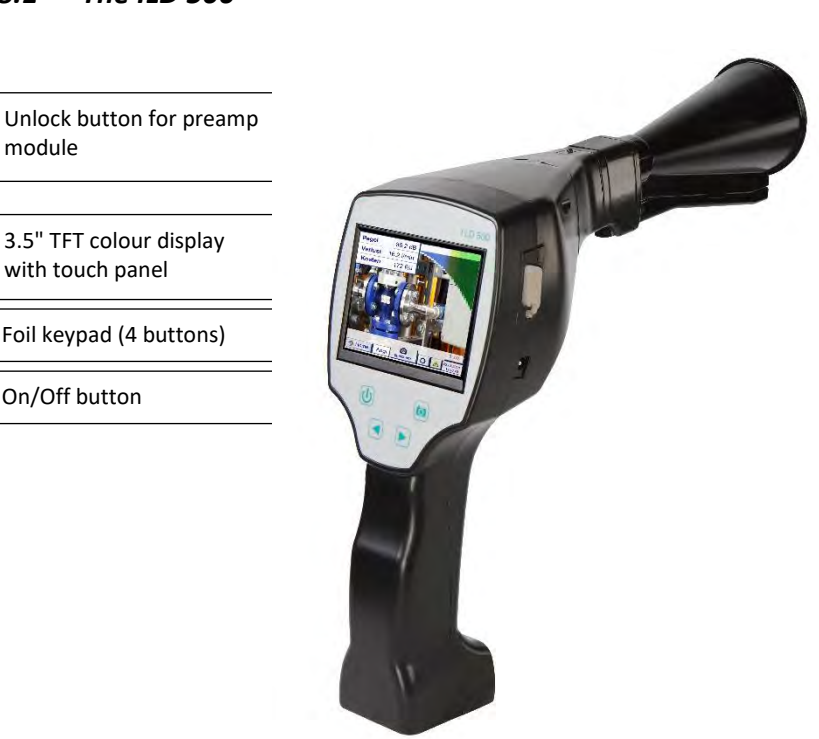

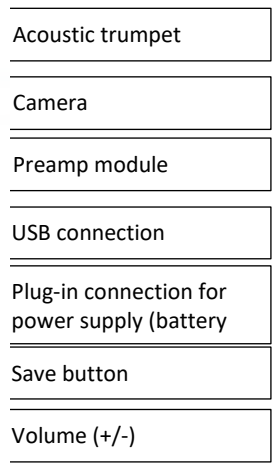

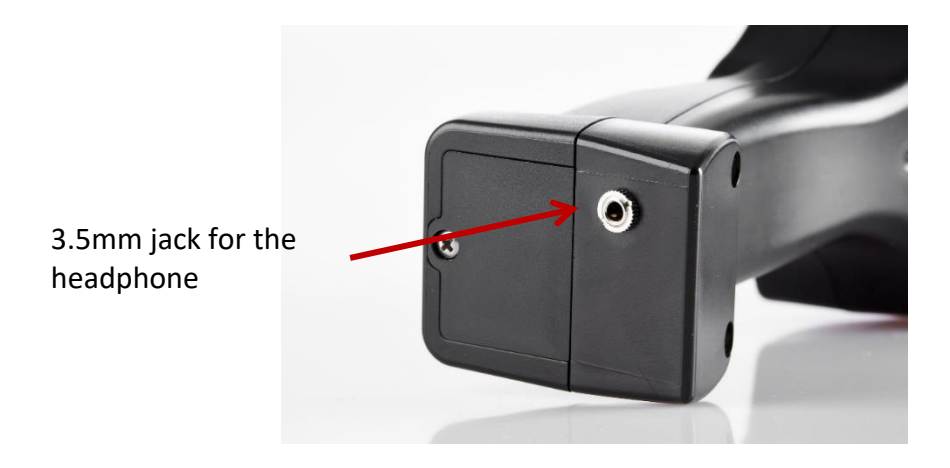

# <span id="page-9-0"></span>**9 Overview and application description of the different sensor types**

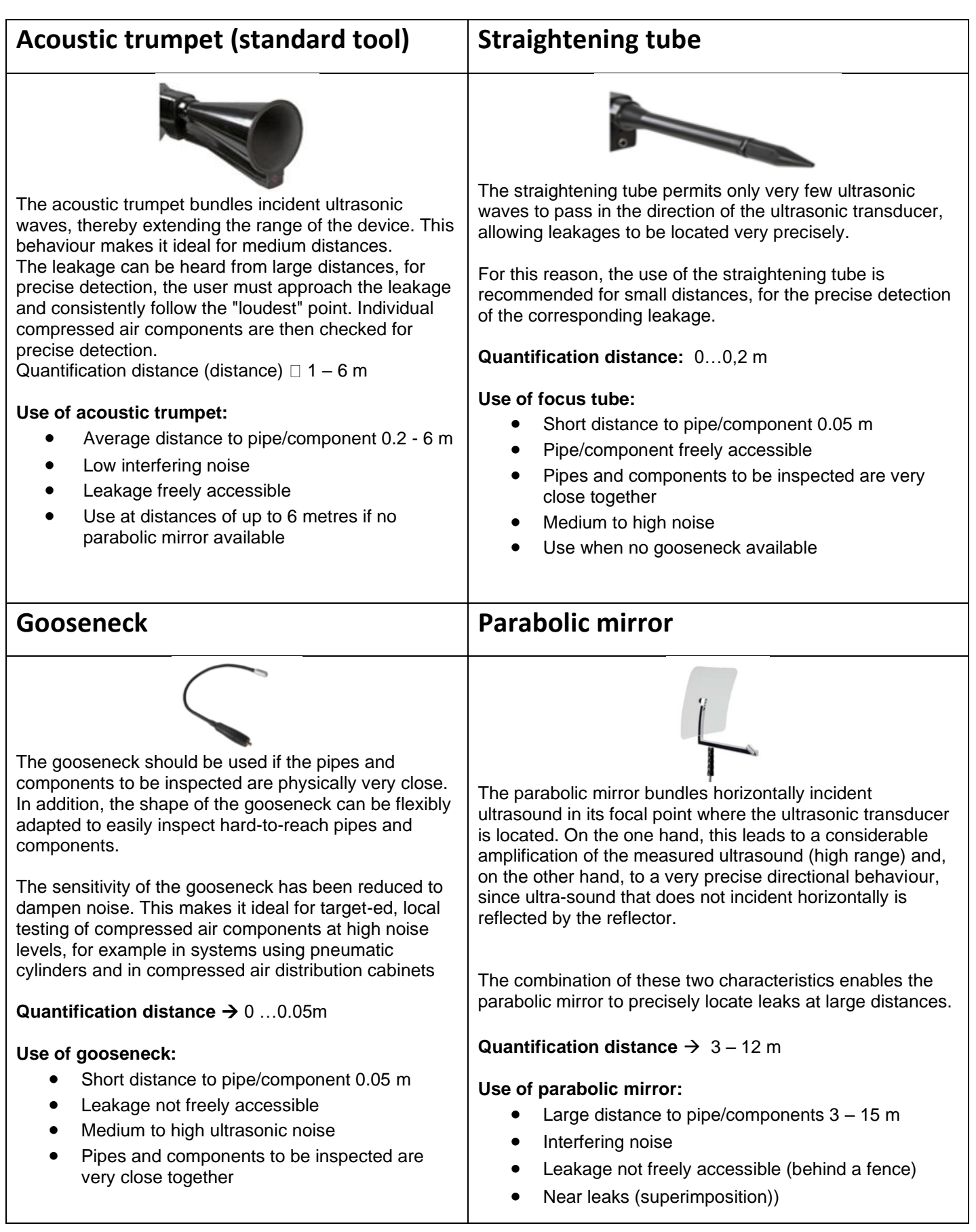

#### <span id="page-10-0"></span>*9.1 Assembly with acoustic trumpet*

The acoustic trumpet allows acoustic amplification by bundling the sound waves and specifies the location of the leak. Due to the special construction of the integrated laser pointer is still usable. The camera is integrated on the bottom of the acoustic trumpet and is electrically connected to the preamplifier module via the jack plug.

Assembling is done by plugging the individual components until easy locking audible (plug in to the stop).

The components are removed in the reverse order; for unlocking the preamplifier module, the release button must also be pressed.

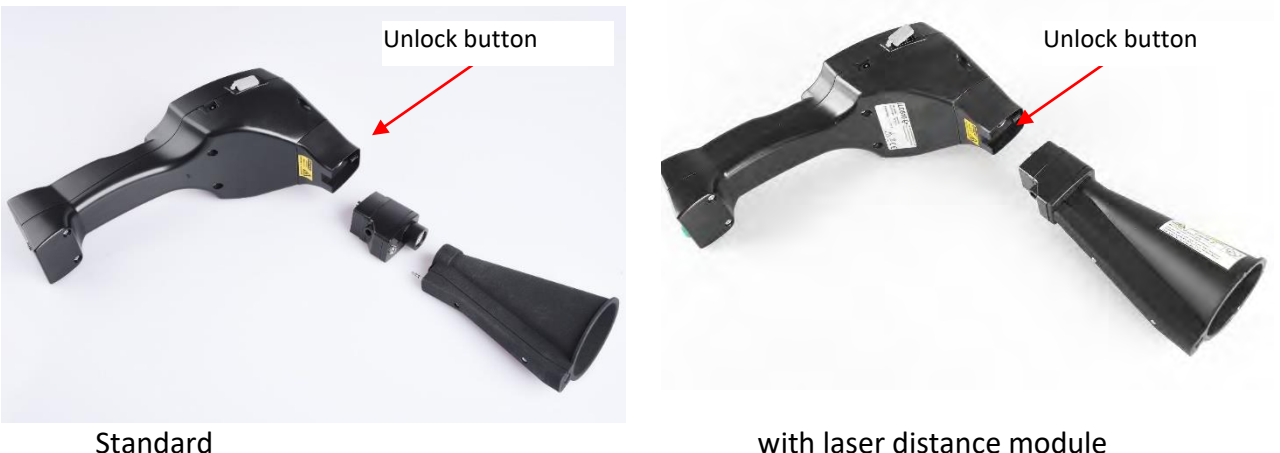

#### <span id="page-10-1"></span>*9.2 Assembly with focus tube with focus tip*

The focus tube with focus tip is used to detect very small leaks, to accurately locate them. Just like the acoustic trumpet, the tube can be plugged into the preamplifier with ultrasonic receiver. The use of the camera is **no longe**r possible.

The components are removed in the reverse order; for unlocking the preamplifier module, the release button must also be pressed.

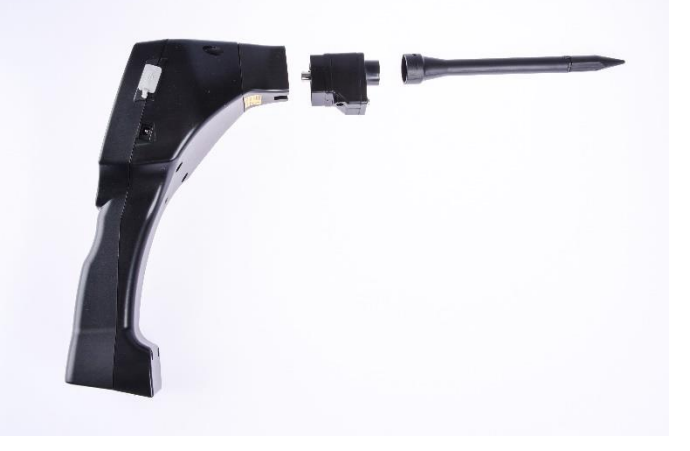

#### <span id="page-11-0"></span>*9.3 Assembly with Gosseneck*

Due to its flexibility, the gooseneck tool is used for punctual measurements in hard-to-reach areas. Connection to the ILD 500 is via the supplied spiral cable, see Figure 10.

It is **no longe**r possible to use the camera.

To remove the component, remove the connection cable by pressing the release button on both sides and pulling off the cable.

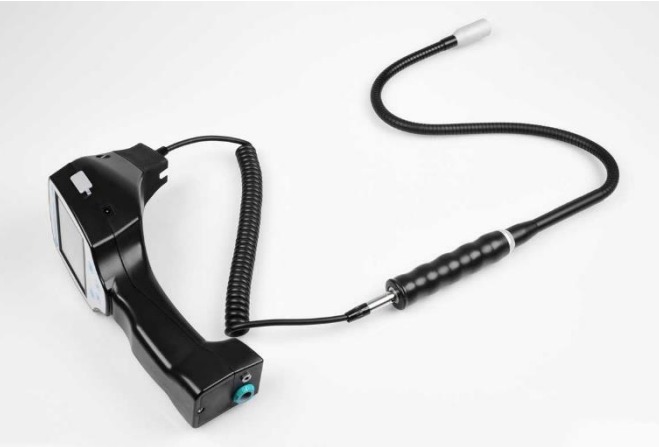

#### <span id="page-11-1"></span>*9.4 Assembly with Parabolic mirror*

The parabolic mirror is used for measurements at greater distances as well as for high requirements regarding selectivity and location of leakage positions.

Connection to the ILD 500 is via the supplied spiral cable, see Figure 11.

To remove the component, remove the connection cable by pressing the release button on both sides and pulling off the cable.

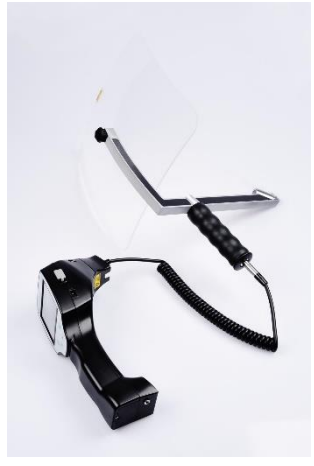

**Note:** To use the parabolic mirror and gooseneck, these components must be activated in the ILD 500 during initial commissioning in order to save the component-specific adjustment parameters. If this has not already been done ex-works, the data for this is supplied via USB stick. For the activation (parameter import), see chapter 11 Operation here in Sub chapter "Export / Import"." The parabolic reflector 2.0 and the gooseneck 2.0 are automatically recognised by an intelligent ILD 500, so you do not need to import it..

# <span id="page-12-0"></span>**10 Start-up / / Application ILD 500**

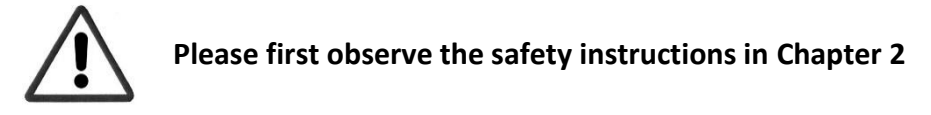

#### <span id="page-12-1"></span>*10.1 Switch on*

Hold down the power button for about 1 second, the power will turn on, and a start-up sequence will appear on the display. Pressing the button again switches the device off again.

<span id="page-12-2"></span>On-Off button, see [device components and controls](#page-8-0)

#### *10.2 Headphone Volume Up / Volume Down*

The volume up and volume down buttons in the headset can be increased or decreased in 16 steps. Continuously pressing the button automatically increases / decreases the value.

Volume up / down buttons for headphone volume, see [device components and controls](#page-8-0)

**Please make sure the headphone level is <50% before putting on the headphones.**

#### <span id="page-12-3"></span>*10.3 Sensitivity level*

Ultrasound levels can be understood as a "loudness" of the leakage.

With the "Sensitivity" button, the sensitivity of the ILD500 can be adjusted to the environment, which strongly influences the acoustic behaviour of the device and increases or decreases the valid value range. A reduction in sensitivity reduces the range of the leakage reading but the "responding area", indicated by the circle in the display, also gets smaller, which considerably simplifies detection.

#### **Sensitivity levels**

**0 – 60 dB** = Highest sensitivity level of the device (use with small leaks and no noise), selection with the "*HiSn*" button or the "*Sensitivity*" button

**10 – 70 dB** = Leakages and noises get "less noisy", the range is reduced.

**20 – 80 dB** = Leakages and noises get "less noisy", the range is reduced.

**30 – 90 dB** = Leakages and noises get "less noisy", the range is reduced.

**40** – **100 dB** = Most insensitive stage (large leaks, many noises  $\rightarrow$  for heavy-duty application)

**50 – 110 dB** = leakage and noise become "quieter", the range is reduced..

**60 – 120 dB** = least sensitive level (large leakages, a lot of noise for a heavy-duty application).

Whether the levels 50 - 110 / 60 - 120 dB are available depends on whether the ILD 500 and the sensor are intelligent.

By default, the ILD500 is set to the auto function and will automatically switch between levels (10 – 70  $dB$  to  $40 - 100$  dB).

#### <span id="page-13-0"></span>*10.4 Laser On/Off*

The laser pointer can only be switched on or off via the laser on / off button  $\Box$  in the display (not via

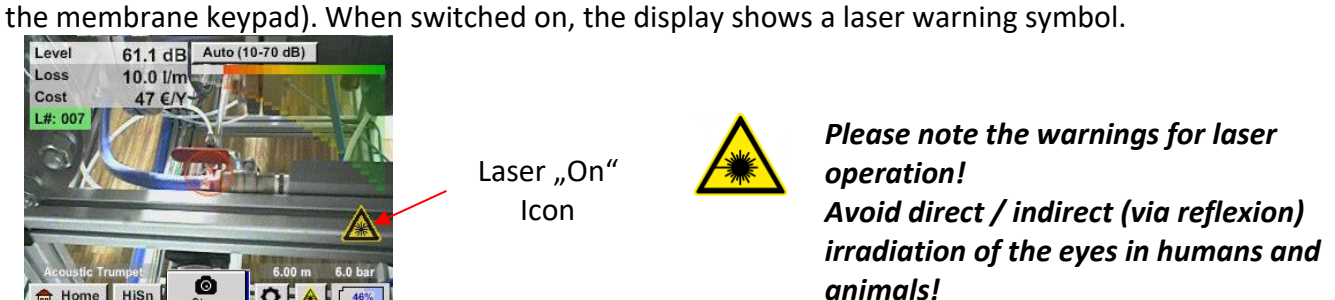

#### <span id="page-13-1"></span>**11 Operation**

The operation is largely self-explanatory and menu-driven via the touch panel. The selection of the respective menu items occur via short "tapping" with the finger or a soft round pen.

#### **Attention: Please use no pens or other objects with sharp edges! The foil can be damaged!**

Inputs or changes can be made with all white deposit fields

#### <span id="page-13-2"></span>*11.1 Initialization*

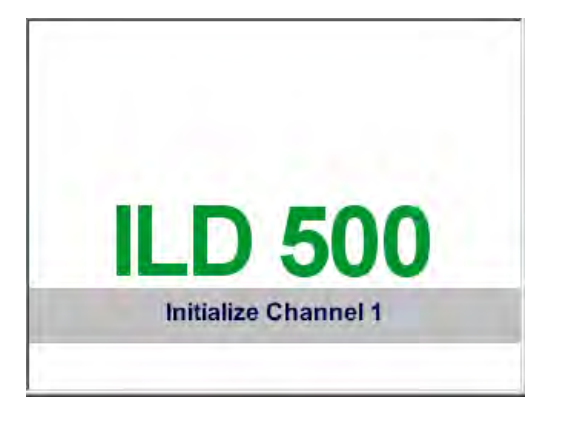

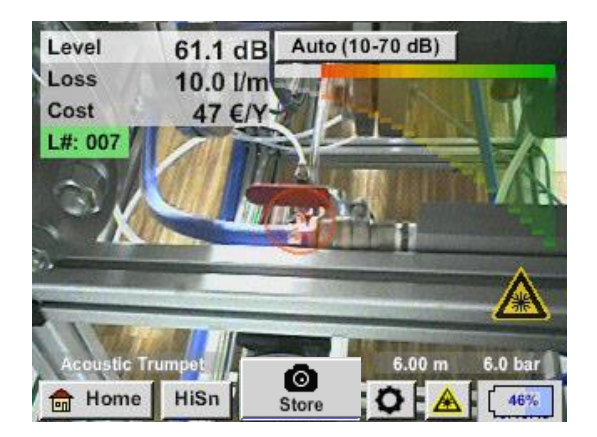

After switching on the ILD 500, the initialization takes place and then switch to leakage display

#### <span id="page-14-0"></span>*11.2 Screen Leckage*

The following picture shows and describes the display elements.

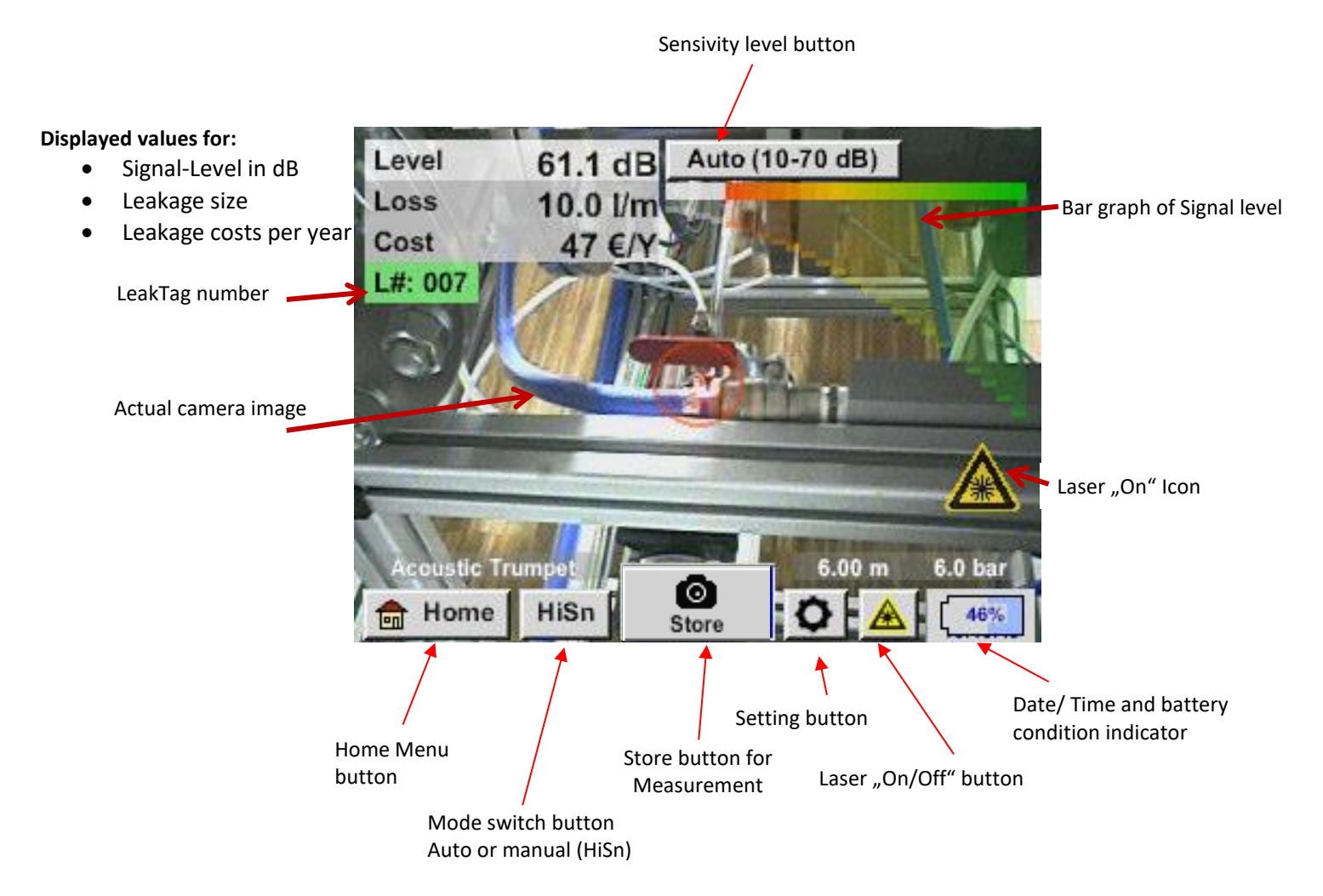

**Date / Time:**

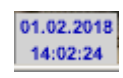

#### **Battery condtion indicator**

Battery condition:

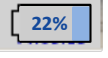

Power supply connected and battery is charging:

 $C$ <sub>ICHG</sub>

#### <span id="page-15-0"></span>*11.3 Home menu ILD 500*

The operation is largely self-explanatory and menu-driven via the touch panel. The selection of the respective menu items occur via short "tapping" with the finger or a soft round pen.

#### **Attention: Please use no pens or other objects with sharp edges! The foil can be damaged!**

Before the leakage search is started, the device must be configured. The user can access the menu by clicking the "Home" button. The following figure shows the Home "Menu".

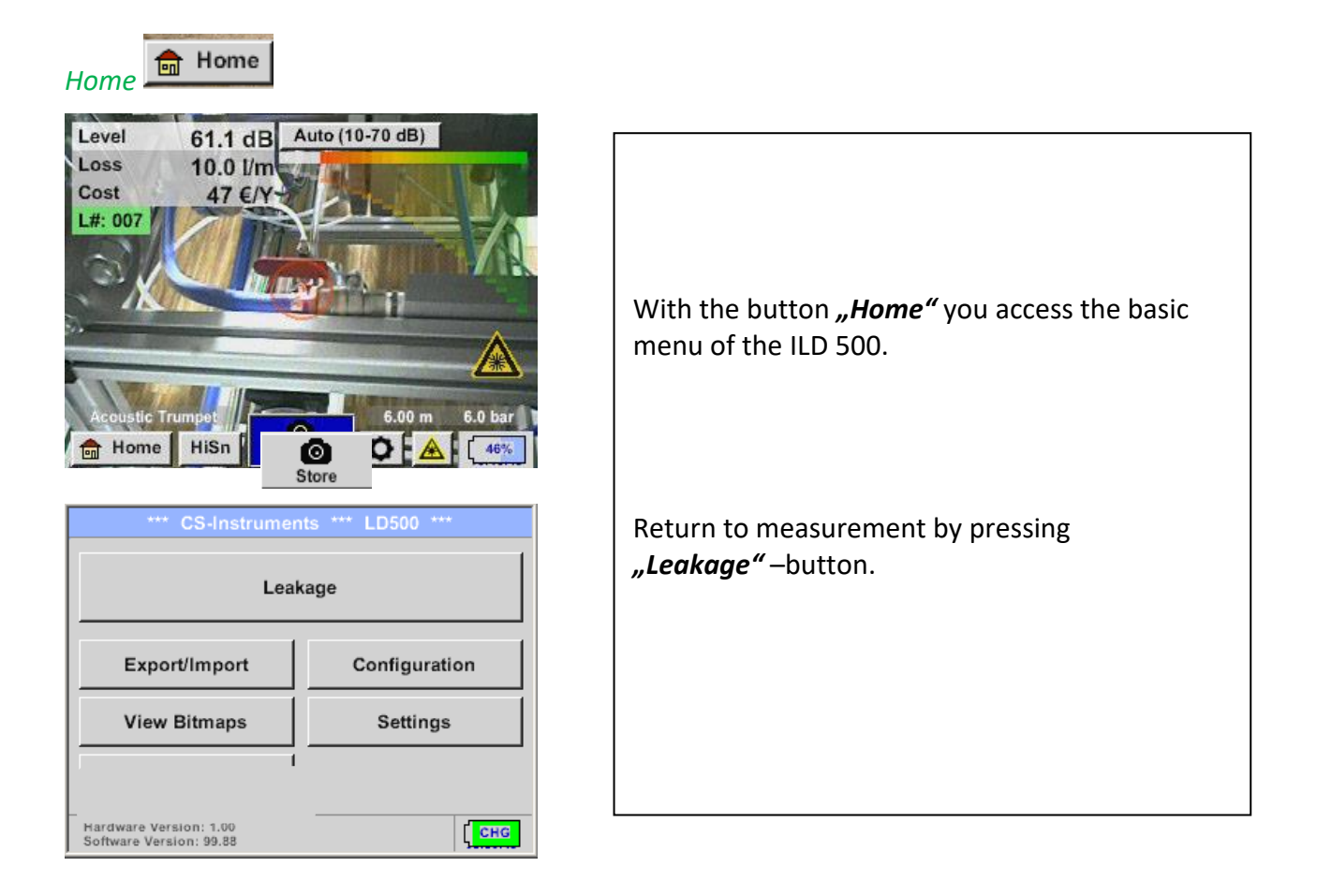

# <span id="page-16-0"></span>**11.3.1 Configuration of ILD500**

# *Home* ➔ *Configuration*

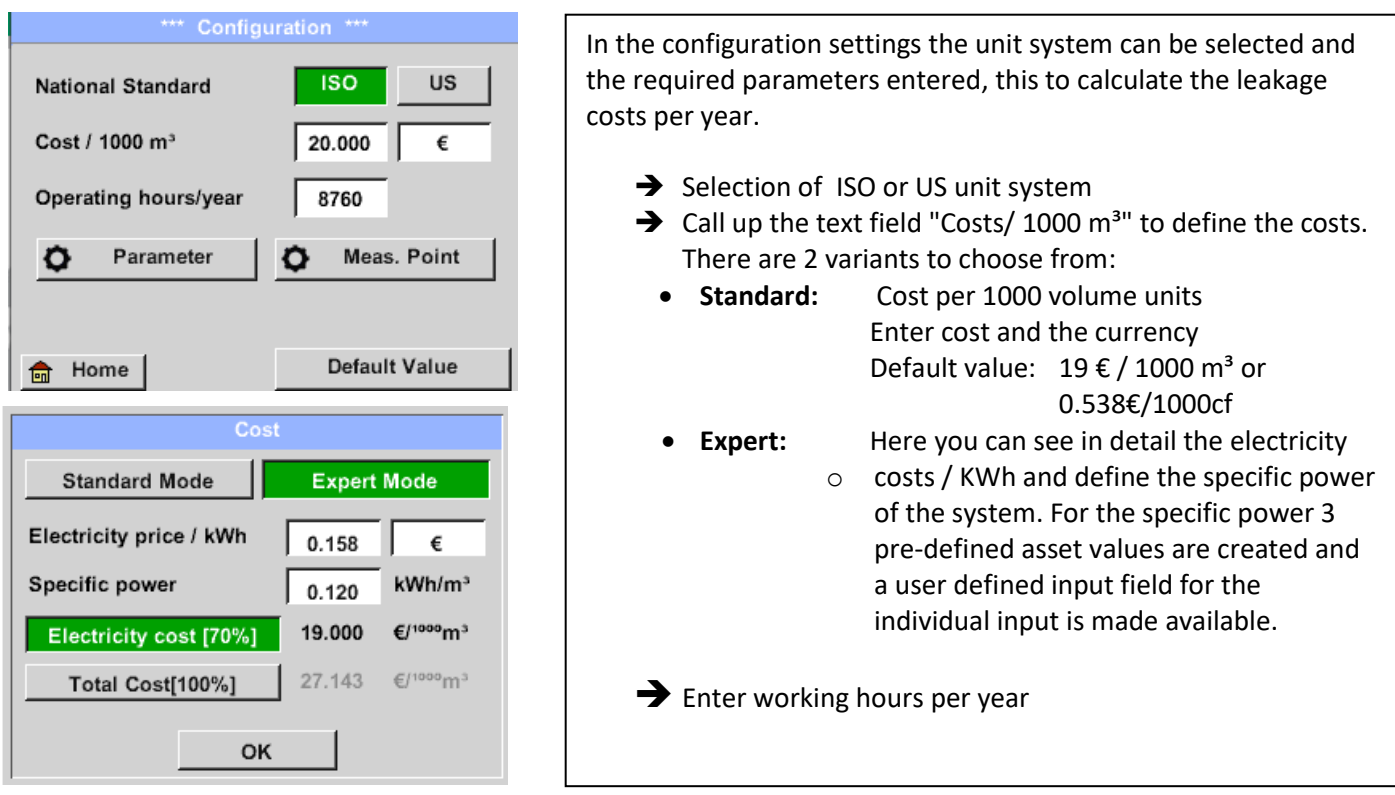

#### *Home* ➔*Configuration* ➔*Parameter*

Depending on the selected sensor type, there are up to 4 pre-defined pressure and distance values that can be selected directly as well as two fields (white) in which values for the pressure and the distance are freely selected.

For the **different sensor types** different **minimum and maximum distances** from the ILD500 to the leakage are defined to calculate valid leakage loss and costs per year.

These distances must be strictly adhered too.

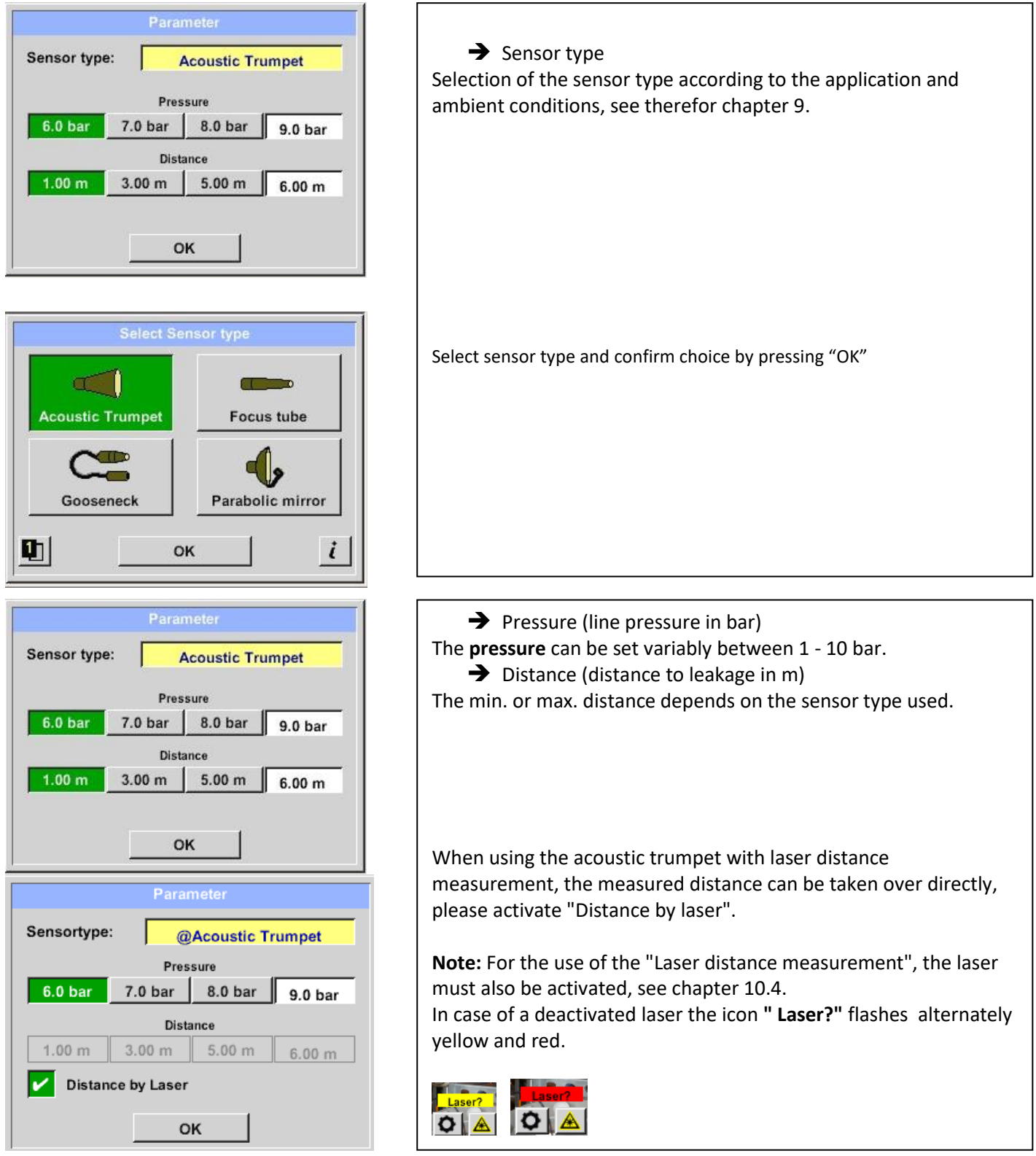

#### *Home* ➔ *Configuration* ➔ *Meas.Point*

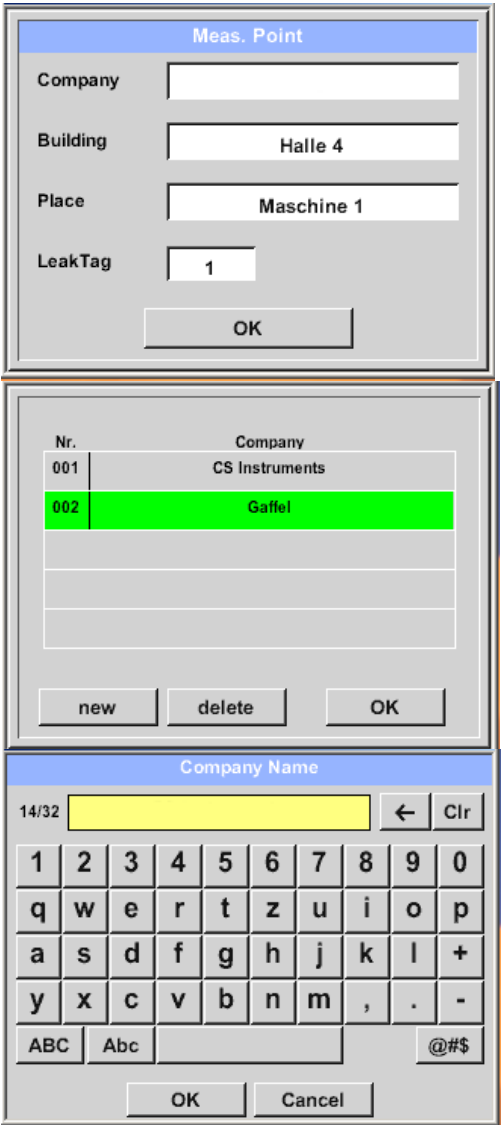

The measuring point is stored for each leakage in its journal data. These can be seen later in the leakage report in the software.

➔ LeakTag: will be automatically increased by one after storing a measurement.

All information about the measuring point can be changed by selecting the corresponding text field or the stored measuring points can be loaded from the internal database.

Then a menu opens with the available / saved entries. When selecting a saved value, select it (highlighted in green) and then take over with "OK".

If a new entry is necessary, the input menu opens after pressing the *"new*" button.

Input is accepted via "OK".

This procedure is analogous to enter the information for company, building and location.

Using the *"delete"* button, individual entries can be deleted too.

# <span id="page-19-0"></span>**11.3.1.1 Sensortype selection (Measuring tool)**

In order to simplify the leak detection for the user, various tools for different measuring conditions have been developed .

The distances mentioned for quantifying the leakage always refer to the front of the respective tool.

#### <span id="page-19-1"></span>*11.3.1.1.1 Intelligentes Tool*

Ab FW 3.02 werden die angeschlossen Mess-Tools automatisch erkannt. Voraussetzung ist das die Tools dies unterstützen.

Bei Verwendung älterer Sensortypen (Messtools), ohne Erkennung, muss beim Start das entsprechende Tool ausgewählt werden, siehe Kapitel 11.3.1.1.2 Auswahl Sensortyp manuell.

#### <span id="page-19-2"></span>*11.3.1.1.2 Sensortyp selection manual*

After starting the ILD 500 with a tool without automatic detection, the corresponding sensor type must be selected and confirmed with **"OK**".

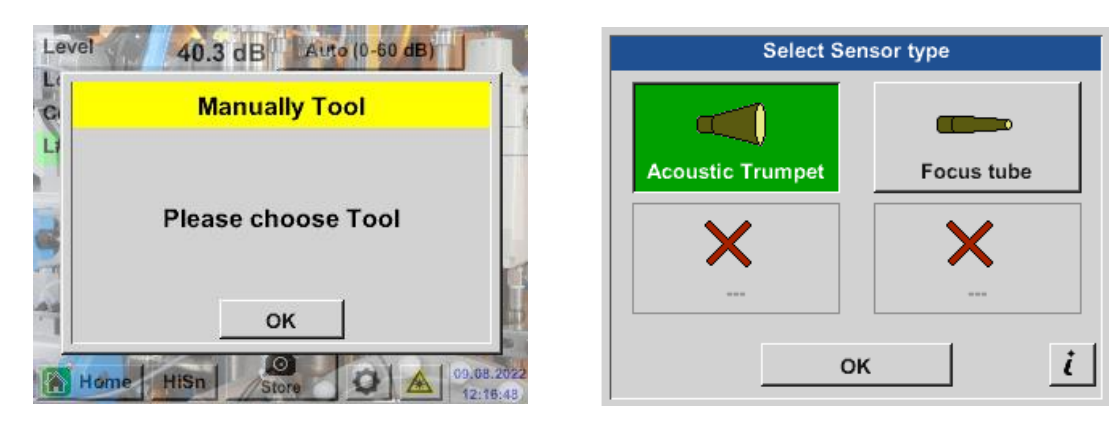

If the parabolic mirror / gooseneck has been ordered separately, the application data for the devices must be loaded into the ILD500 first. Data is supplied via USB stick.

#### **Import:**

Home →Export/Import → Import new Tool → Parabolic Mirror / Gooseneck Serial Number

# <span id="page-20-0"></span>**11.3.1.2 Storing of the measurement**

To store the measurements please press either the button "Store" on the foil keypad, see chapter [Device components and controls](#page-8-0), or by button **"Store**" store in the display.

All data are stored on to the internal SD card.

The measurement data, the measurement point and the image of the measurement point are saved as a journal, which can be exported later and a report can be created with the Leak Reporter (order no.: 0554 0105).

After pressing one of the two "Store" keys, the corresponding information for the measuring point must be completed. The measuring point information of the last stored storage (company, building and location) is displayed, the numbering of the leaking tag is increased by 1. e.g .:

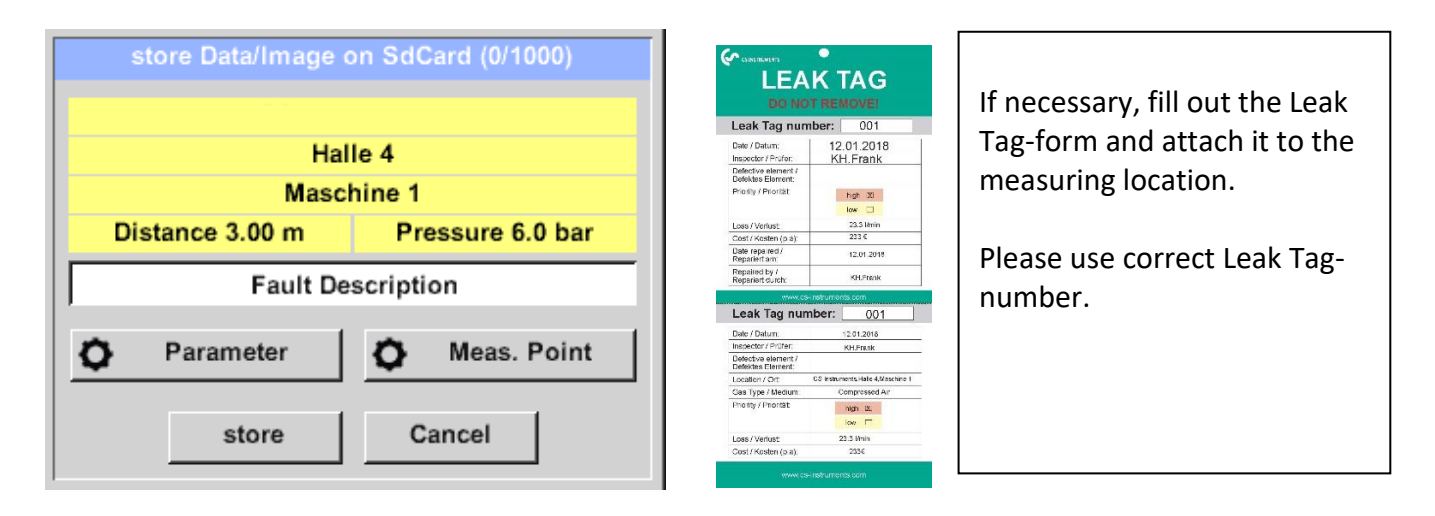

# <span id="page-20-1"></span>**11.3.1.3 Parameter / Meas. Point (Re-Check)**

#### *Store* ➔ *Parameter*

#### *Store* ➔ *Meas. Point*

At this point, it is again possible to check and correct the parameters "Pressure" and "Distance" and the measuring point.

Changing the parameters gives new values for leakage and cost. Execution of the corrections see description chapter 9.3.1

# <span id="page-21-0"></span>**11.3.1.4 Fault description**

*Store* ➔ *Textfield Fault Description*

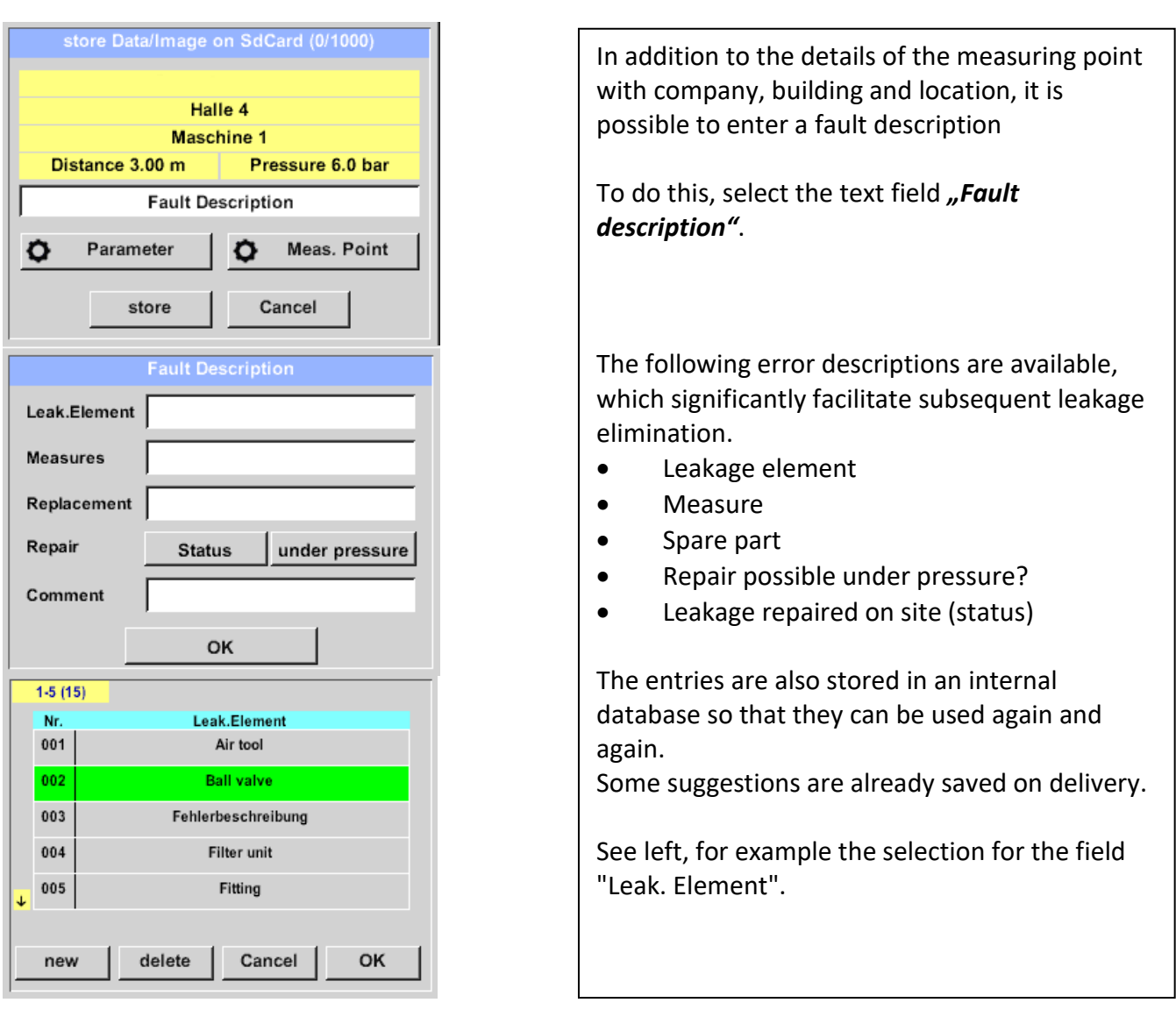

# <span id="page-21-1"></span>**11.3.1.5 Storing measurement data to internal SD-card**

#### *Store* ➔ *store*

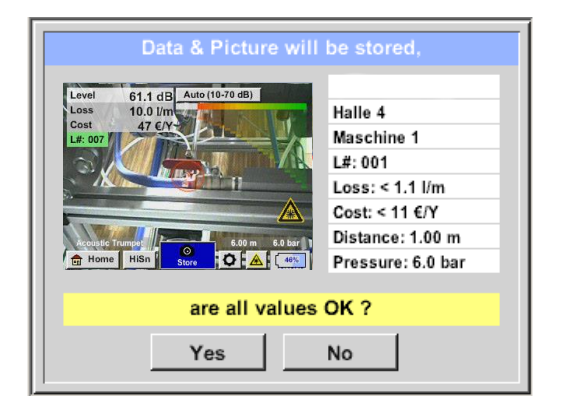

Before final storage of the measurement on the internal SD card, a summary is created and the correctness is queried once more for safety.

Storage is done with the "Yes" key.

The *"No*" key returns to the previous menu.

#### <span id="page-22-0"></span>**11.3.2 Export/Import**

With *Home* → *Export / Import*,

- Recorded "Leakage data" can be transferred to a USB stick
- System settings can be exported as well as imported
- Measuring points (company, building and location data) can be exported as well as imported.
- Non-activated optional measurement tools can be activated/loaded.

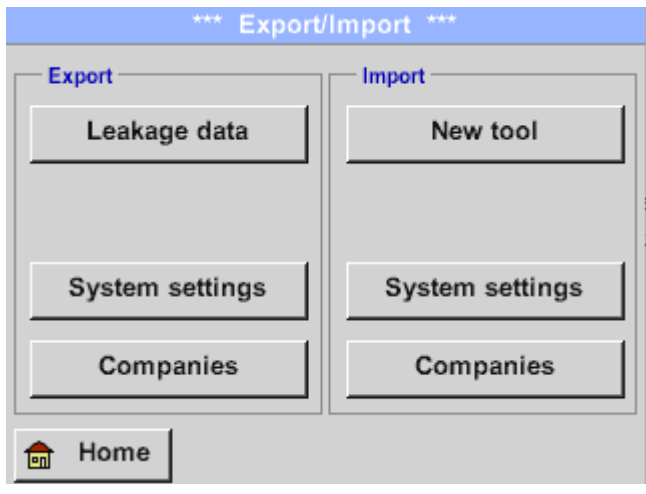

#### <span id="page-23-0"></span>**11.3.2.1 Export**

#### <span id="page-23-1"></span>*11.3.2.1.1* **Export** "Leakage Data"

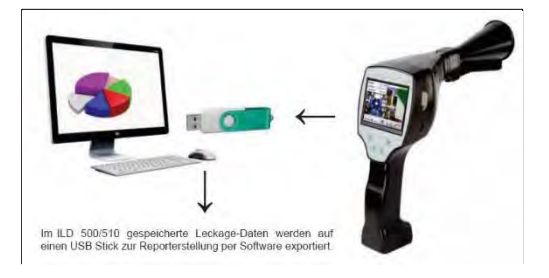

*Home* → *Export / Import* → *Export* → *Leakage Data*

Once all leakages have been documented, the next step is to export the data to a USB stick.

The user has the possibility to select one or more companies and to determine the start and end time of the leakage export.

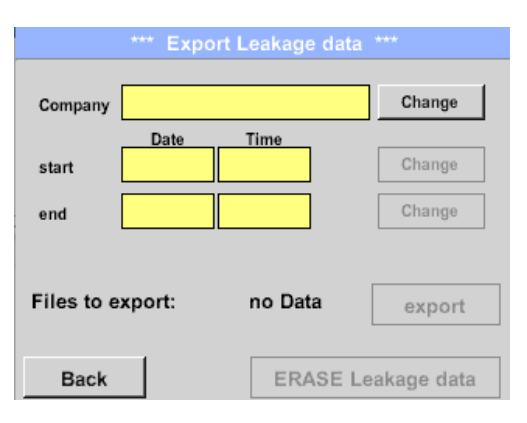

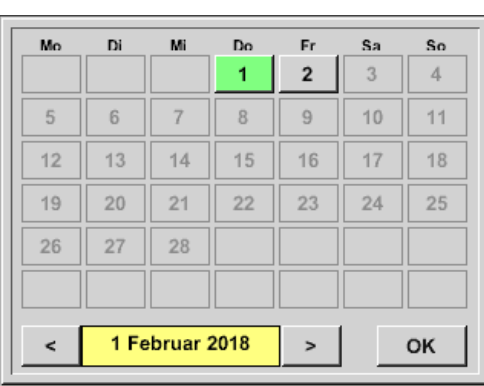

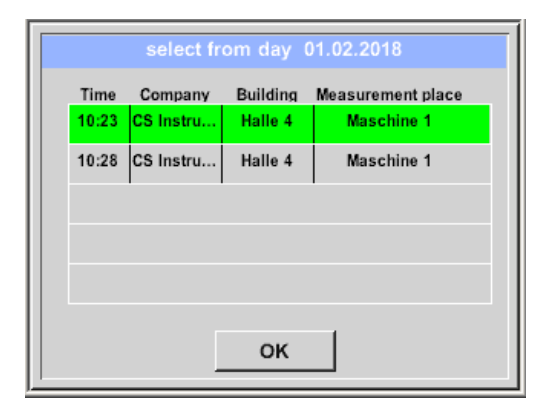

The **"Change**". button can be used to select one, several or all companies to be exported. Use .. Start" and .. End". to define the period for which stored measurement data are to be exported.

The selected date is always highlighted in green and the dates of the Sundays are, as in the calendar, red. Highlighted.

For days on which measurement data was recorded, the date numbers are visually exalted

If several measurements have been recorded on a date, they will appear after the date selection.

Now you can easily select the desired recording.

With *"OK*". the start or end time is taken over.

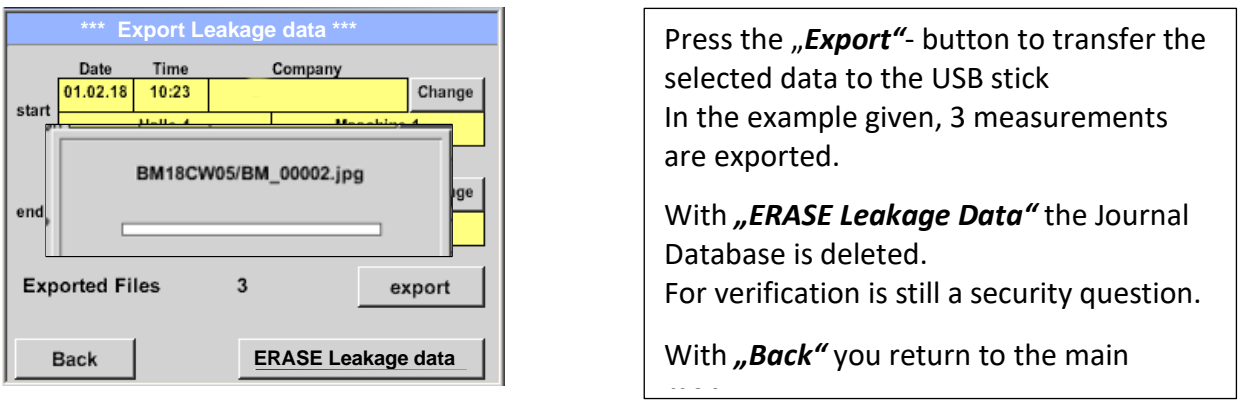

#### **Attention:**

When the function **«ERASE Leakage data»** is activated, **ALL** leakages in the memory are irretrievably deleted..

#### <span id="page-25-0"></span>*11.3.2.1.2 Export of System settings*

This feature is especially relevant to the version ILD 510, here for storing the external sensor settings as well as e.g. display option for charts, sensor value etc.

#### *Home* →*Export / Import* →*Export* →*System settings*

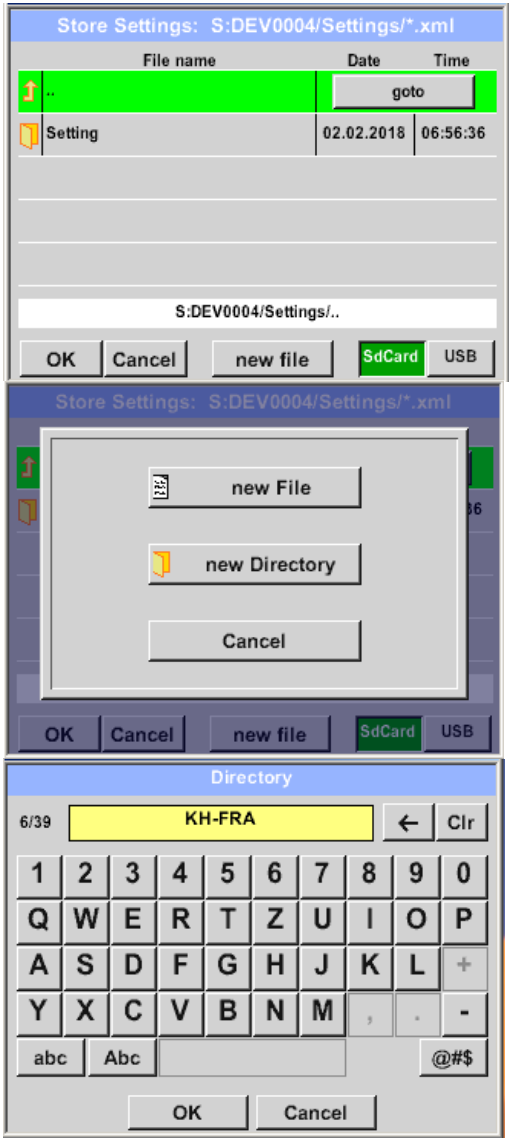

Here the definition of the storage location takes place

.Selection for internal SD card with activation of key "SdCard" or on USB stick with key *"USB"*.

The selection of the desired folder is made by selecting and activating with "goto" button.

If a new directory is required, this is done by pressing *"new File*", this can be created by selecting *" new Directory"*

Saving a system file with a new name takes place analogously, then the key *"new File*" must be pressed

Entries are to be confirmed with "OK".

With *"Cancel"* you return to the previous menu.

# <span id="page-26-0"></span>**11.3.2.2 Import**

# <span id="page-26-1"></span>*11.3.2.2.1 Import of system settings*

*Home* → *Export / Import* → *Import*→ *System settings*

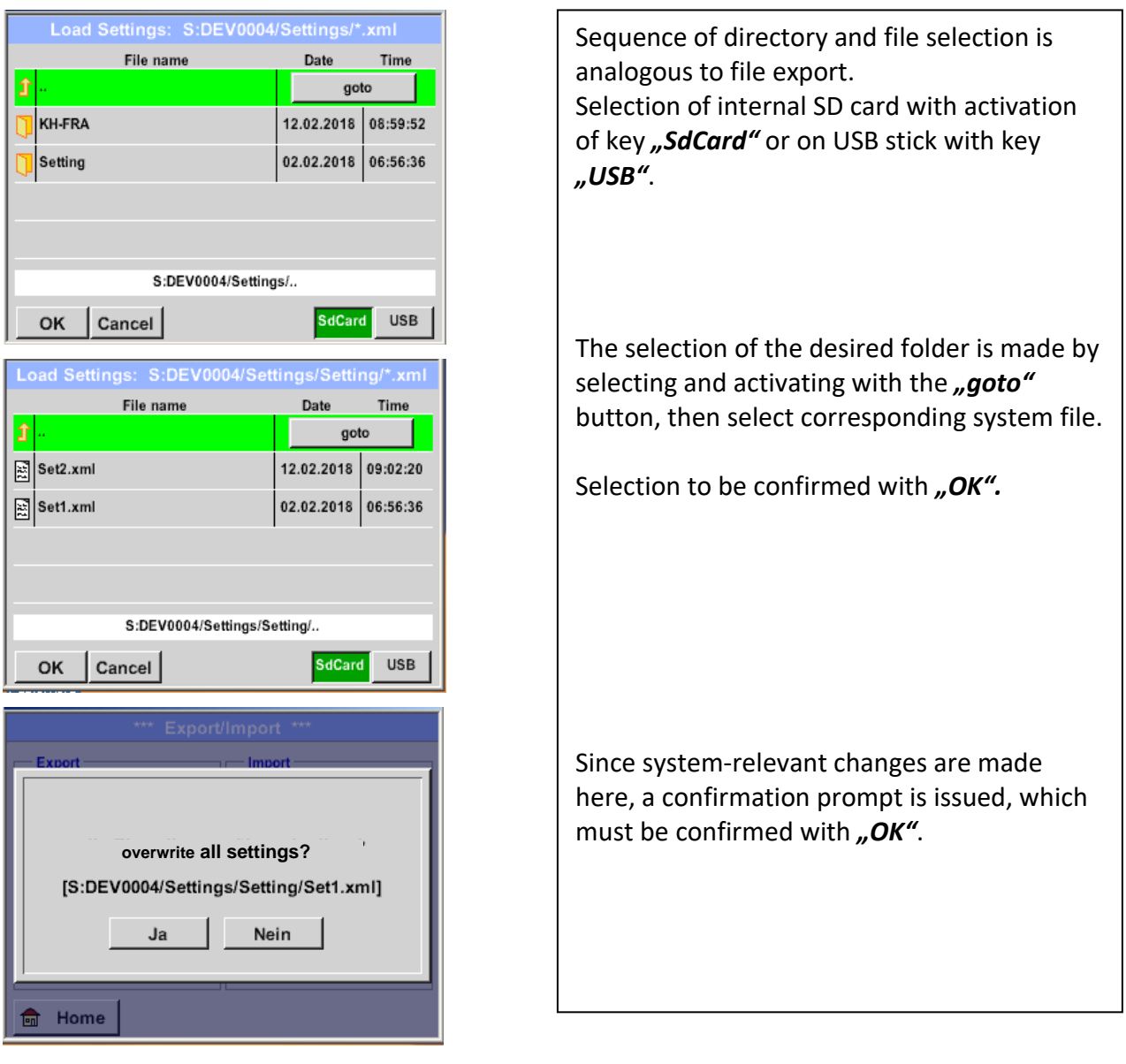

#### <span id="page-27-0"></span>*11.3.2.2.2 Import new measurement tool*

#### *Home* → *Export / Import* → *Import*→ *Import new Tool*

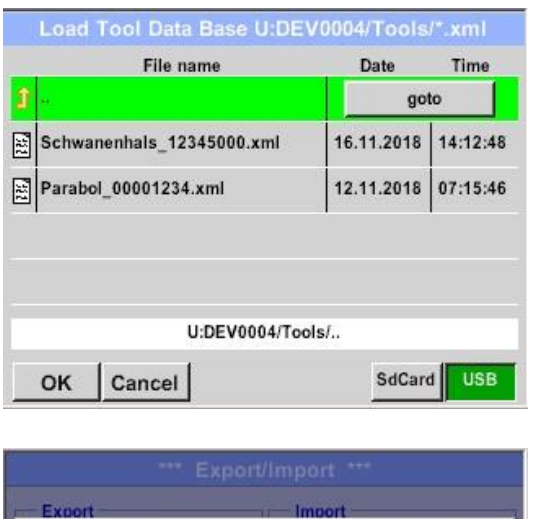

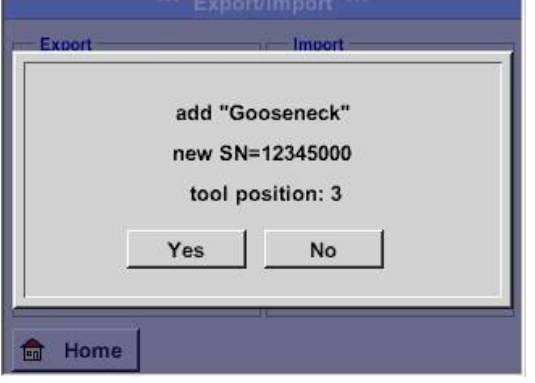

The directory and file selection process is the same as for export e.g. system settings Selection of internal SD card with activation of button *"SdCard"* or of USB stick withbutton *"USB".*

Select the desired folder by pressing the *"goto"* key and then the corresponding system file.

Confirm your entries witht "OK".

Since system relevant changes are made here, a security query is made which must be confirmed with *"Yes".*

# <span id="page-28-0"></span>**11.3.2.3 Export / Import Customer database**

These functions allow the stored measuring point descriptions (companies, buildings and location) to be exported as an XML file or to be imported from another ILD 500 exported database. That means it is also possible to create and import the database externally, but the prerequisite is the correct format of the XML file.

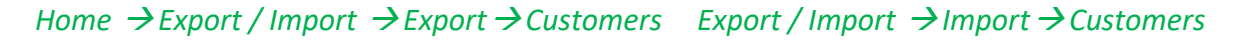

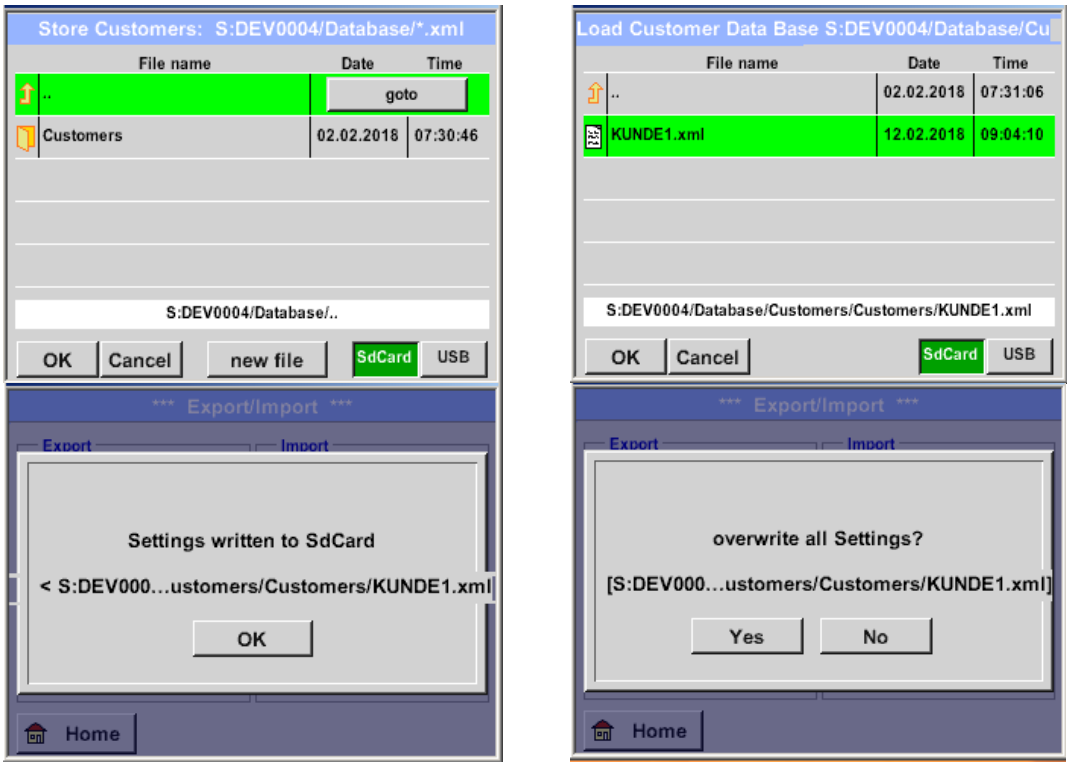

As data changes are made during importing, a confirmation question needs to be confirmed with "*"Yes"*.

Remark: Customer data will be exported to folder [\\DEV0004/Database](file://///DEV0004/Database) . Data to be imported (XML files) must be stored in the directory [\\DEV0004/Database](file://///DEV0004/Database) as well.

#### <span id="page-29-0"></span>**11.3.3 View bitmaps**

#### *Home* → *View Bitmaps* → *Select Screenshoot*

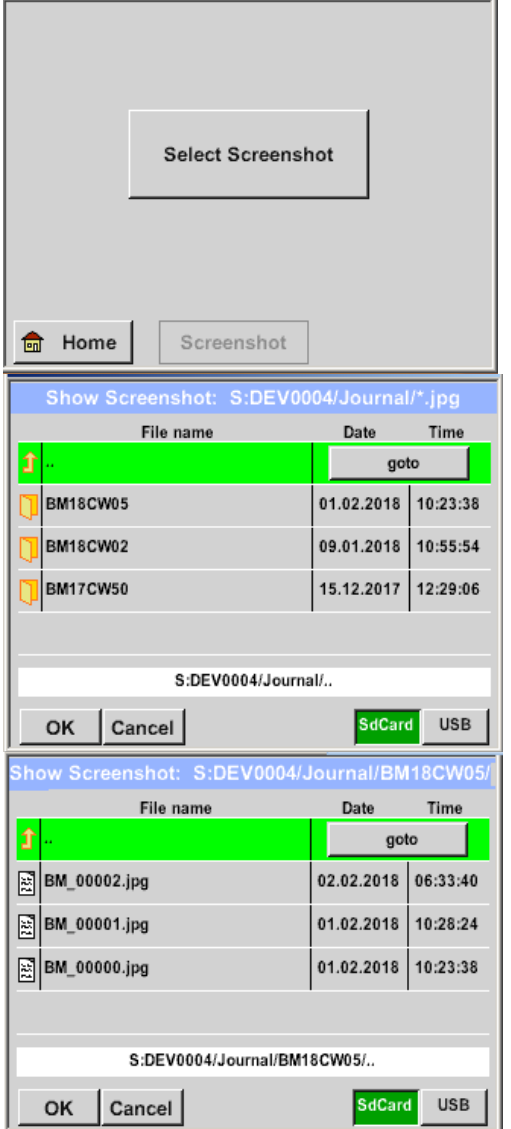

This allows the stored pictures (measurement pictures) on the SD-Card or USB Stick to load and shown in the display again. Please press button "Select Screenshot" and select the required picture (bitmap). The pictures are stored and organized in different directories The directory structure is year / calendar week Designation: BMyyCWxx yy = Year xx = calendar week The selection of the desired folder is made by selecting and activating with the "goto" button. Select the desired image and then display with *"OK"*.

#### <span id="page-30-0"></span>**11.3.4 Device Settings**

#### **The settings are all protected by a password! Settings or changes are generally confirmed with OK!**

#### **Remark:**

If you go back to main menu and then again one of the setting menus is called, you must enter the password again.

#### Home ➔ Settings

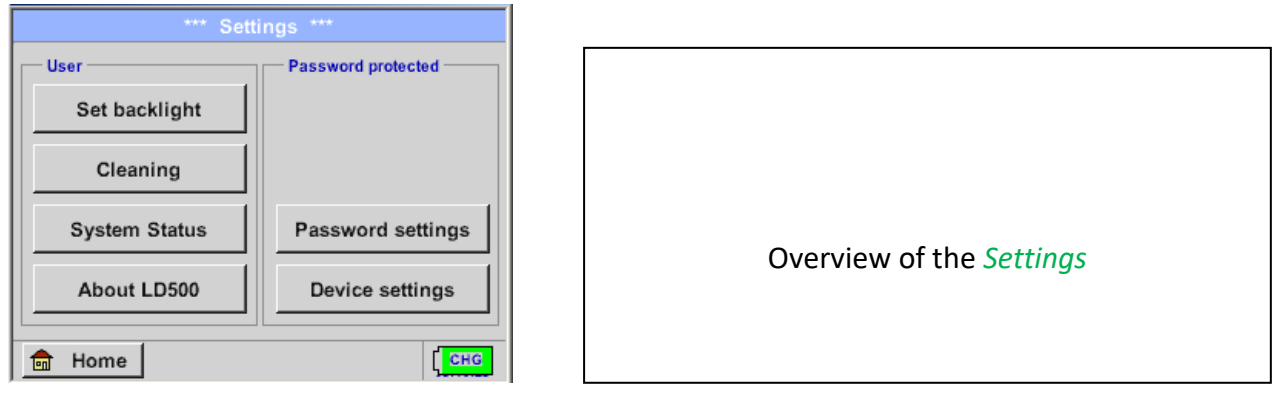

# <span id="page-30-1"></span>**11.3.4.1 Passwort-Einstellung**

Home ➔Settings ➔ Passwort Settings

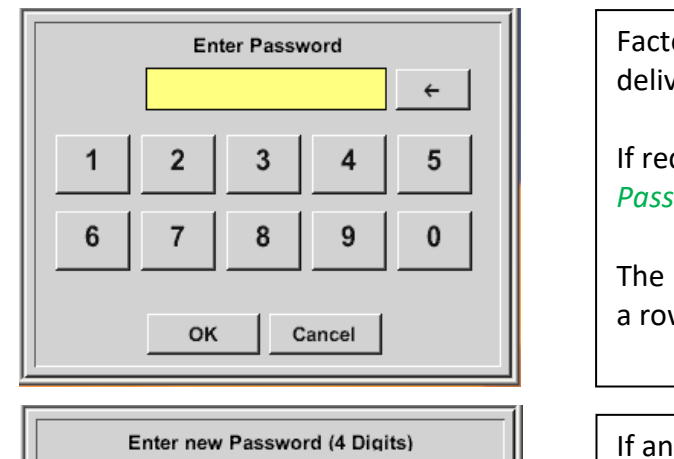

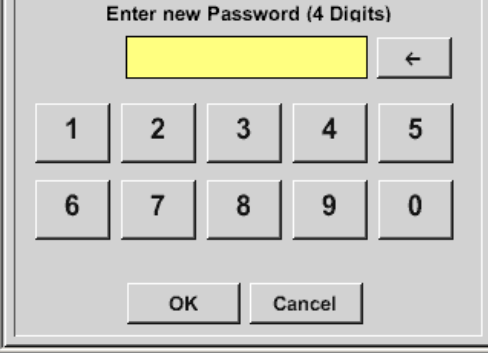

Factory settings for password at the time of delivery: 0000 (4 times zero).

If required, the password can be changed in the *Password settings.*

The new password must be entered two times in a row and in each case confirmed with *OK*

If an incorrect password is entered there appears *Enter password* or *New password repeat* in red font.

If you can't remember the password, please use Master password in order to enter a new password.

#### **Remark:**

The master password is supplied together with the instrument's documentation.

# <span id="page-31-0"></span>**11.3.4.2 Device Settings**

Home ➔Settings ➔ Device settings

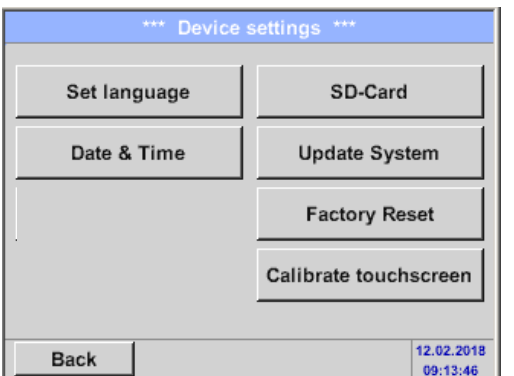

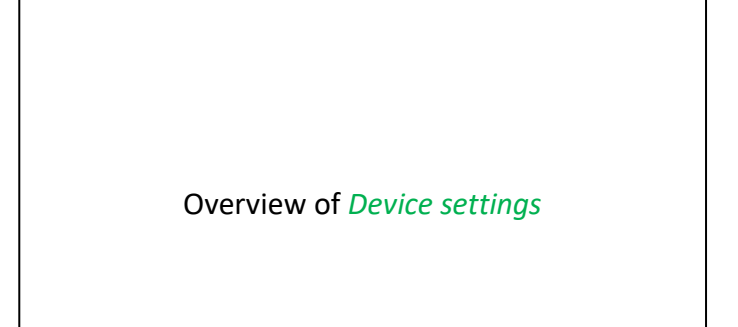

#### <span id="page-31-1"></span>*11.3.4.2.1 Language*

#### Home ➔Settings ➔ Device settings ➔ Set language

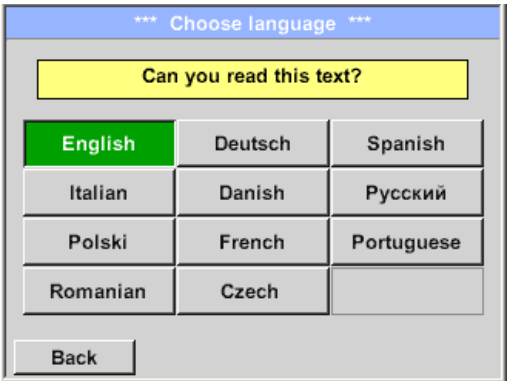

Here you can select one of 11 languages for the ILD 500.

#### <span id="page-32-0"></span>*11.3.4.2.2 Date & Time*

Home ➔Settings ➔ Device settings ➔ Date & Time

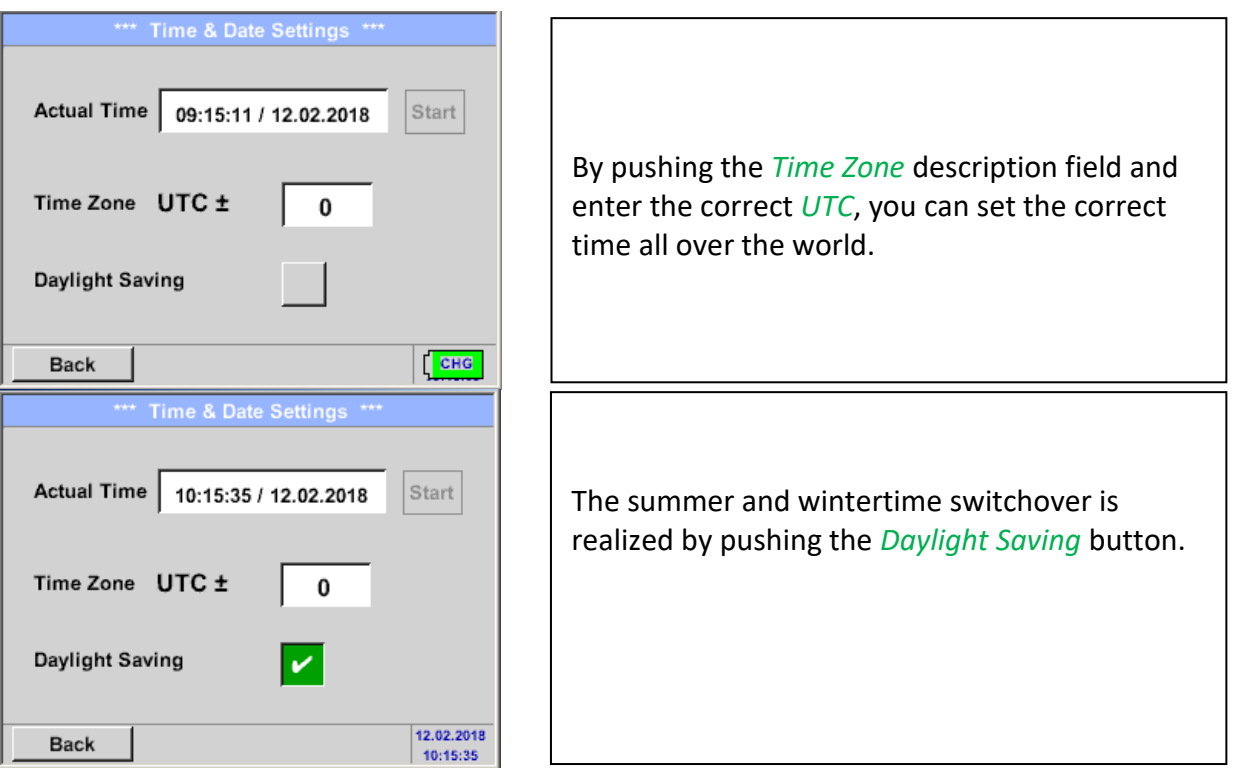

#### <span id="page-32-1"></span>*11.3.4.2.3 SD-Card*

Home ➔Settings ➔ Device settings ➔ SD-Card ➔ Reset Logger Database Home ➔Settings ➔ Device settings ➔ SD-Card ➔ Erase SdCard

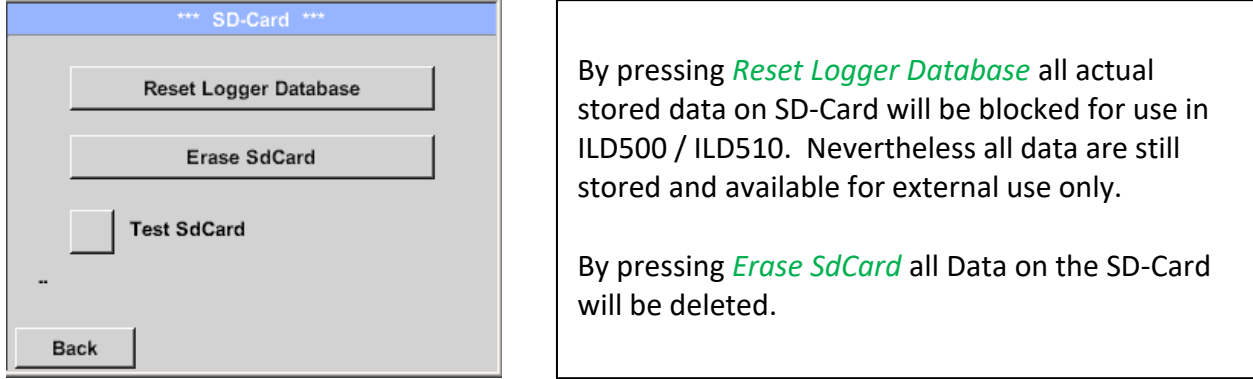

#### Home ➔Settings ➔ Device settings ➔ SD-Card ➔ Test SdCard

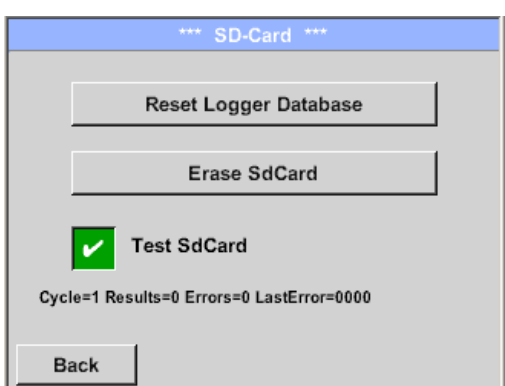

With activation of *Test SdCard* data are written and read to and from the SD-card.

The number of test cycles, as well as possible errors and error codes are display in the status line.

Press the *Back* button to returns to the device settings menu.

#### <span id="page-33-0"></span>*11.3.4.2.4 System update*

If required, there is the possibility for the ILD 500 to download a firmware update to the device via the USB stick. The latest software is available on the ICS homepage The received file must then be stored on the USB stick and transferred to your device as described below.

#### Home ➔Settings ➔ Device settings ➔ System-Update

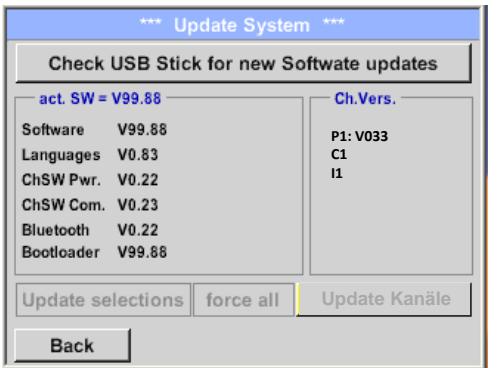

Overview of *System-Update*-Functions.

# <span id="page-33-1"></span>*11.3.4.2.5 Check for Updates*

Home ➔Settings ➔ Device settings ➔ System-Update➔ check USB-Stick for new Updates

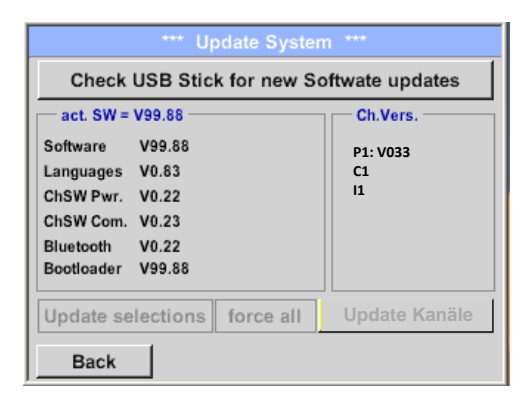

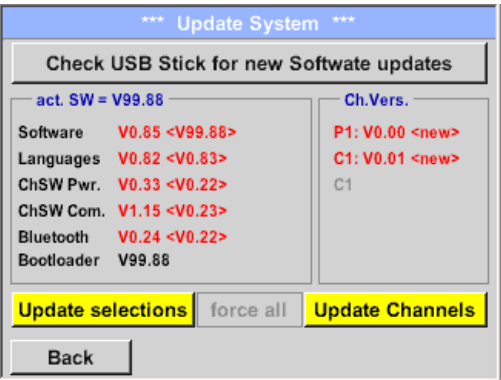

f after pressing the button *"Check USB Stick for new Software updates"* the following messages appear in the window, is the ILD 500 is not properly connected to the USB flash drive or there are no files available.

I If the ILD 500 is correctly connected to the USB stick and there are new versions of the individual SW Parts, the new versions are marked in red.

The update is started by pressing the "*Update selections"* button.

If it is required to install an older software version, you have press the button "Force all"

#### <span id="page-34-0"></span>*11.3.4.2.6 Update Channels*

#### Home ➔Settings ➔ Device settings ➔ System-Update ➔ Update-Channels

If there is an update either for the internal and external channel (ILD 510 only), it must be started separately

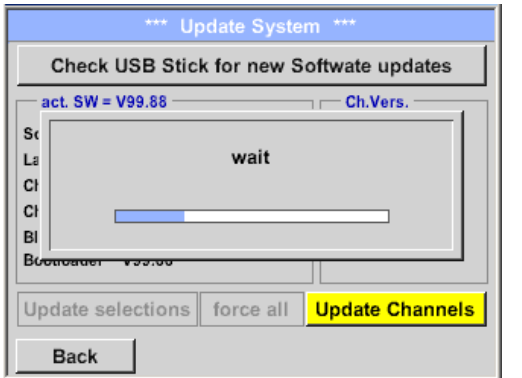

*Update* of the Channels ILD 500/ 510.

#### **Important:**

<span id="page-34-1"></span>If the *Reboot system* button appears after the update, it must be pushed to restart the ILD 500!

#### <span id="page-34-2"></span>*11.3.4.2.7 Factory Reset*

#### **11.3.4.2.7.1 Reset to default settings**

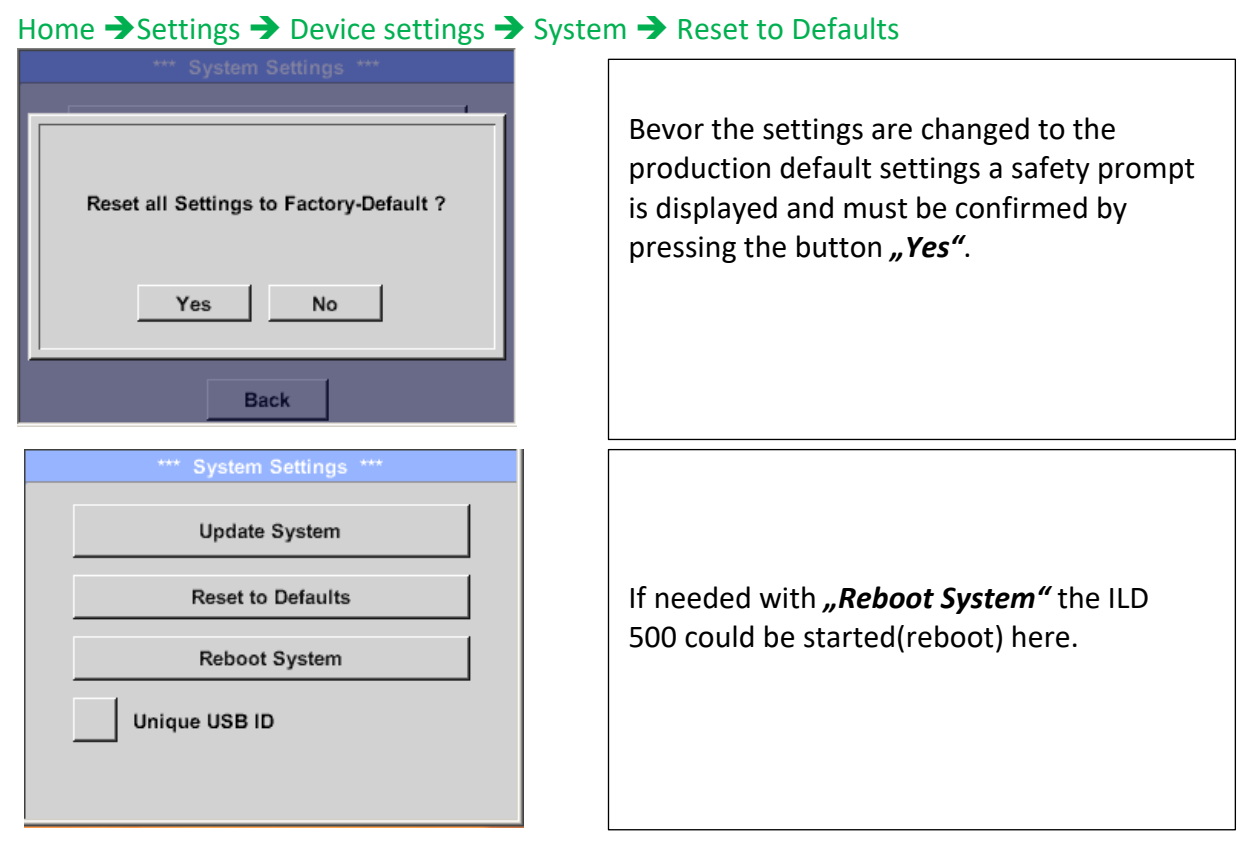

#### <span id="page-34-3"></span>*11.3.4.2.8 Unique USB ID*

For connections with the PC, a status and therefore a unique USB ID can be defined here. Relevant for simultaneous connection of several USB devices to the PC.

#### <span id="page-35-0"></span>*11.3.4.2.9 Calibration of touchpanel*

#### If necessary, the touch-screen calibration Please check position, press Calibrate if necessary can be changed here. Calibrate Push *Calibrate* and it appears, 1. left above,2. bottom right, 3. bottom left, 4.right  $[400/240]$  <52685/52685> above and 5. in the middle, a calibration Y=1.048-4800 XO=1.172-2700 XU=1.172-2700 cross that must be pushed consecutively. **OK** Cancel If the calibration finished positive a message *"Calibration successful"* appears and have to be confirmed with *OK*.  $\times$ mark center of each cross Is this not the case, so you can repeat the calibration with the help of the Cancel and *Calibrate* button.[175/130] <17660/17245> Y=1.048-4800 XO=1.172-2700 XU=1.172-2700 Cancel
# *11.3.4.2.10 Set backlight brightness*

# Home ➔Settings ➔ Set backlight

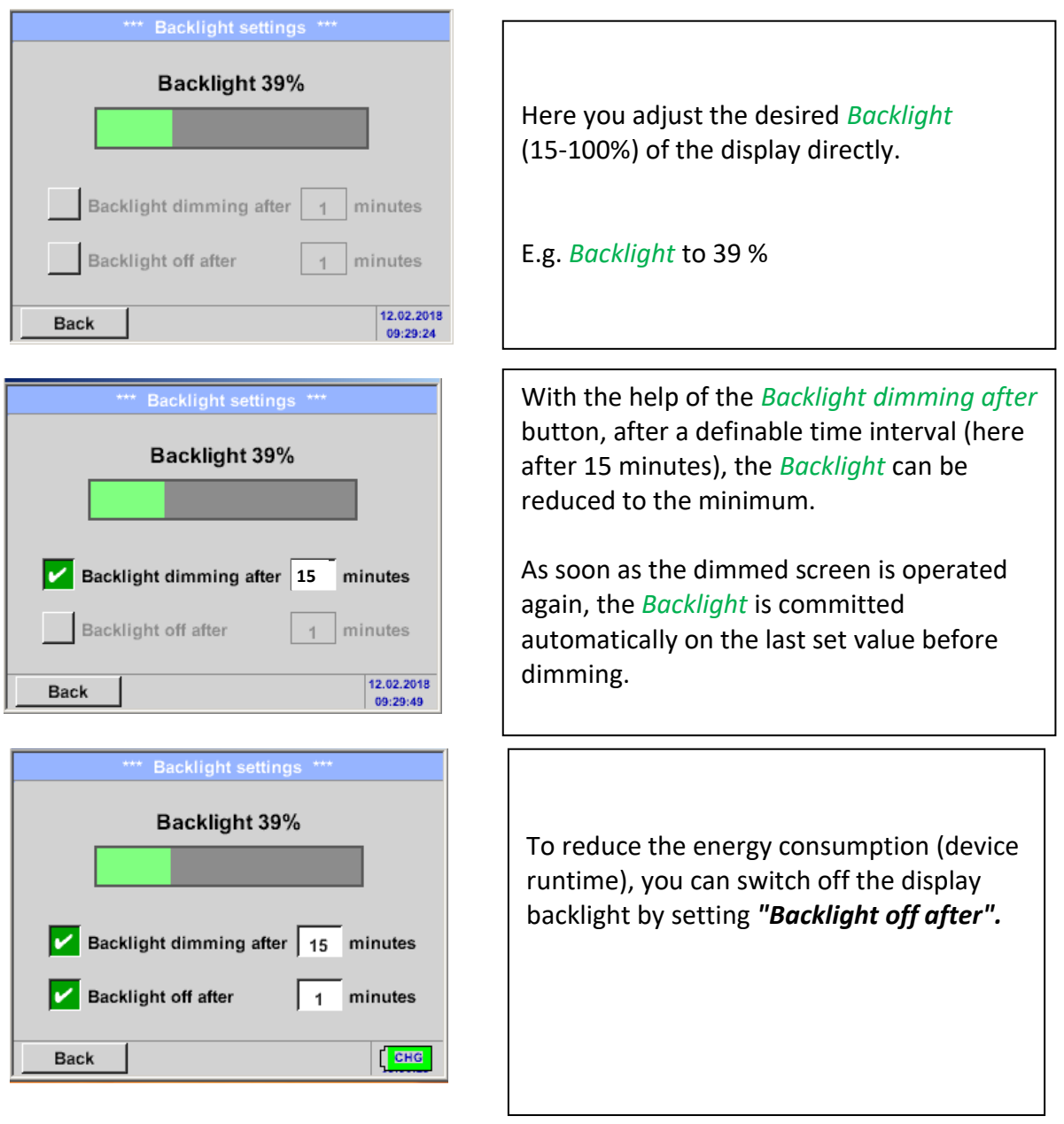

### **Remark:**

At the first touch, the *Backlight* in our example is reset to 39%, after that a "normal" function operation is possible.

### **Important:**

**If the** *Backlight dimming after* **button is not activated, then the** *Backlight***stays permanently on, in the currently set brightness.**

# *11.3.4.2.11 Cleaning*

### Home ➔ Settings ➔ Cleaning

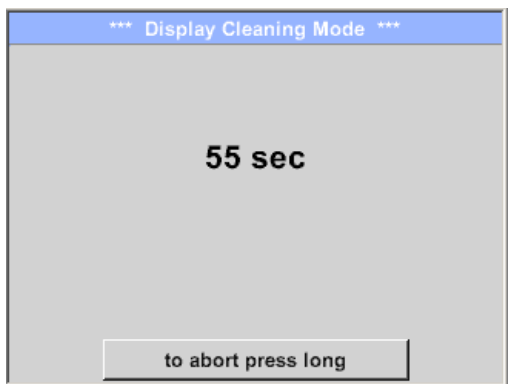

This function can be used for cleaning the touch panel during running measurements.

If one minute is not enough time to clean, the process can be repeated at any time.

Is the cleaning faster finished, then you can push the *to abort press long* button (for one or two seconds) to cancel.

# *11.3.4.2.12 System-Status*

### Home ➔ Settings ➔ System-Status

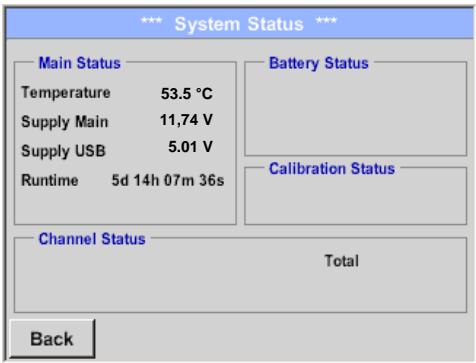

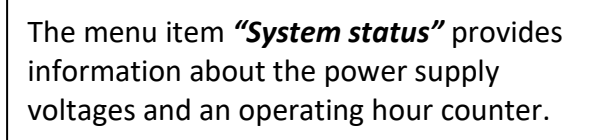

# *11.3.4.2.13 About ILD 500*

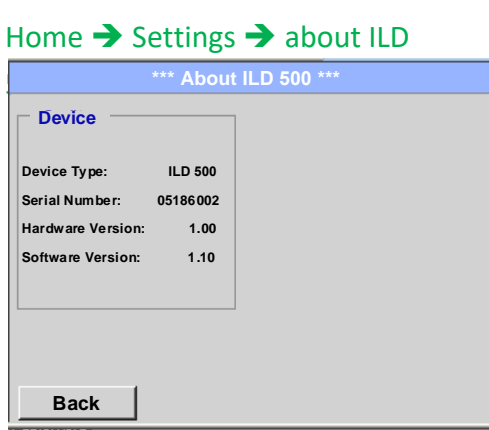

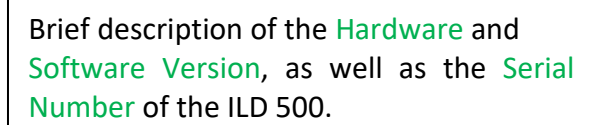

Under options, you can buy four additional, different functions, if you have not done this by ordering.

# **12 Charging the batteries**

The battery is charged within the device. For this, the supplied plug-in power supply is connected to the built-in charging socket of the ILD 500 and the 230V socket.

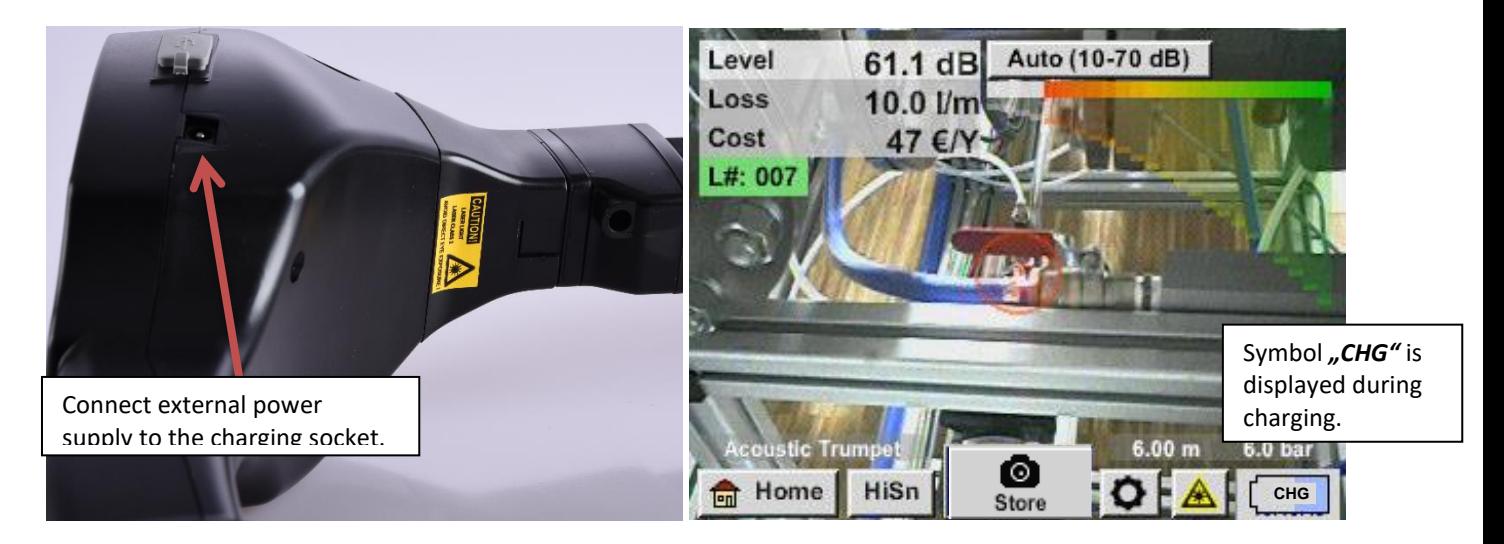

The ILD 500 checks the charging status of the battery and starts the charging process automatically if necessary.

To protect the Li-ION accumulator of exhaustive discharge the device is switching off automatically if a cell voltage of 6,4V will be reached.

# **13 ILD 510**

### *13.1 Selection External sensor*

The use of an "external Sensor" requires to switch to its mode.

Home ➔ Mode ➔ Externer Sensor

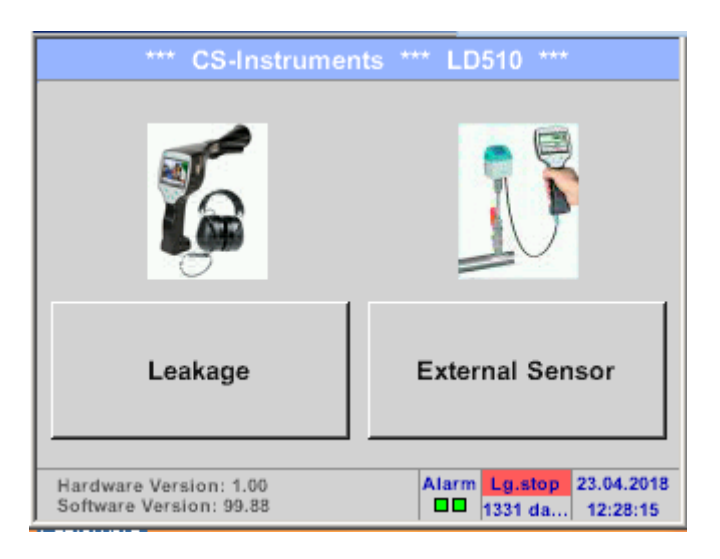

Home menu for external sensor connection

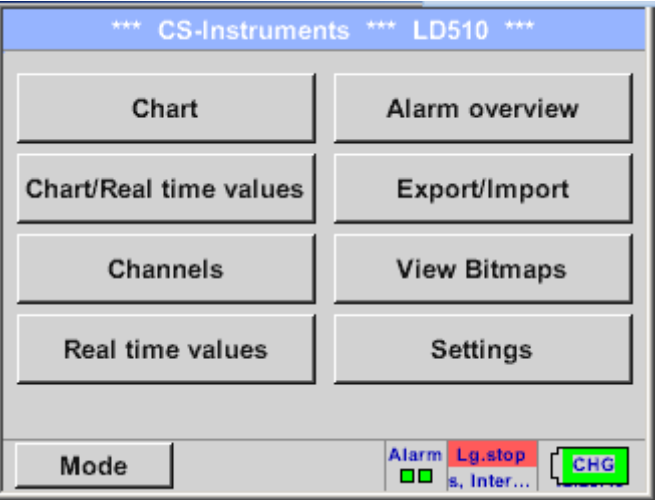

# *13.2 Input signals of ext. sensor ILD510*

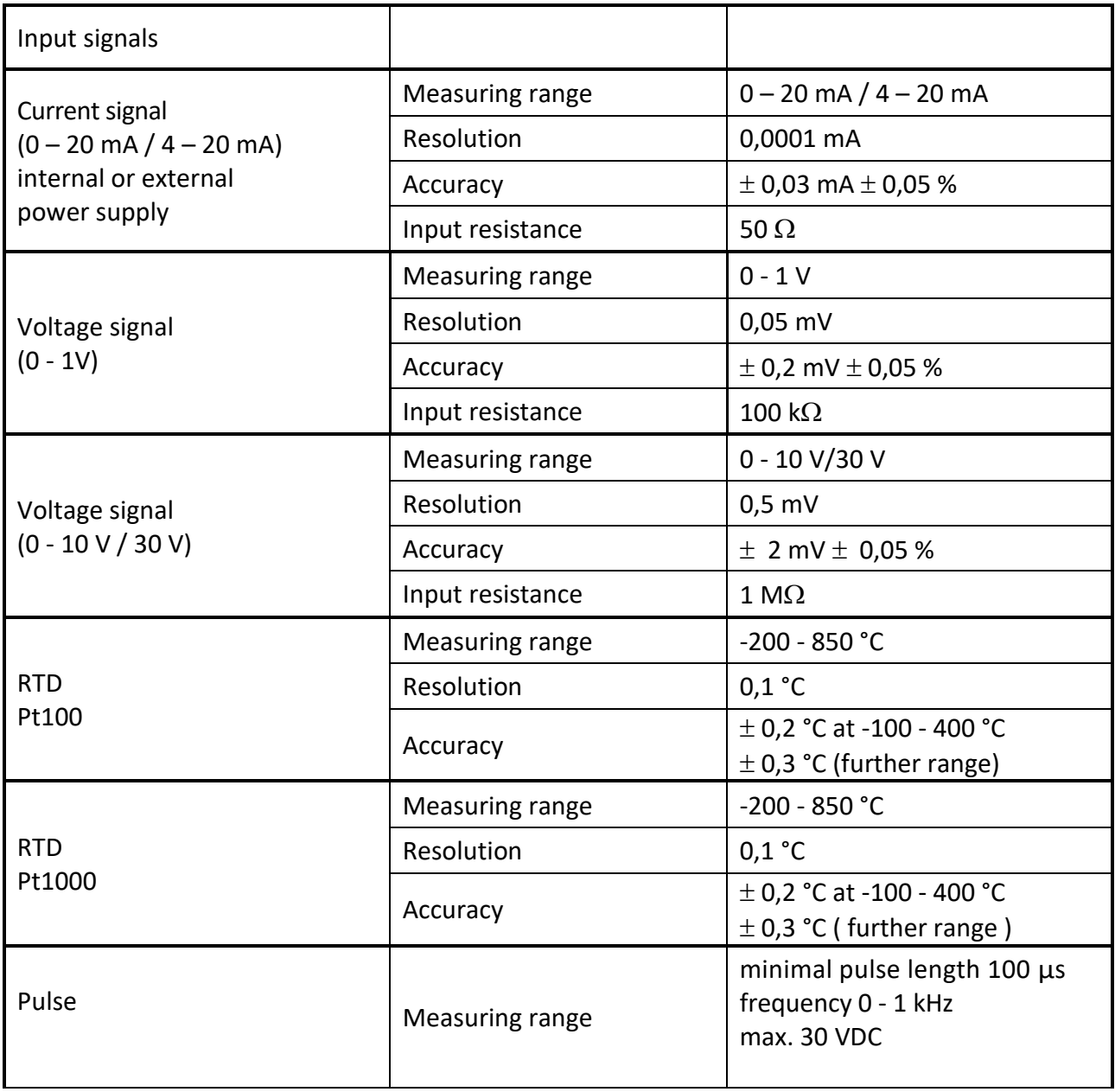

### *13.3 Cable cross section*

# **13.3.1 Sensor circuit points/Output signal:**

AWG26, cable cross-sections: 0.14 mm<sup>2</sup>

# *13.4 Connection diagrams for different sensor types*

# **13.4.1 Connector pin assignment for all sensors at PI 500**

The interface connector to be used is a ODU Medi Snap 8 pin – Reference: K11M07-P08LFD0-6550

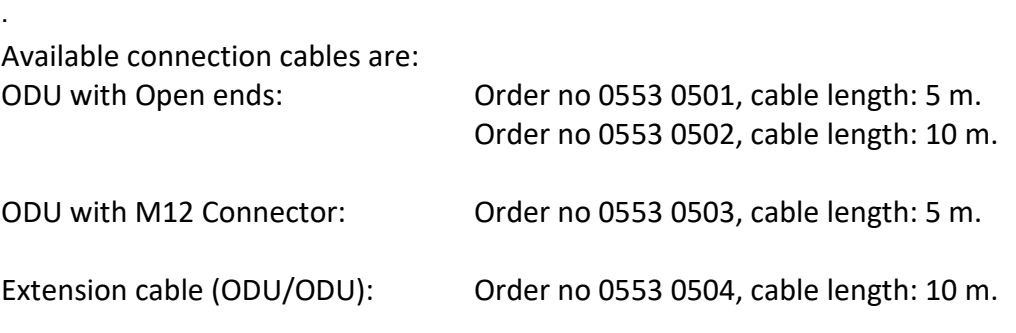

#### **Connection scheme:**

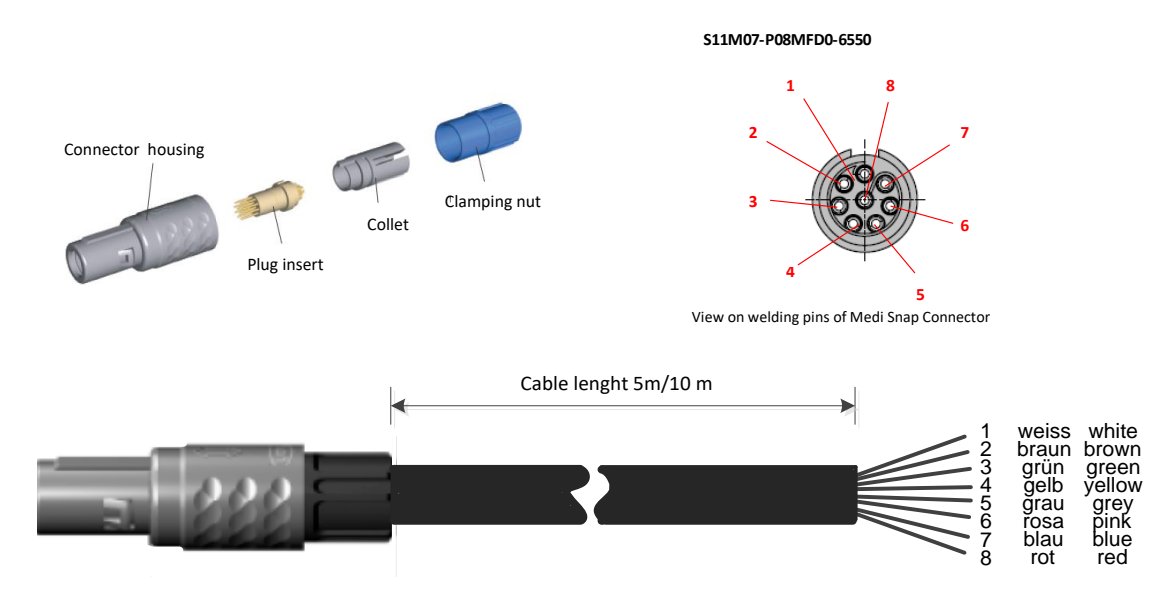

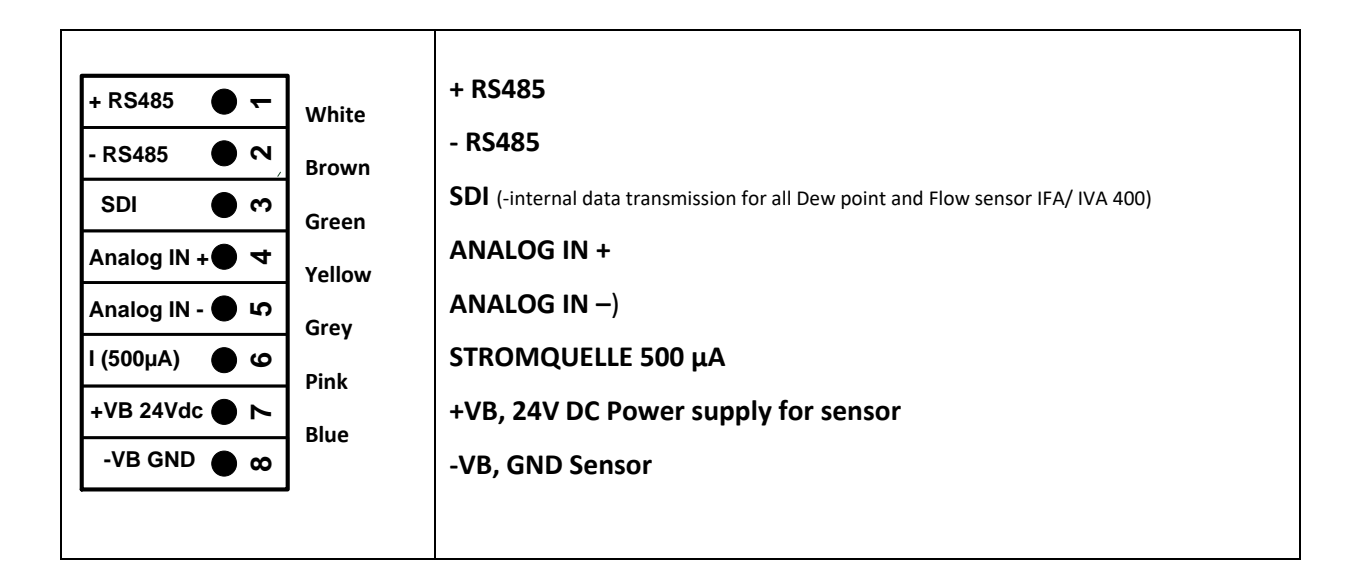

#### **2 1 3 <sup>+</sup> - I (500µA) 1**  $\boldsymbol{\alpha}$  $\bullet$ **4Analog IN +** 4 **Analog IN +● ★**<br>Analog IN - ● ↓○ **67 +VB 24Vdc 8 -VB GND + RS485 - RS485 SDI Sensor** Weiss / White Braun / Brown Blau / Blue Rot / Red **ILD 510 IFA 5xx IVA 5xx VD 500**  The digital data transmission between ILD 510 and the sensors IFA 500/ IFA 510 and IVA 5xx occurs via RS 485 (Modbus).

## **13.4.2 Connection for dew point- and consumption sensors, series IFA/IVA 5xx**

## **13.4.3 Connection with RS485**

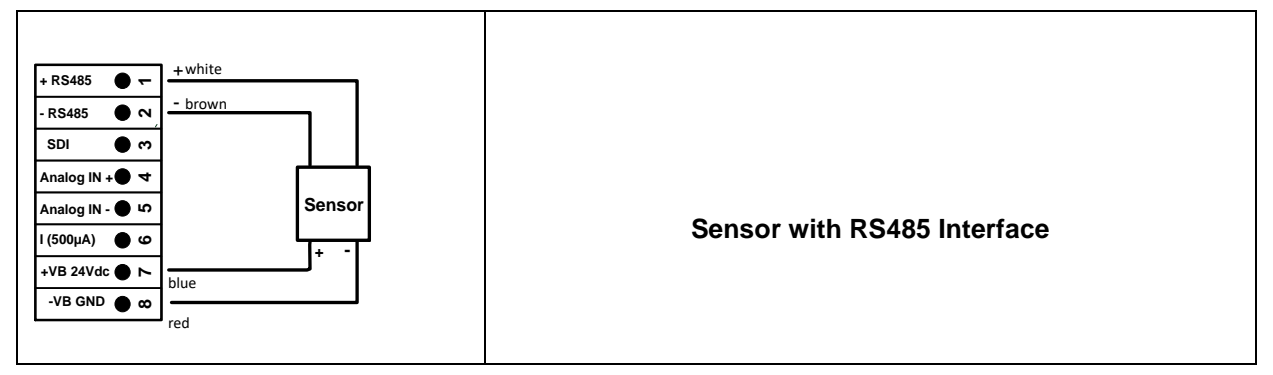

## **13.4.4 Three- and four-wire power supply 0 - 1/10/30 VDC**

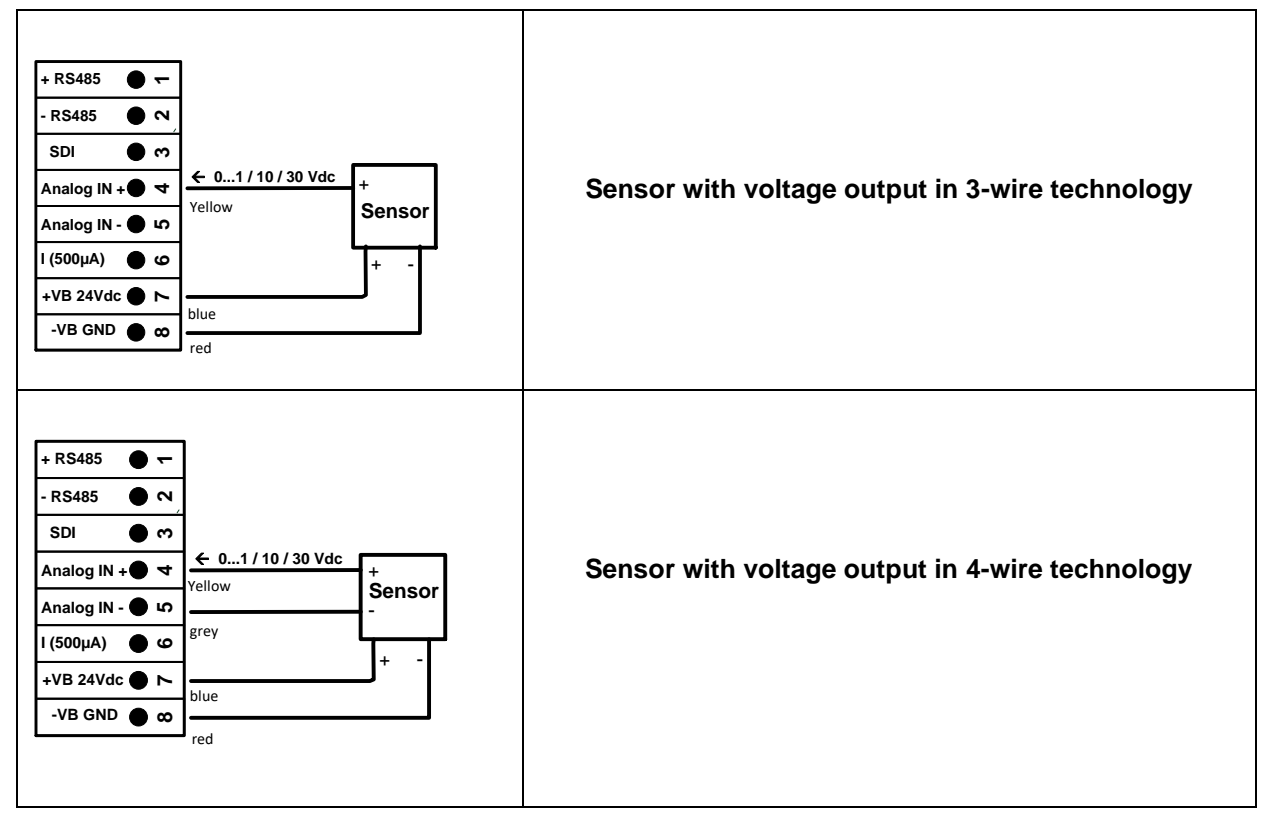

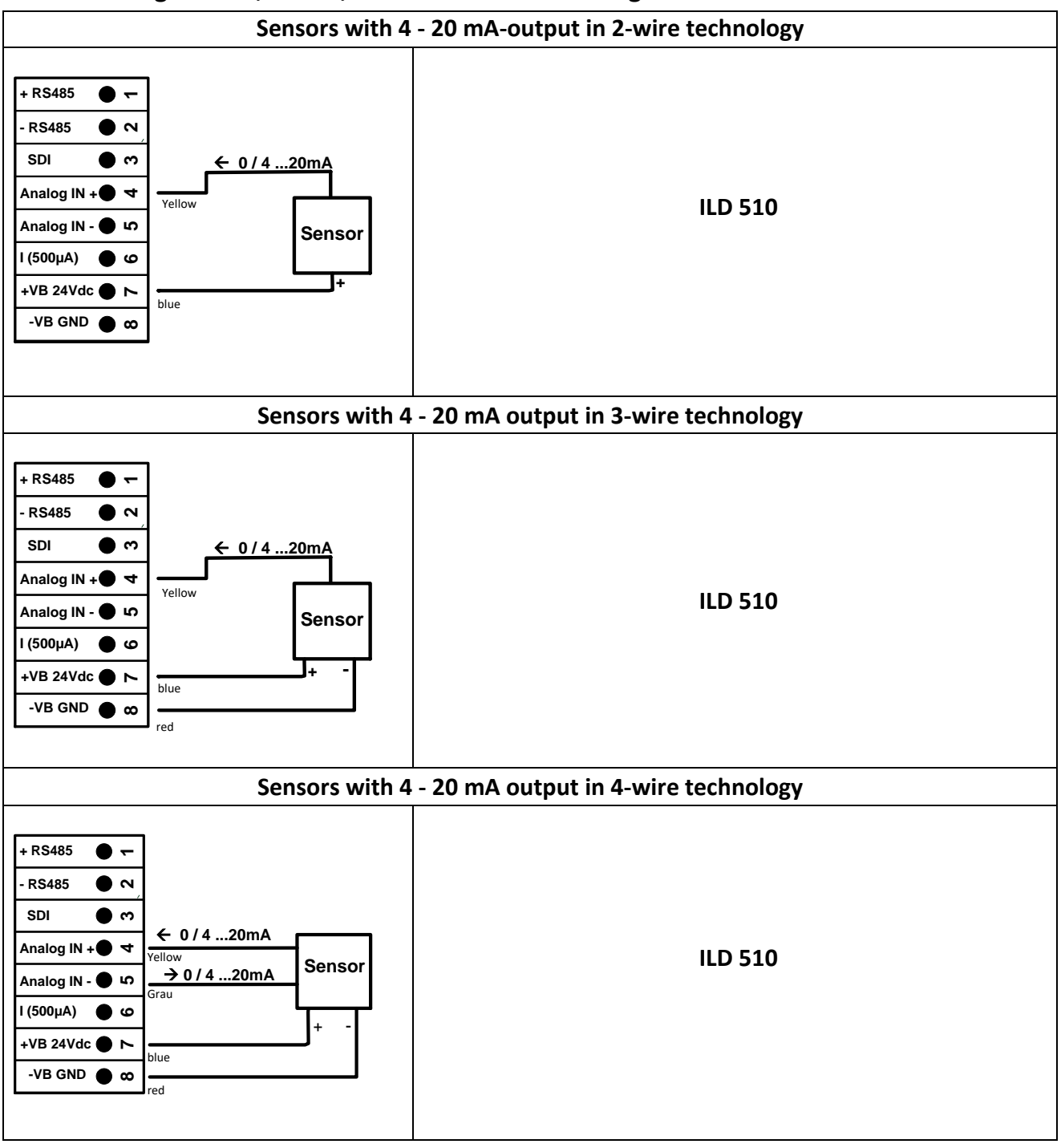

### **13.4.5 Analogue two-, three-, and four-wire current signal**

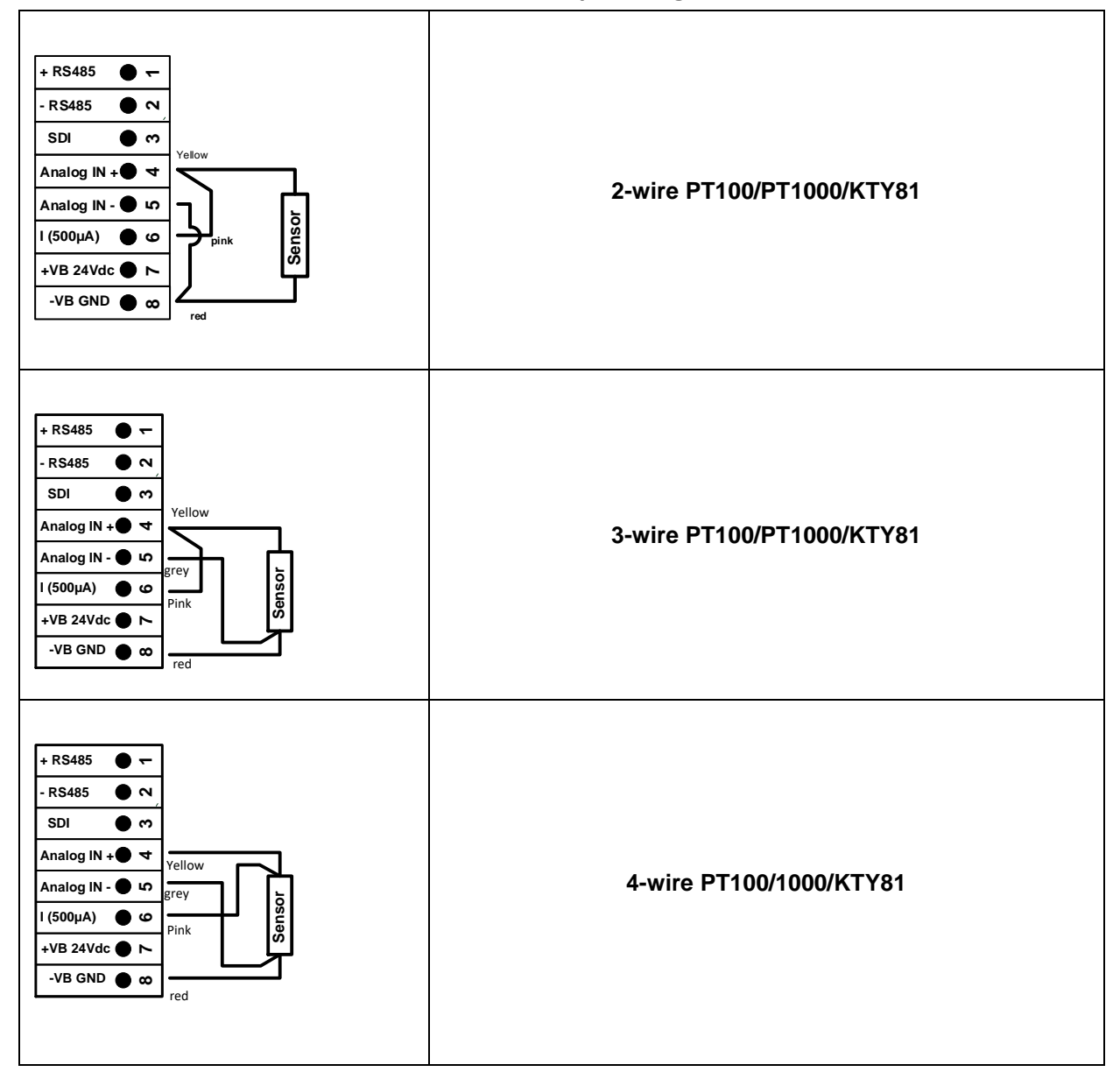

# **13.4.6 Two-, three- and four-wire connector pin assignments for PT100/PT1000/KTY81**

## *13.5 Dew Point Sensor IFA 500 / IFA 510 (RS 485 Modbus)*

**First step:** choose an unused sensor digital channel External sensor ➔ Settings ➔ Sensor settings ➔ C1

**Second step:** choose type IFA 5xx

External sensor➔Settings➔ Sensor settings ➔ C1 ➔ description field ➔ Dew Point →IFA 5xx

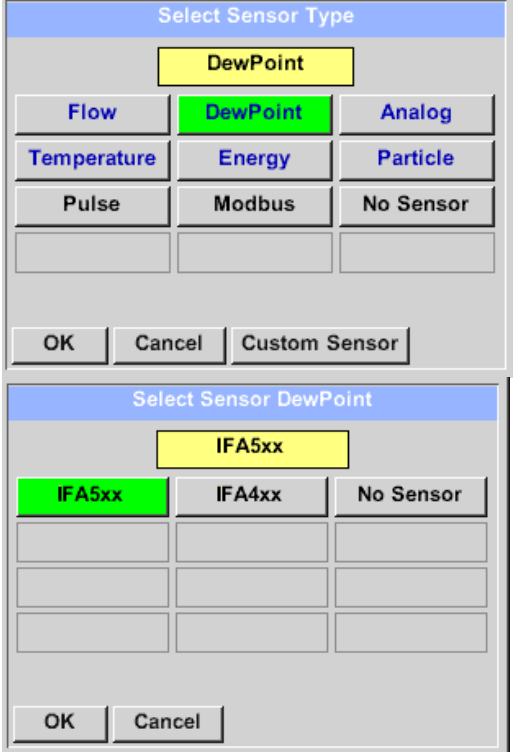

Now the *Type IFA 5xx* is to be selected for the IFA 5xx series and confirmed by pressing the "*OK"* button.

Select the *"Dew point"* variant in the category menu here and confirm with *"OK".*

Then activate the sensor variant "*FA5xx"* and confirm with *"OK".*

External sensor  $\rightarrow$  Settings  $\rightarrow$  Sensor settings  $\rightarrow$  C1  $\rightarrow$  text field "Name"

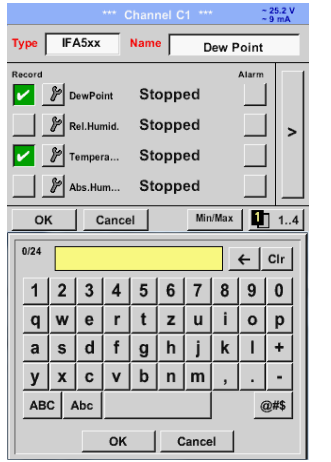

For input of a name, please enter the text field *"Name".*

It is possible to enter a name with max. 24 characters.

Confirmation by pressing the *OK*-button.

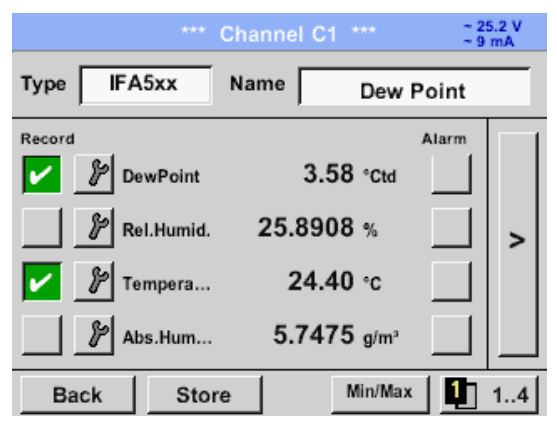

The connection with the IFA 5xx sensor is done after confirmation by pressing *"OK".*

# **13.5.1 Settings Dew point sensor IFA 500 / IFA 510**

# **13.5.1.1 Unit selection for temperature and humidity**

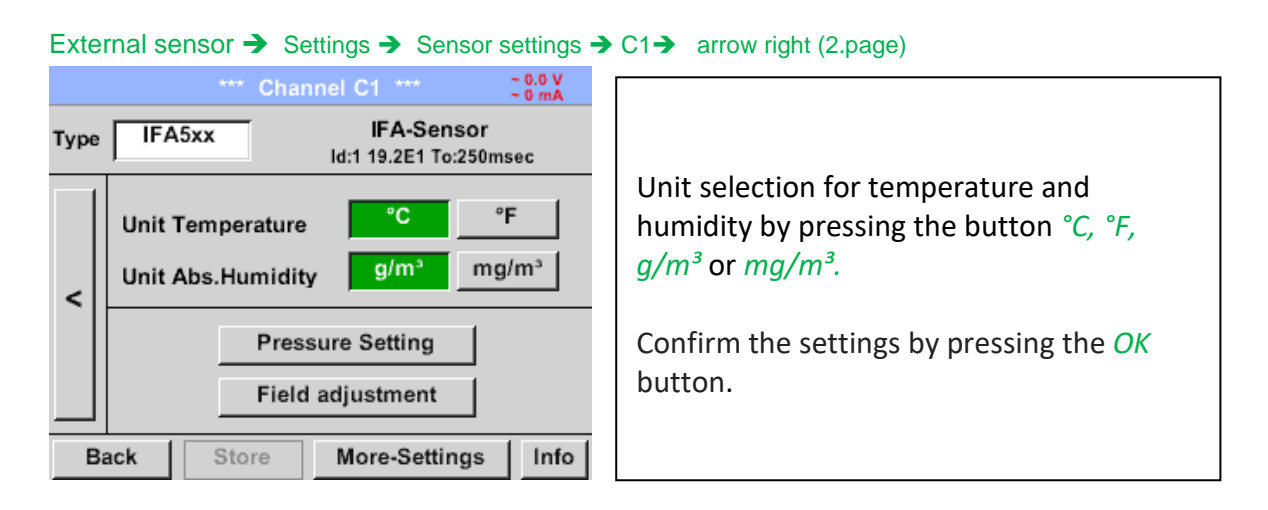

# **13.5.1.2 Definition of the System pressure (relative pressure value)**

External sensor ➔ Settings ➔ Sensor settings ➔ C1➔ arrow right (2.page)➔Pressure Setting

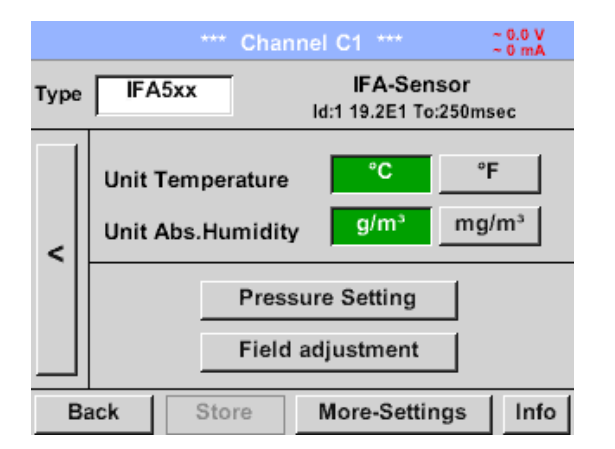

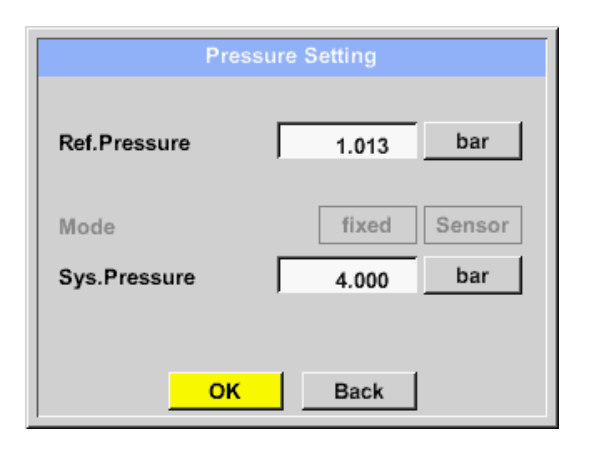

The system pressure is inserted by entering the values in the corresponding text field. The unit can be freely selected, selection menu is opened by pressing the corresponding button units

Confirm the settings by pressing the *OK*  button.

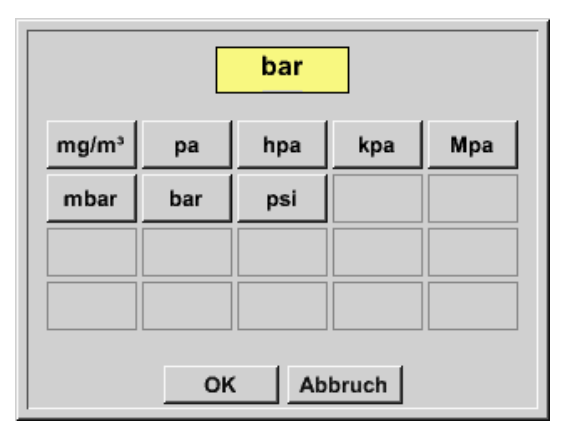

# **13.5.1.3 Definition of Reference pressure (absolute pressure value)**

External sensor ➔ Settings ➔ Sensor settings ➔ C1➔ arrow right (2.page)➔Pressure Setting ➔ Text field Ref.Pressure

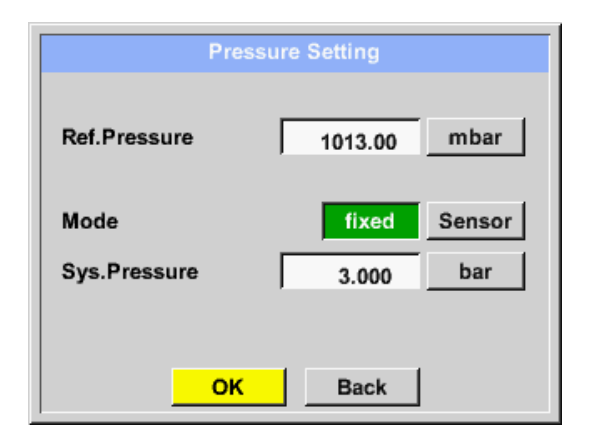

Reference pressure is the pressure for that the dew point in relaxation will be backcalculated.

Default- Value is 1013 mbar (Atm. Pressure).

Confirm the settings by pressing the *OK*  button.

# **13.5.1.4 Field adjustment**

External sensor ➔ Settings ➔ Sensor settings ➔ C1➔ arrow right (2.page)➔ Field adjustment

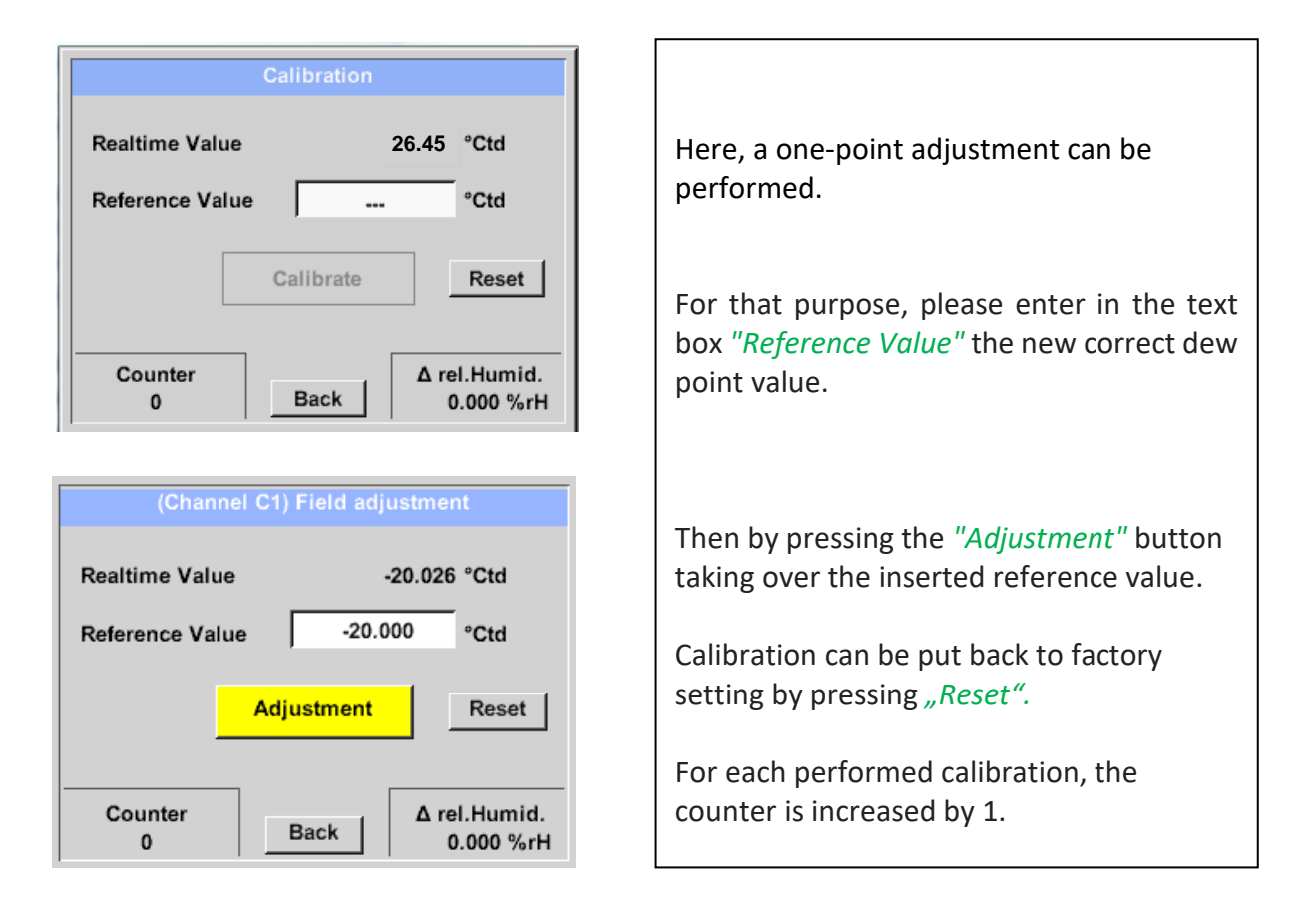

# **13.5.1.5 More Settings Analogue output 4-20mA**

#### External sensor ➔ Settings ➔ Sensor settings ➔ C1➔ arrow right (2.page)➔ More-Settings ➔ 4-20mA

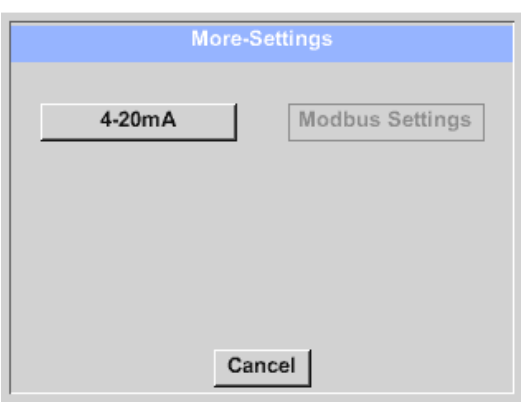

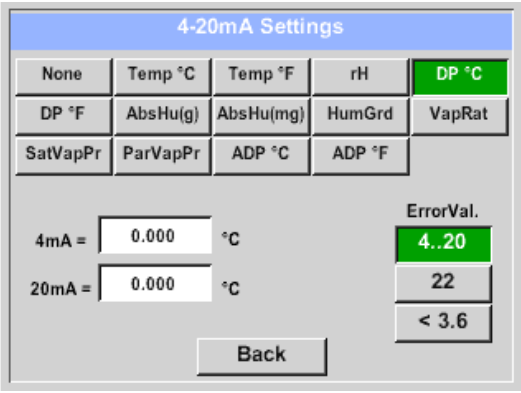

This menu allows the adjustment / assignment of the measurement value and the scaling of the analogue output.

Selection of the measurement value by selecting the appropriate measured value key in this example, *"DP ° C"* for dew point °Ctd.

In text fields *"4mA"* and *"20mA"* the appropriate scaling values are entered, here from -80° Ctd (4mA) to -20° Ctd (20mA).

With *"Error Val"* is determined what is the output in case of error at the analog output.

- <3.6 Sensor error / System error
- 22 Sensor error / System error
- 4..20 Output according Namur (3.8mA 20.5 mA) < 4mA to 3.8 mA Measuring range under range >20mA to 20.5 mA Measuring range exceeding

## *13.6 Flow sensor of type IVA 500 / IVA 520 / IVA 550 / IVA 570 (RS 485 Modbus)*

**First step:** choose an unused sensor digital channel External sensor ➔ Settings ➔ Sensor settings ➔ C1 **Second step:** choose type IVA 5xx External sensor ➔ Settings ➔ Sensor settings ➔ C1 ➔ Type description field ➔ IVA

5xx

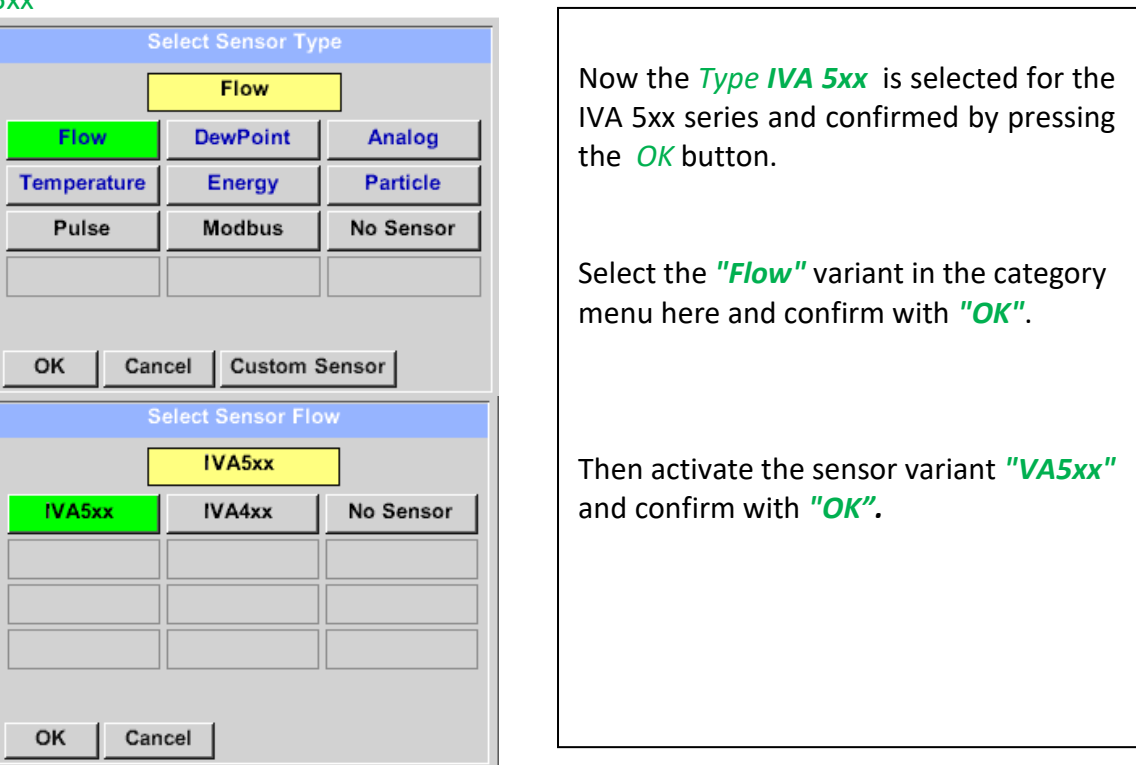

# External sensor ➔ Settings ➔ Sensor settings ➔ C1 ➔ Name description field

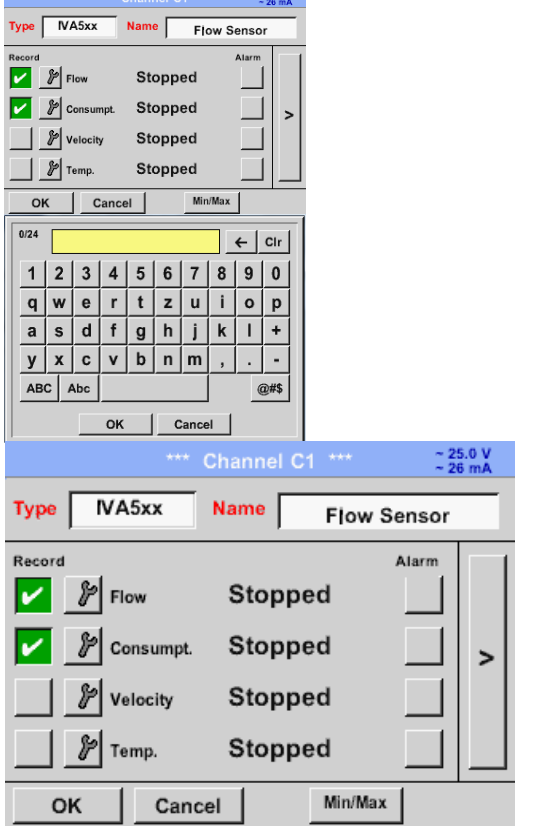

Input of a name, please enter the text field *"Name".*

It is possible to enter a name with max. 24 characters.

Confirmation by pressing the *OK*-button.

The connection with the IVA 5xx sensor is done after confirmation by pressing *"OK".*

# **13.6.1 Settings for Flow sensor IVA 5xx**

# External senor  $\rightarrow$  Settings  $\rightarrow$  Sensor settings  $\rightarrow$  C1 $\rightarrow$  arrow right (2.page)

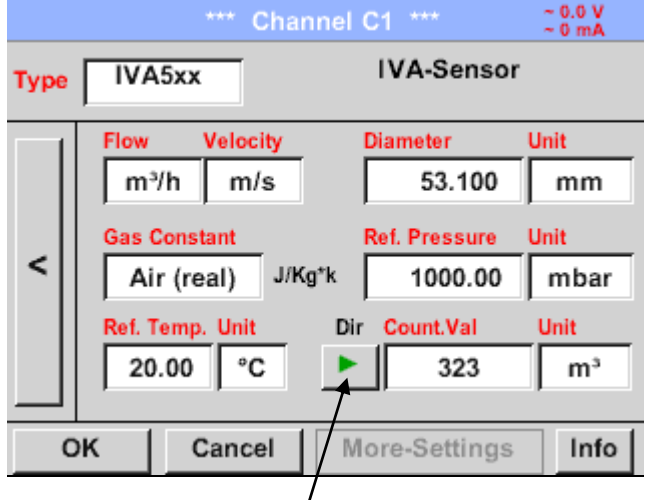

In case of a bidirectional sensor (VA5xxB) can be changed here by pressing the key to switches the other direction and thus the second counter reading is entered

For each text field could be the either a value or a unit be set.

Settings by entering the text field and then input a value or select the unit for the appropriate field.

In case of IVA 520 and IVA 570 with integrated measuring section the diameter and diameter unit field are not accessible.

All inputs/changes have to be confirimed with *"OK".*

# **13.6.1.1 Diameter settings (only for IVA 500 or IVA 550)**

External senor ➔ Settings ➔ Sensor settings ➔ C1➔ arrow right (2.page) ➔ diameter description field External senor ➔ Settings ➔ Sensor settings ➔ C1➔ arrow right (2.page) ➔ diameter unit description field

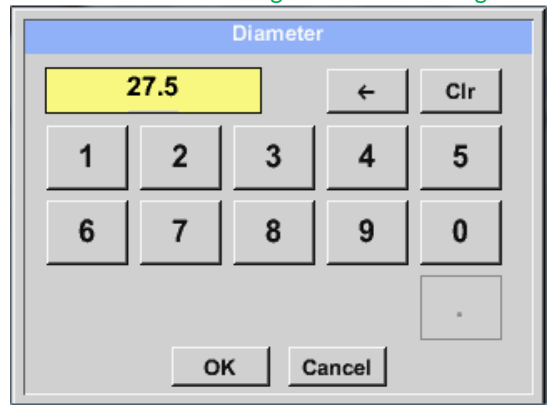

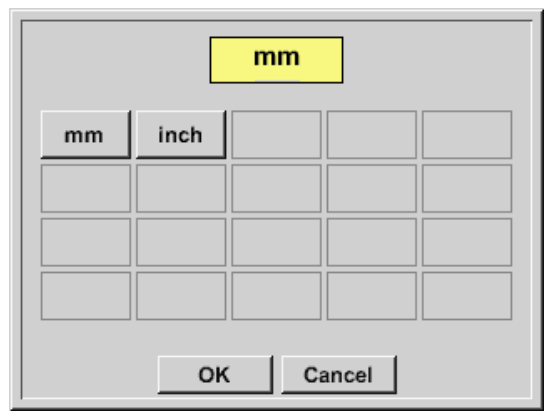

### **Important:**

**Only for IVA 500 or IVA 550 possible to change the** *inner diameter* 

Here the "*inner diameter"* is set to 27.5mm.

Please confirm by pressing the *OK* button and go back with *arrow left (1.page).* 

After pressing the *Unit* Text fields following units are selectable.

### **Important:**

**The** *inner diameter***should be entered as precisely as possible, because otherwise the measurement results are not correct!**

**There is no uniform standard for the tube inner diameter!**

**(Please inquire it from the manufacturer or measure it by your own!)**

# **13.6.1.2 Gas Constant settings**

External senor ➔ Settings ➔ Sensor settings ➔ C1➔ arrow right (2.page) ➔ Gas Constant description field

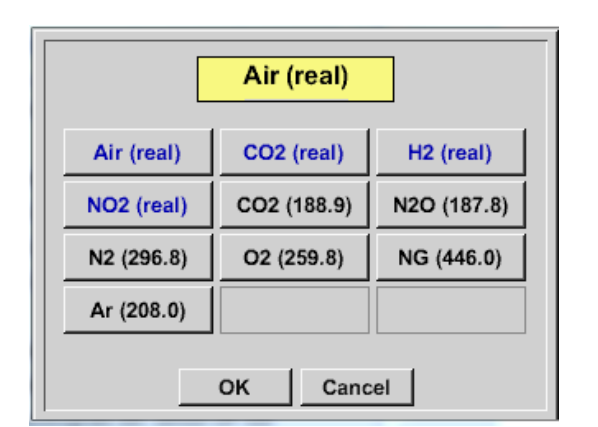

All gases marked in blue and with (real) have been a real gas calibration curve stored in the sensor.

Select the gas you require and confirm selection by pressing *OK* button.

## **Attention:**

**Reference temperature and reference pressure (factory setting 20 °C, 1000 hPa):**  All volume flow values (m<sup>3</sup>/h) and consumption values indicated in the display are **related to 20 °C, 1000 hPa (according to ISO 1217 intake condition) 0 °C and 1013 hPa (= standard cubic meter) can also be entered as a reference. Do not enter the operation pressure or the operation temperature under reference conditions!**

# **13.6.1.3 Definition of the reference conditions**

Here, the desired measured media reference conditions for pressure and temperature can be defined

External senor ➔ Settings ➔ Sensor settings ➔ C1➔ arrow right (2.page) ➔ Ref. Pressure description field External senor ➔ Settings ➔ Sensor settings ➔ C1➔ arrow right (2.page) ➔ Ref. Pressure Unit description field

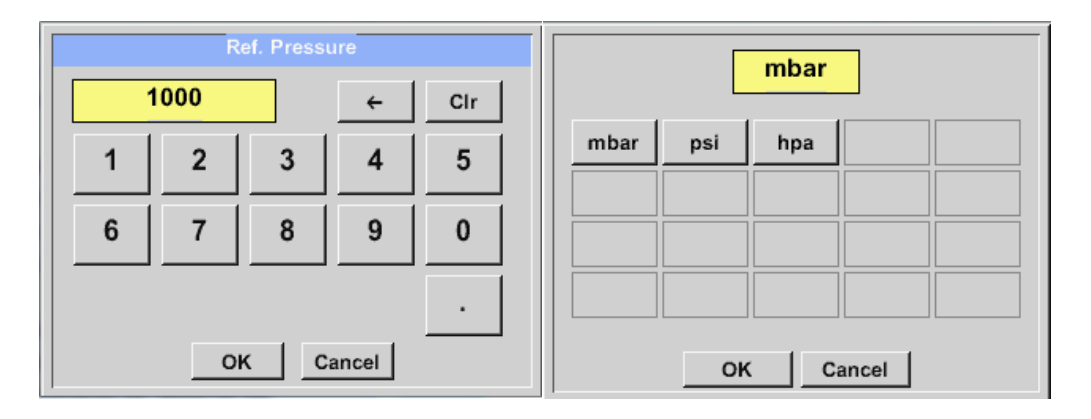

External senor ➔ Settings ➔ Sensor settings ➔ C1➔ arrow right (2.page) ➔ Ref. Temp. description Field External senor ➔ Settings ➔ Sensor settings ➔ C1➔ arrow right (2.page) ➔ Ref. Temp. Unit description Field

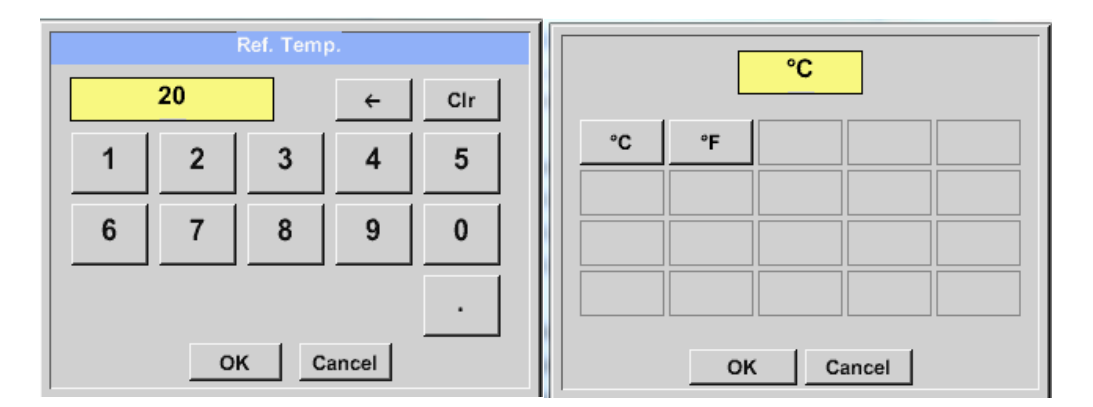

# **13.6.1.4 Definition Unit of flow and velocity**

External senor ➔ Settings ➔ Sensor settings ➔ C1➔ arrow right (2.page) ➔ Flow description Field External senor ➔ Settings ➔ Sensor settings ➔ C1➔ arrow right (2.page) ➔ Velocity description Field

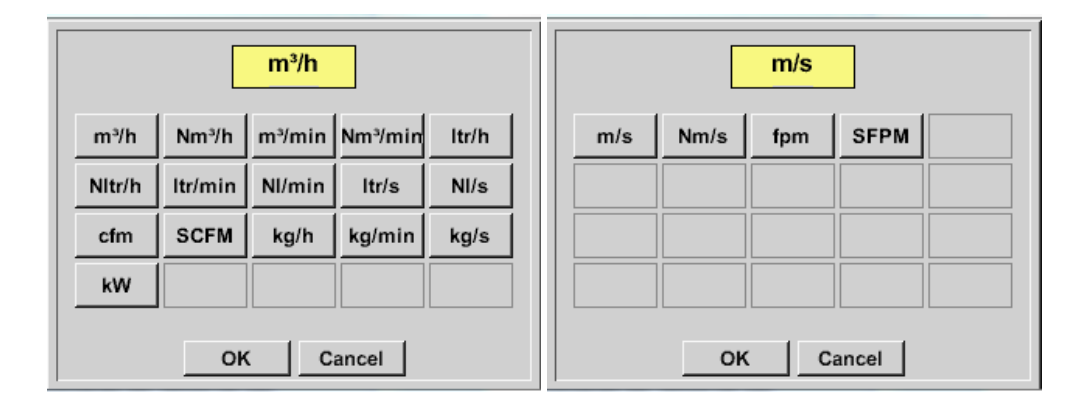

# **13.6.1.5 Definition consumption counter value and consumption unit**

External senor ➔ Settings ➔ Sensor settings ➔ C1➔ arrow right (2.page) ➔ Count Val. description Field External senor ➔ Settings ➔ Sensor settings ➔ C1➔ arrow right (2.page) ➔ Count Val. Unit description Field

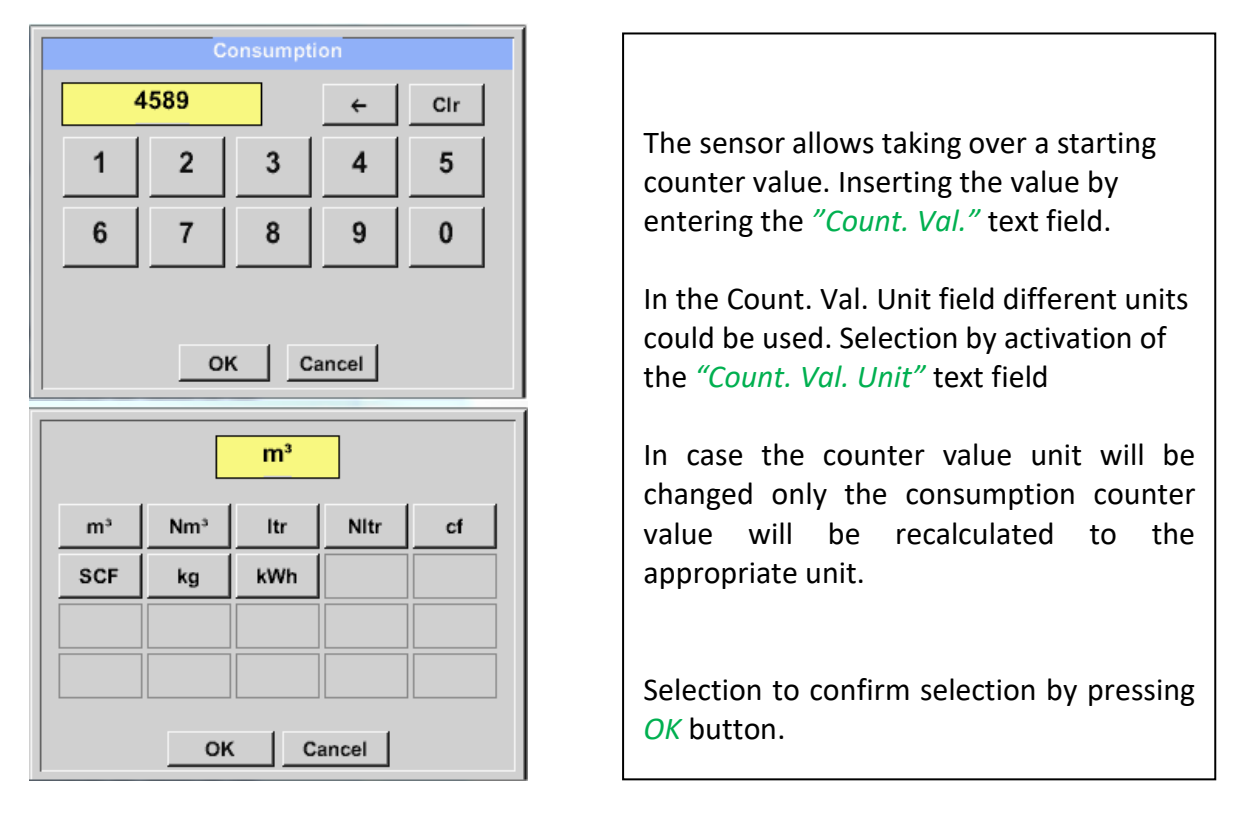

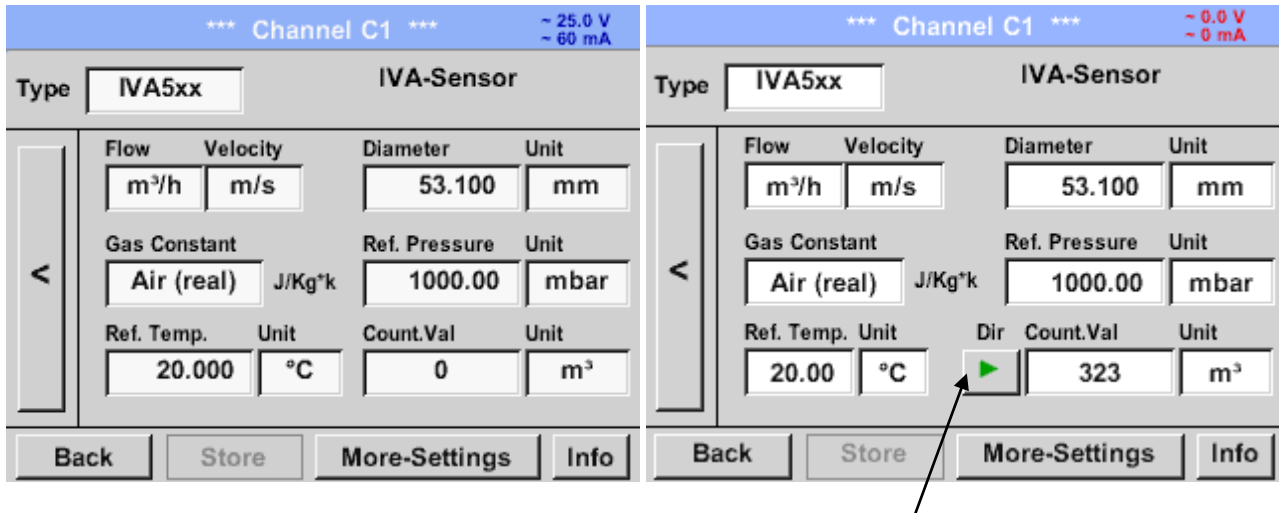

Shift key Counter reading for VA5xxB

### **Remark:**

After confirmation with *OK*, the font is black again and the values and settings are accepted

# **13.6.1.6 Settings analogue output 4-20mA of IVA 5xx**

External senor ➔ Settings ➔ Sensor settings ➔ C1➔ ➔ arrow right (2.page) → More-Settings ➔ 4-20mA Ch1

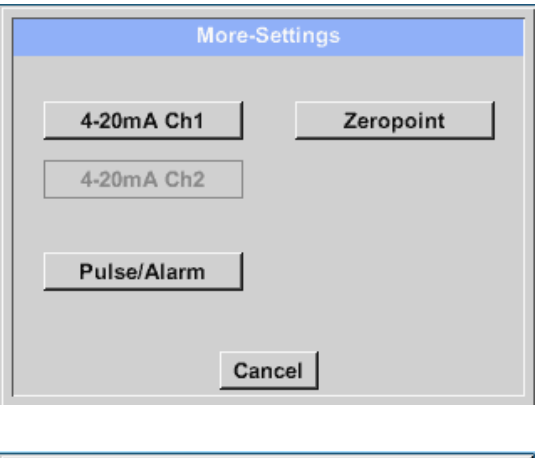

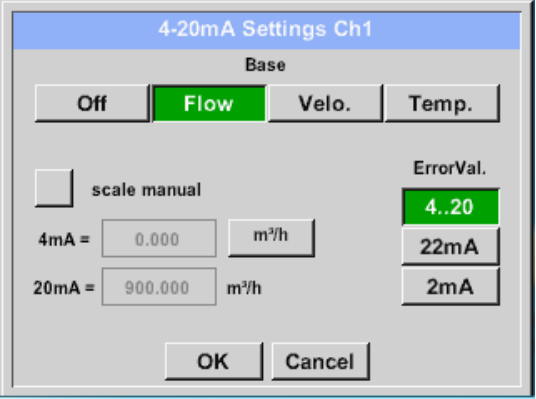

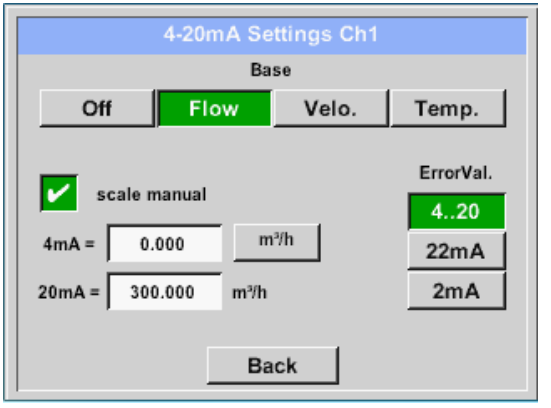

This menu allows the adjustment / assignment of the measurement value and the scaling of the analogue output by pressing the*"4-20mA Ch1"* button.

Selection of the analogue output measurement value by activating the appropriate measured value key in this example, *"Flow"*.

Possible outputs are flow, velocity and temperature. In case of no use, please select "*Off".*

The analogue output scaling have to possibilities, automatic scaling (default) and a manual scaling by the user. Auto scaling is based on the calibration settings, means 4mA is set to zero and the 20mA value is based on the max. settings here 900m<sup>3</sup>/h

A "manual scaling" needs an activation of the "*scale manual"* button.

In text fields *"4mA"* and *"20mA"* the appropriate scaling values are entered, here from zero  $m<sup>3</sup>h$  (4mA) to 300  $m<sup>3</sup>/h$ (20mA).

With *"Error Val"* it is determined what is the output in case of an error at the analogue output.

- 2 mA Sensor error / System error
- 22 mA Sensor error / System error
- 4..20 Output according Namur (3.8mA 20.5 mA) < 4mA to 3.8 mA Measuring range under range >20mA to 20.5 mA Measuring range exceeding

Inputs / changes to be confirmed with *"OK"* button. Return to main menu with *"Back".*

# **13.6.1.7 Settings Pulse / Alarm output of IVA 5xx**

External senor ➔ Settings ➔ Sensor settings ➔ C1➔ arrow right (2.page) → More-Settings ➔ Pulse / Alarm

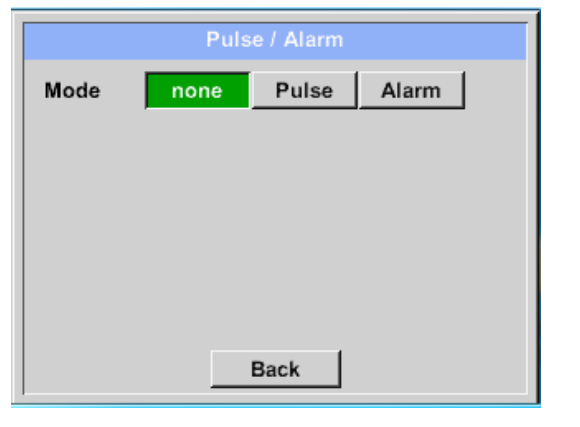

The pulse output of the IVA 5xx could be set functionally as pulse output or alarm output. Function to activate by pressing either the *"Pulse"* or *"Alarm"* button. In case of no use, please select *"none".* Inputs / changes to be confirmed with *"OK"* button. Return to main menu with *"Back".*

External senor ➔ Settings ➔ Sensor settings ➔ C1➔ arrow right (2.page) → More-Settings ➔ Pulse

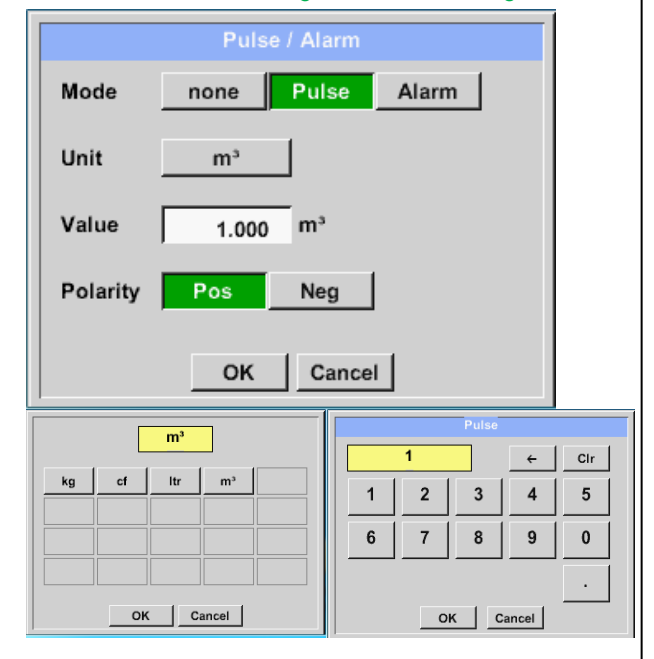

To set up the pulse first the unit and the measurement value have to be defined.

Unit selection by pressing *"unit"* button and choice one of the possible units *"kg", "cf", "ltr"* or *"m³"*).

Pulse weight setting by entering the text field *"Value"*.

Here with defined 1 pulse per  $m<sup>3</sup>$  and with positive polarity.

With *"Polarity*" the switching state could be defined.

$$
Pos. = 0 \rightarrow 1 \text{ neg. } 1 \rightarrow 0
$$

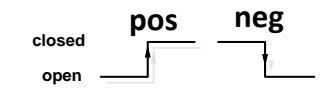

Inputs / changes to be confirmed with *"OK"* button. Return to main menu with *"Back".*

#### External senor ➔ Settings ➔ Sensor settings ➔ C1➔ arrow right (2.page) → More-Settings ➔ Alarm

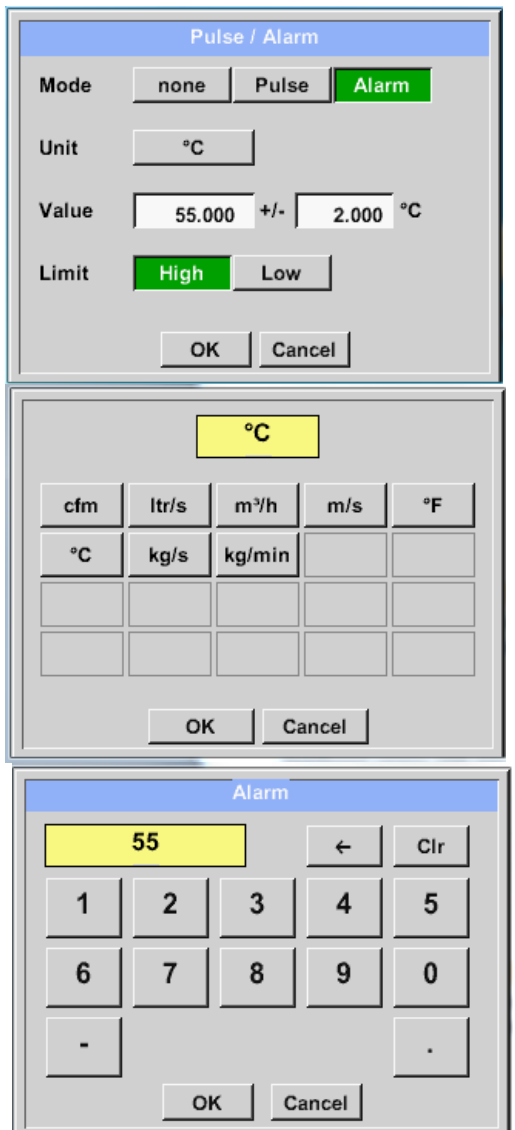

In case of use the pulse output as alarm following definitions needs to be set:

Unit selection by pressing *"unit"* button and choice one of the possible units *"cfm", "ltr/s", "m³/h"*, *"m/s" "*, *"°F "*, *"°C" "*, *"kg/s" or "*, *"kg/min"*).

Alarm value setting by entering the text fields *"Value"*.

The limits "High" or "Low" defines when the alarm is activated, selecting by pressing the appropriate button **High:** Value over limit **Low:** Value under limit

Inputs / changes to be confirmed with *"OK"* button. Return to main menu with *"Back".*

# **13.6.1.8 Settings ZeroPoint or Low Flow Cut off for IVA 5xx**

External senor ➔ Settings ➔ Sensor settings ➔ C1 ➔ arrow right (2.page) → More-Settings ➔ Zeropoint

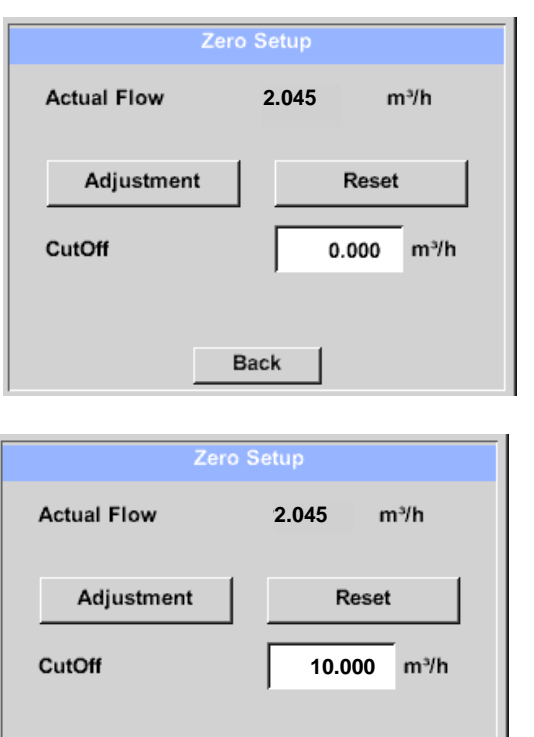

**Back** 

With these function following adjustments could be done.

#### **Zeropoint:**

When, without flow, the installed sensor shows already a flow value of  $> 0$  m<sup>3</sup>/h herewith the zero point of the characteristic could be reset. Press the *"Adjustment"* key and confirm with *"OK"*

### **Cutoff:**

With the low-flow cut off activated, the flow below the defined "LowFlow Cut off" value will be displayed as  $0 \text{ m}^3$ /h and not added to the consumption counter.

For inserting low flow cutoff value activate the text field "CutOff" and insert the required value, here 10.

With the Reset" button all entries could be set back to zero.

Inputs / changes to be confirmed with *"OK"* button. Return to main menu with *"Back".*

## *13.7 Type Modbus*

### **13.7.1 Selection and activation of Sensor-Type Modbus**

**First Step: First step:** choose an unused sensor channel External sensor ➔ Settings ➔ Sensor settings ➔ C1

**Second step:** choose type Modbus

External sensor  $\rightarrow$  Settings  $\rightarrow$  Sensor settings  $\rightarrow$  C1  $\rightarrow$  Type description field  $\rightarrow$  Modbus

**Third step:** confirm with *OK*.

External sensor ➔ Settings ➔ Sensor settings ➔ C1 ➔ arrow right (2.page) ➔IVA ➔

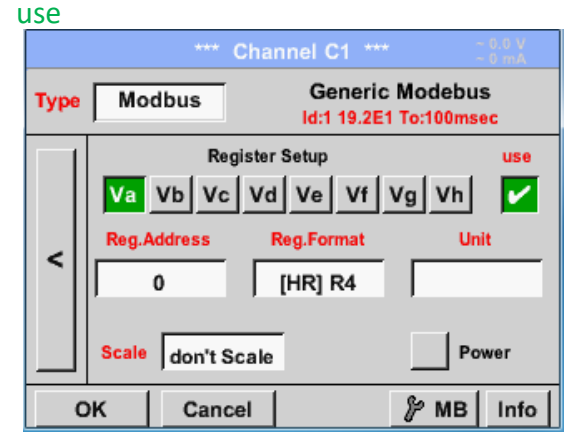

# Via Modbus, it is possible to read out up to 8 Register-Values (from Input or Holding Register) of the sensor.

Selection by the Register Tabs *IVA –Vh* and activation by pressing of the corresponding *Use* button.

# **13.7.1.1 Modbus Settings**

External sensor ➔ Settings ➔ Sensor settings ➔ C1 ➔ arrow right (2.page) ➔ Modbus Settings ➔ID -text field

.

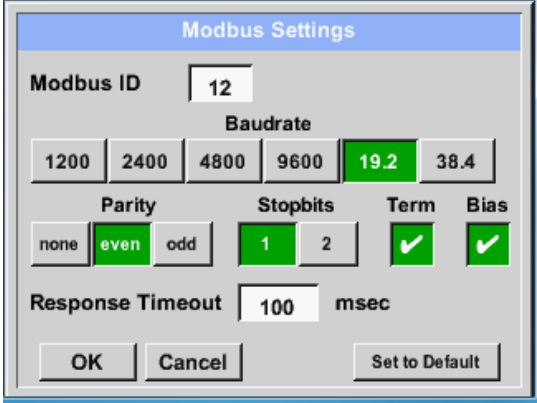

Please insert here the specified *Modbus ID* of the sensor, allowed values are *1 -247*, (e.g. here *Modbus ID = 12)*

For setting the Modbus ID on the sensor, please see sensor-datasheet.

In addition in the menu are the serial transmission settings *Baudrate, Stopbit, Paritybit* and *Timeout* time to define.

In case that the ILD 510 is the end of the RS485 bus system with activating *Term-* & *Bias-* button the required termination and biasing could be activated.

Confirmation by pressing *OK* button.

For resetting to the default values please press *Set to Default.* 

**Channel C1 Generic Modebus** Modbus **Type Id:1 19.2E1 To:100msec Register Setup TIPA** Va Vb  $Vc$  |  $Vd$  |  $Ve$  |  $Vf$  |  $|v_9|$ Vh M **Reg.Format** eg.Address Unit  $\prec$ [HR] R4  $\sqrt{2}$ **Scale** don't Scale OK Cancel *⊯* MB Info

# External sensor  $\rightarrow$  Settings  $\rightarrow$  Sensor settings  $\rightarrow$  C1  $\rightarrow$  Reg. Address description field

The measurement values are kept in the registers of the sensor and can be addressed via Modbus and read by the PI 500 This requires setting the desired register addresses in the ILD 510 Entering the register / data address is

here in decimal with 0-65535.

## **Important:**

### **Required is the correct** *register-address***.**

**It should be noted that the register-number could be different to the register-address (Offset). For this, please consult the sensor data sheet.**

## External sensor  $\rightarrow$  Settings  $\rightarrow$  Sensor settings  $\rightarrow$  C1  $\rightarrow$  Reg. Format description field

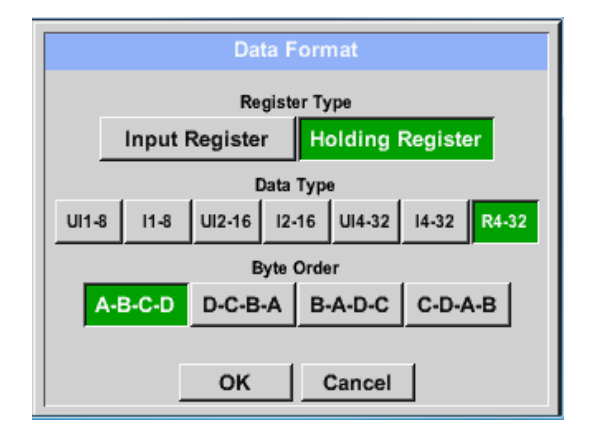

#### **Supported Data types:**

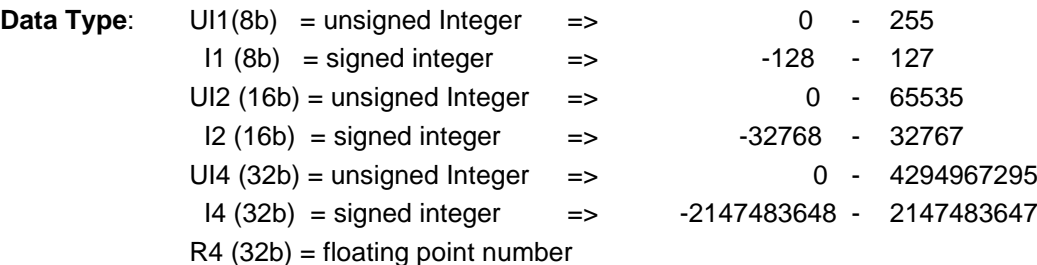

#### **Byte Order**:

The size of each Modbus-register is 2 Byte. For a 32 bit value two Modbus-Register will be read out by the ILD510. Accordingly for a 16bit Value only one register is read.

In the Modbus Specification, the sequence of the transmitted bytes is not defined clearly. To cover all possible cases, the byte sequence in the ILD 510 is adjustable and must adapted to the respective sensor. Please consult here for the sensor datasheet.

e.g.: High byte before Low Byte, High Word before Low Word etc.

Therefore, the settings have to be made in accordance to the sensor data sheet.

With the buttons *Input Register* and *Holding Register* the corresponding Modbus-register type will be selected.

The number format and transmission order of each value needs to be defined by *Data Type* and *Byte Order.* Both have to be applied in correct combination.

### **Example:**

Holding Register - UI1(8b) - Value: 18

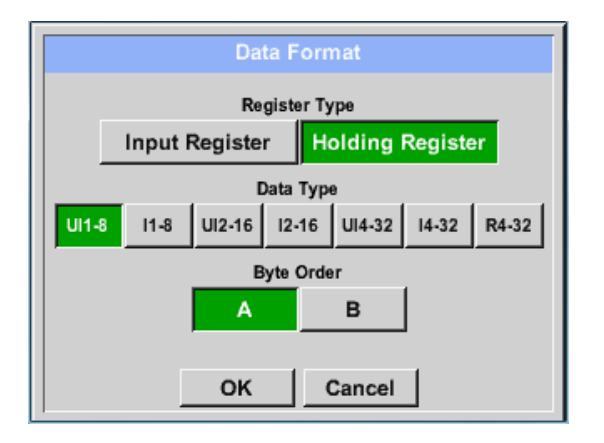

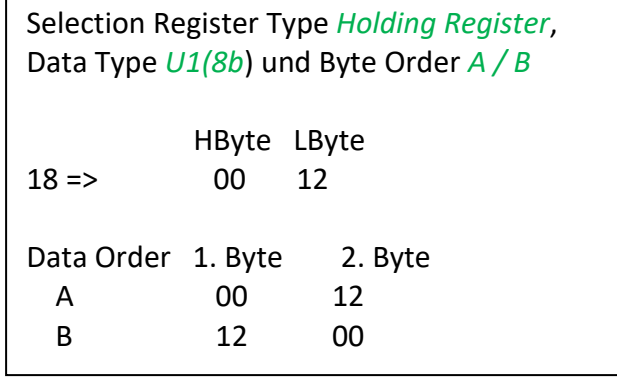

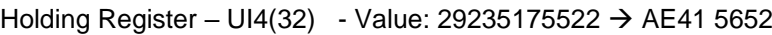

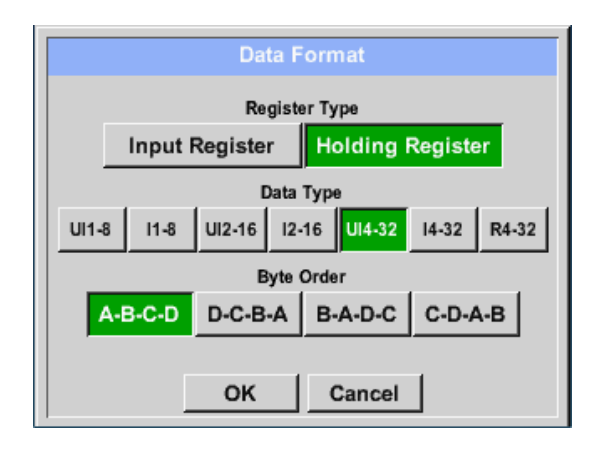

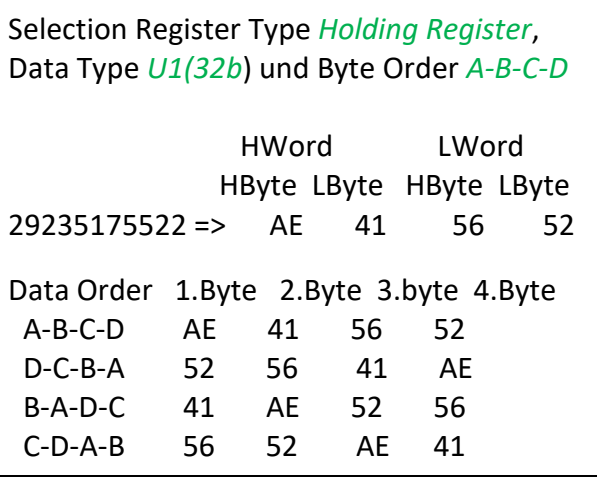

# External sensor ➔ Settings ➔ Sensor settings ➔ C1 ➔ Unit- description field

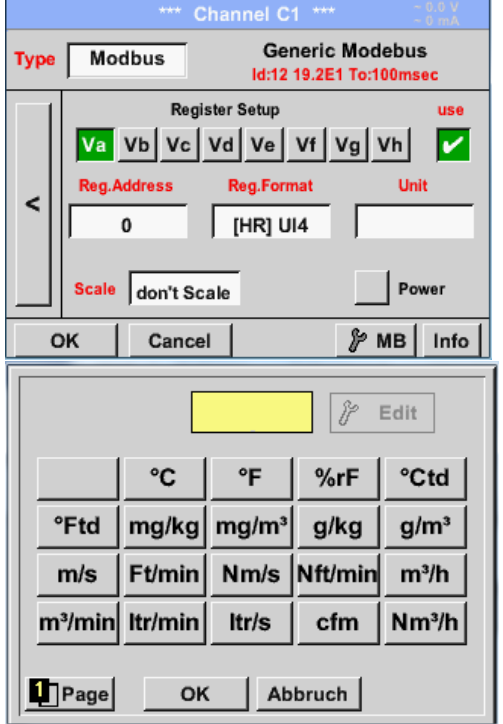

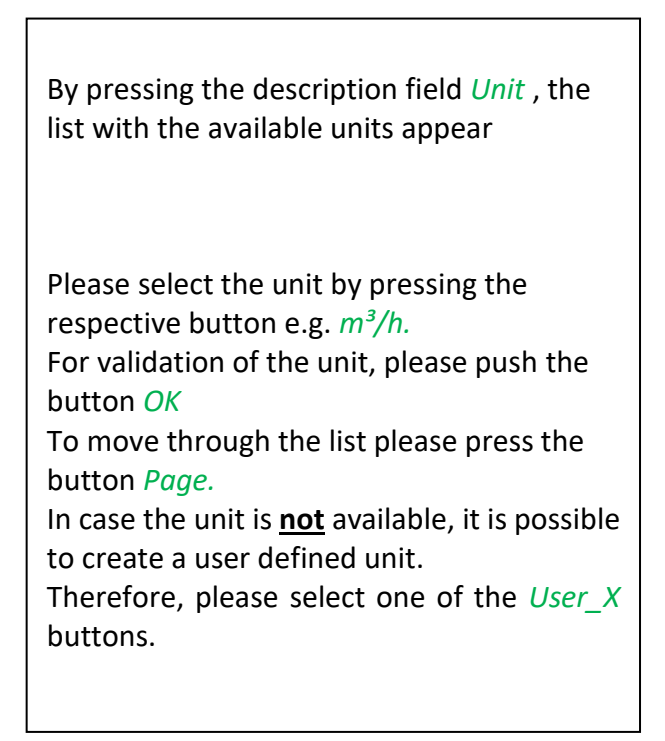

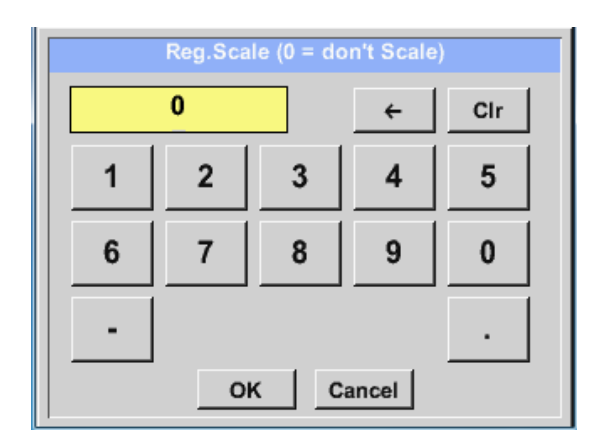

### External sensor ➔ Settings ➔ Sensor settings ➔ C1 ➔ Scale- description field

The use of this factor allows adapting the output value by the same.

By default or value = 0 no scaling is applied and displayed in the field is *don't scale*

### External sensor ➔ Settings ➔ Sensor settings ➔ C1 ➔ OK

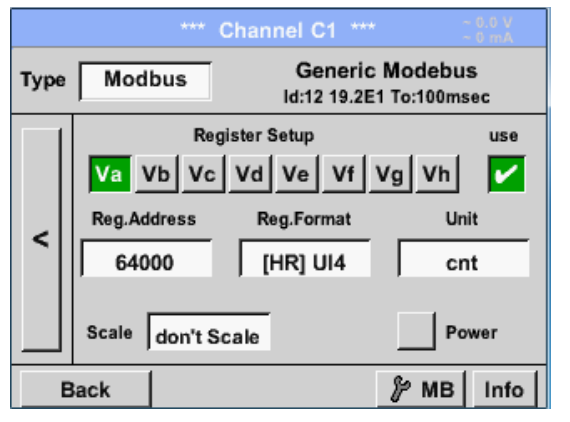

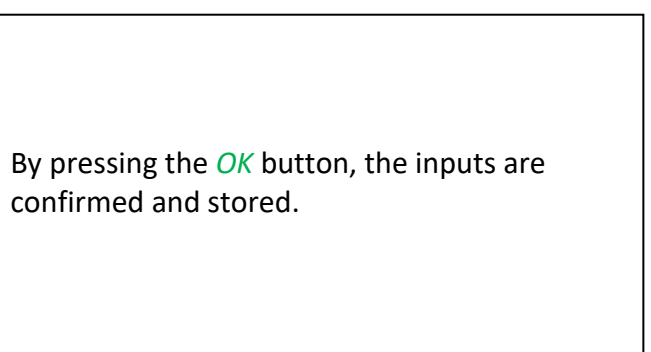

# *13.8 Data logger Settings*

### External sensor ➔ Settings ➔ Logger settings

#### \*\*\* Logger settings \*\*\* Time interval (sec)  $10 \mid 15 \mid 30 \mid 60 \mid 120 \mid$  $2<sup>1</sup>$  $5<sup>1</sup>$  $\overline{1}$ In the top row you can select the force new record file predefined *Time intervals* 1, 2, 5, 10, 15, Comment: 30, 60 and 120 seconds for recording. -- no comment --Logger stopped timed Start timed Stop START STOP 1:36:00 - 29.1 Remaining logger capacity = 1531 days<br>Logging: 0 channels selected<br>time interval (min 1 sec) **Back** Time interval (sec) A different, individual *Time interval* can be entered in the highlighted white 20  $\leftarrow$ Cir description field right at the head, where  $\overline{2}$ 3 the currently set *Time interval* is always  $\overline{1}$  $\overline{\mathbf{4}}$ 5 displayed. 6 7 8 9  $\bf{0}$ **Remark:** The largest possible *Time interval* is 300 OK Cancel seconds.

**Remark:**

**If more than 12 measurement data are recorded at the same time, the smallest possible time interval of the data logger is 2 seconds.**

**In addition, if more than 25 measurement data are recorded at the same time, the smallest possible time interval of the data logger is 5 seconds.**

```
External sensor ➔ Settings ➔ Logger settings ➔ force new Record File button
or
```
External sensor  $\rightarrow$  Settings  $\rightarrow$  Logger settings  $\rightarrow$  force new Record File button  $\rightarrow$  Comment description field

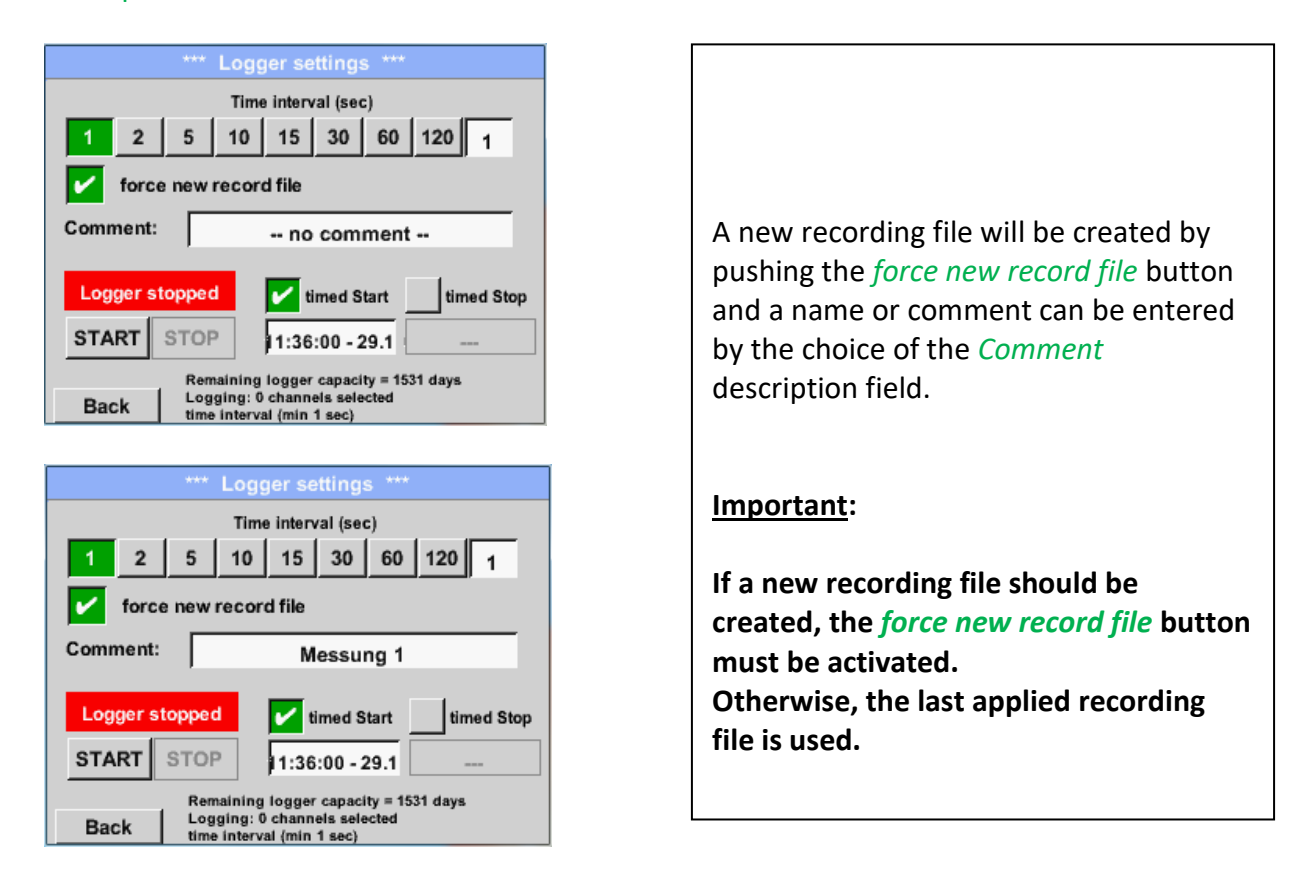

## Main menu ➔ Settings ➔ Logger settings ➔ timed Start button

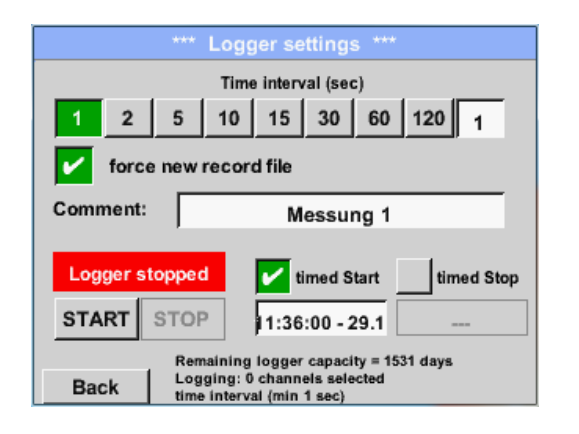

By pushing the *timed Start* button and then the date/time description field below, the date and the start time can be set for a data logger recording.

#### **Remark:**

If the start time is activated, it will automatically be set at the current time plus a minute.

# External senor ➔ Settings ➔ Logger settings ➔ timed Stop button

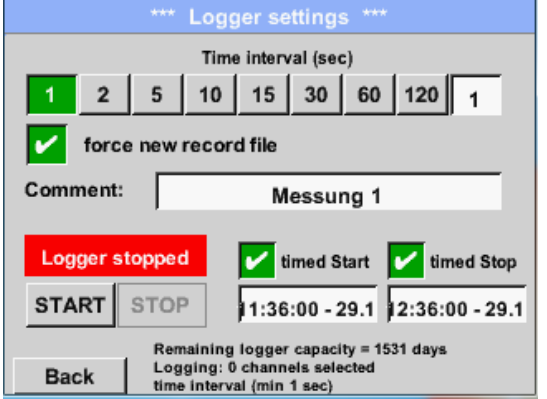

By pushing the *timed Stop* button and then the date/time description field below, the date and the stop time can be set for a data logger recording.

#### **Remark:**

If the stop time activated, it will automatically be set to the current time plus an hour.

# External senor ➔ Settings ➔ Logger settings ➔ timed Start button/timed Stop button **→** Date/Time description field

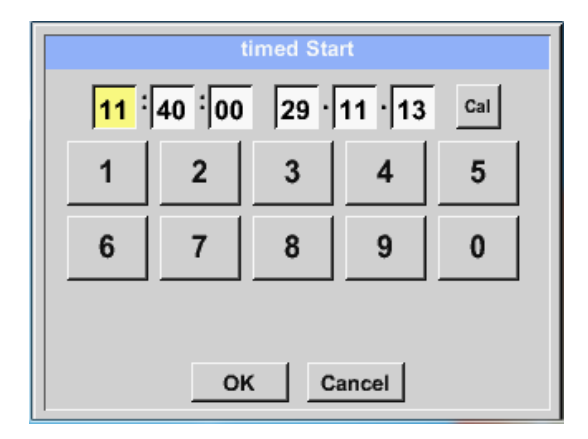

After pushing the *date/time description field* a window will appear where the yellow marked area of the time or date can always be set and changed.

# External senor ➔ Settings ➔ Logger settings ➔ timed Start button/timed Stop button ➔ Date/Time description field ➔ Cal button

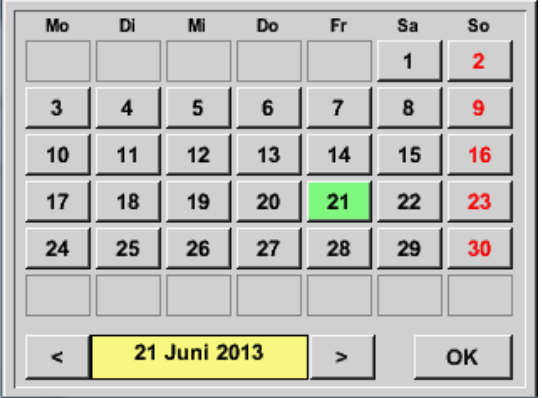

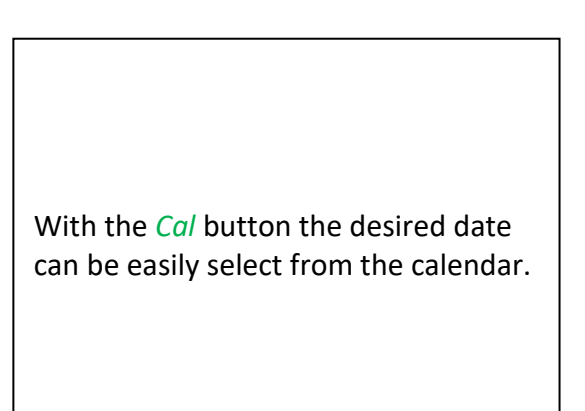

# External senor ➔ Settings ➔ Logger settings ➔ Start button

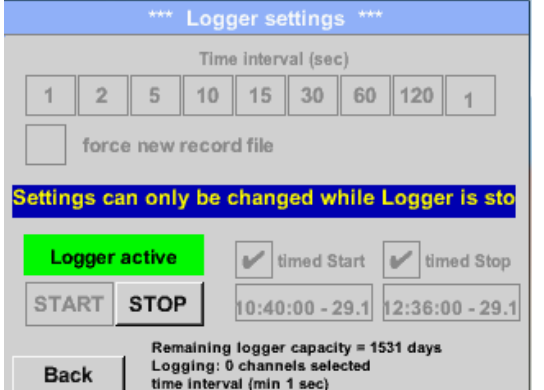

After the start and stop time activation and the created settings, the *Start* button will be pushed and the data logger is armed.

The data logger starts the recording at the set time!

# External senor ➔ Settings ➔ Logger settings ➔ Start button/Stop button

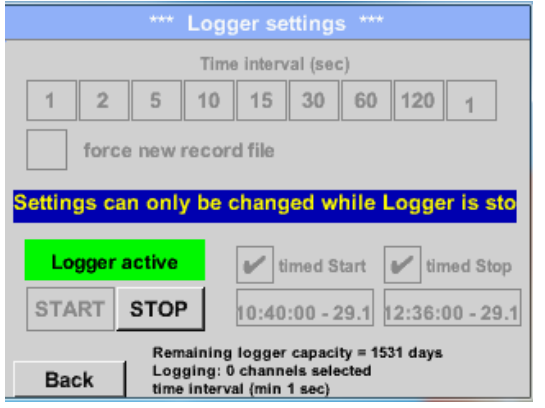

The data logger can be started without activated time settings, use the *Start* and *Stop* buttons for activate and disable.

Left below there will be shown how many values are recorded and how long there still can be recorded.

#### **Remark:**

The settings cannot be changed, if the data logger runs.

### **Important:**

**If a new recording file should be created, the** *force new record file* **button must be activated. Otherwise, the last applied recording file is used.**

# **14 Scope of delivery**

ILD 500 is available either as a single unit or in a set. The set contains all the components and accessories that are protected in a rugged and shock-resistant transport case.

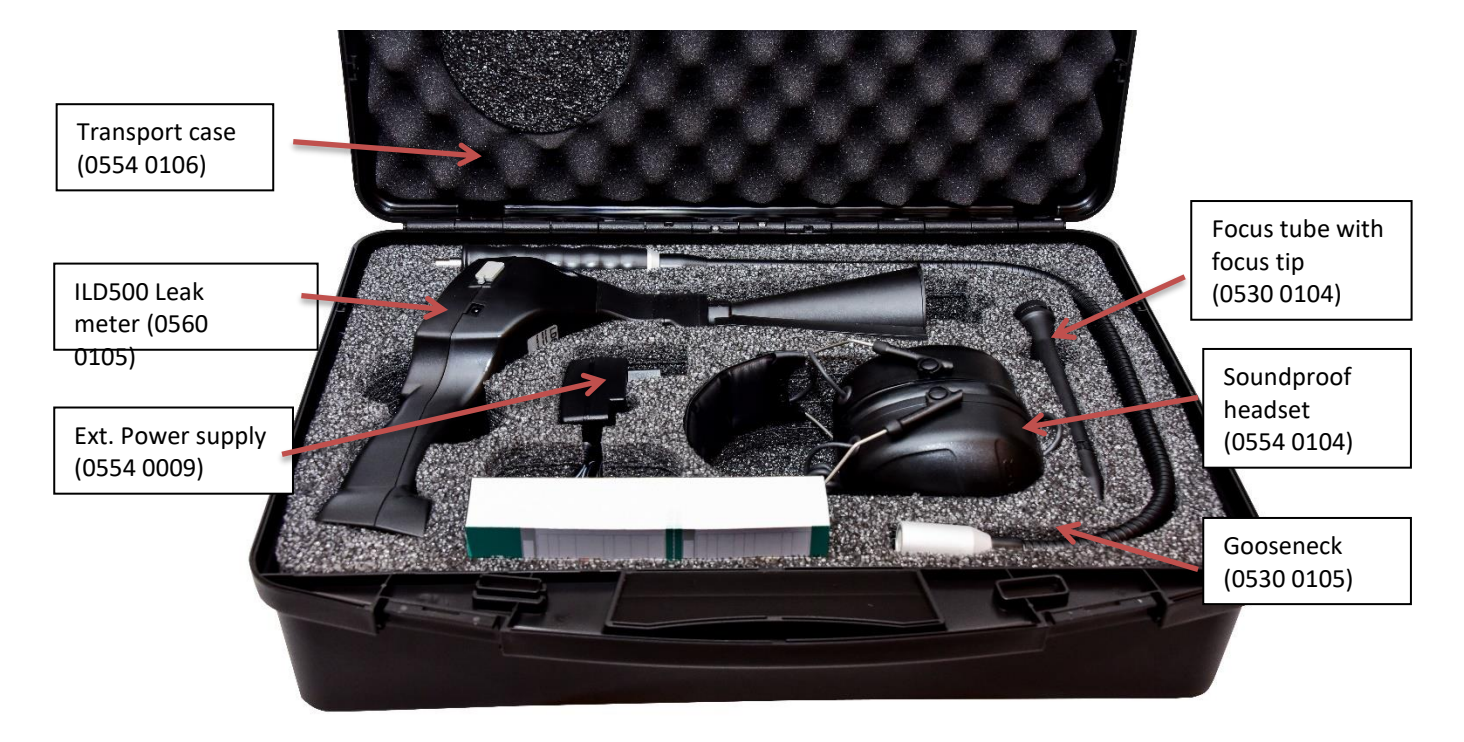

The following table lists the components with their order numbers.

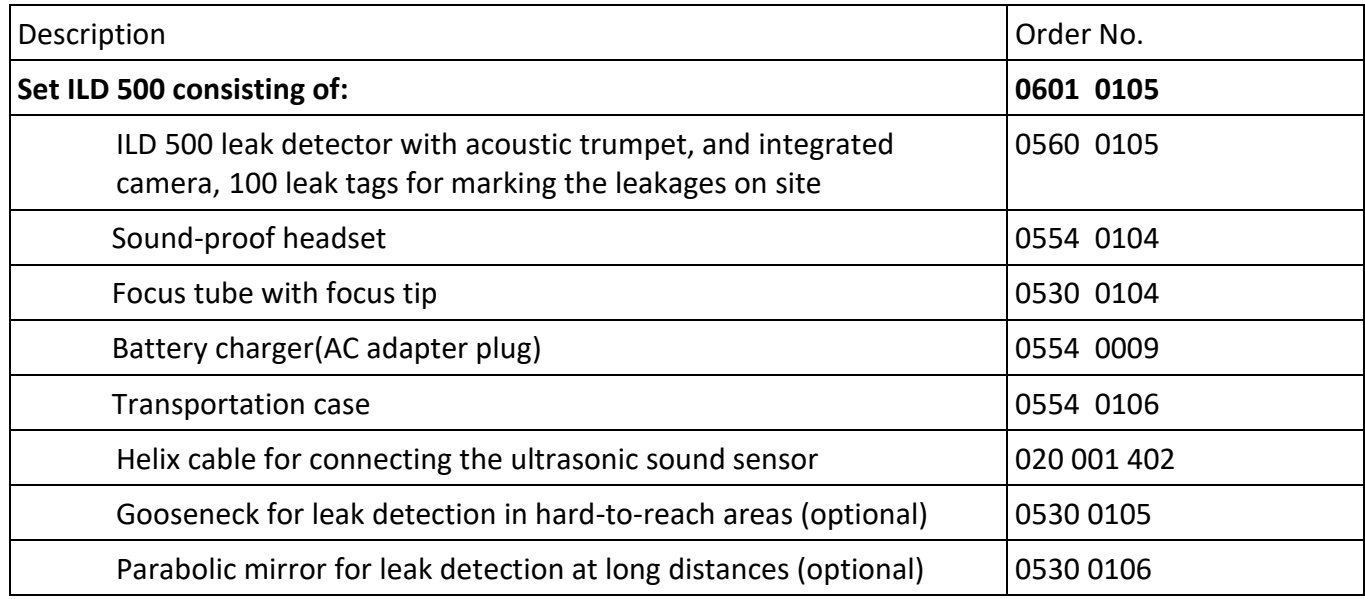

# **15 Appendix**

In the appendix on the following pages you will find the Declaration of Conformity for the electromagnetic compatibility and the Test Report of the Li-ion batteries used.

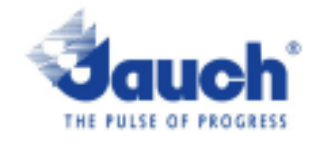

#### Lithium cells or batteries test summary according to UN38.3

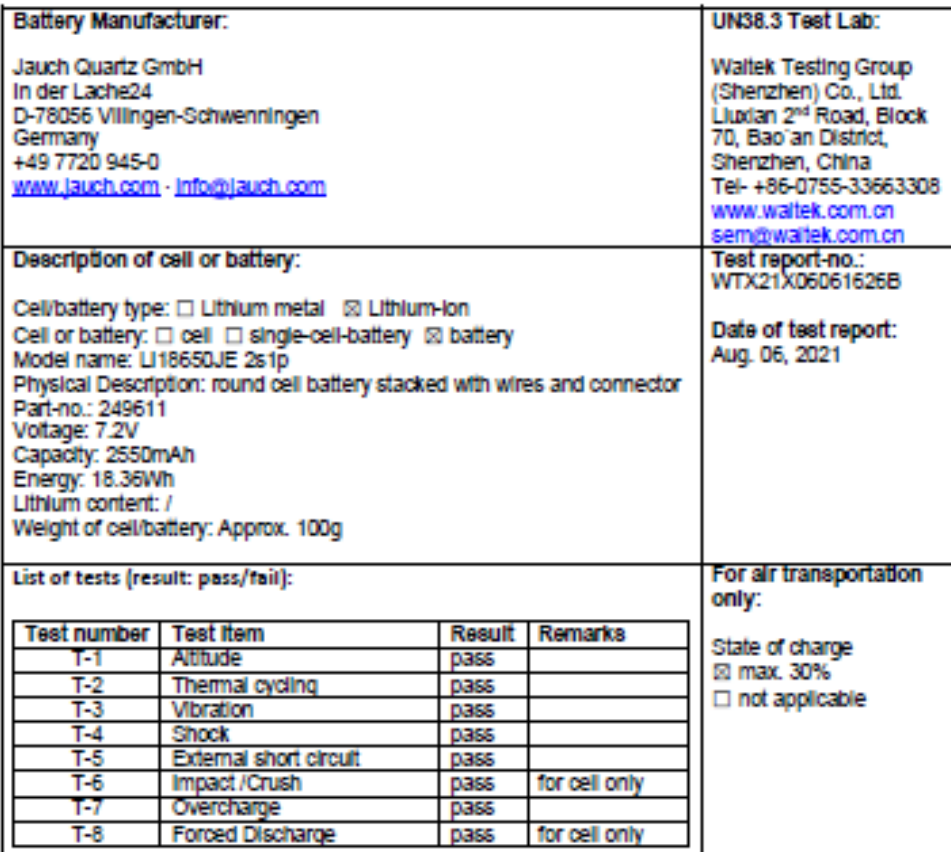

Test results in accordance with the UNITED NATIONS "Recommendations on the TRANSPORT OF DANGEROUS GOODS" Manual of Test and Criteria ST/SG/AC.10/11 Rev.6, Amend. 1, 38.3. Cell manufacturing as well as battery assembly is done under the quality assurance program of ISO9001.

This document remains valid as long as no changes, modifications or additions are made to the model(s) described in this document. The model(s) has (have) been classified according to the applicable transport regulation and the UN Manual of Test and Criteria as of the date of the certification. The model(s) must be packed, labelled and documented according to country and other International regulations for transportation.

Name / Title of Signatory / Date Sönke Zacher black and of Project Management

Aug. 31, 2021

Headquarters: Jauch Quartz GmbH · In der Lache 24 · 78056 Villingen-Schwenningen · Germany<br>Registry court: Freiburg HRB 602574, Managing Director: Thomas Jauch

# *15.2 Report IEC62133-2*

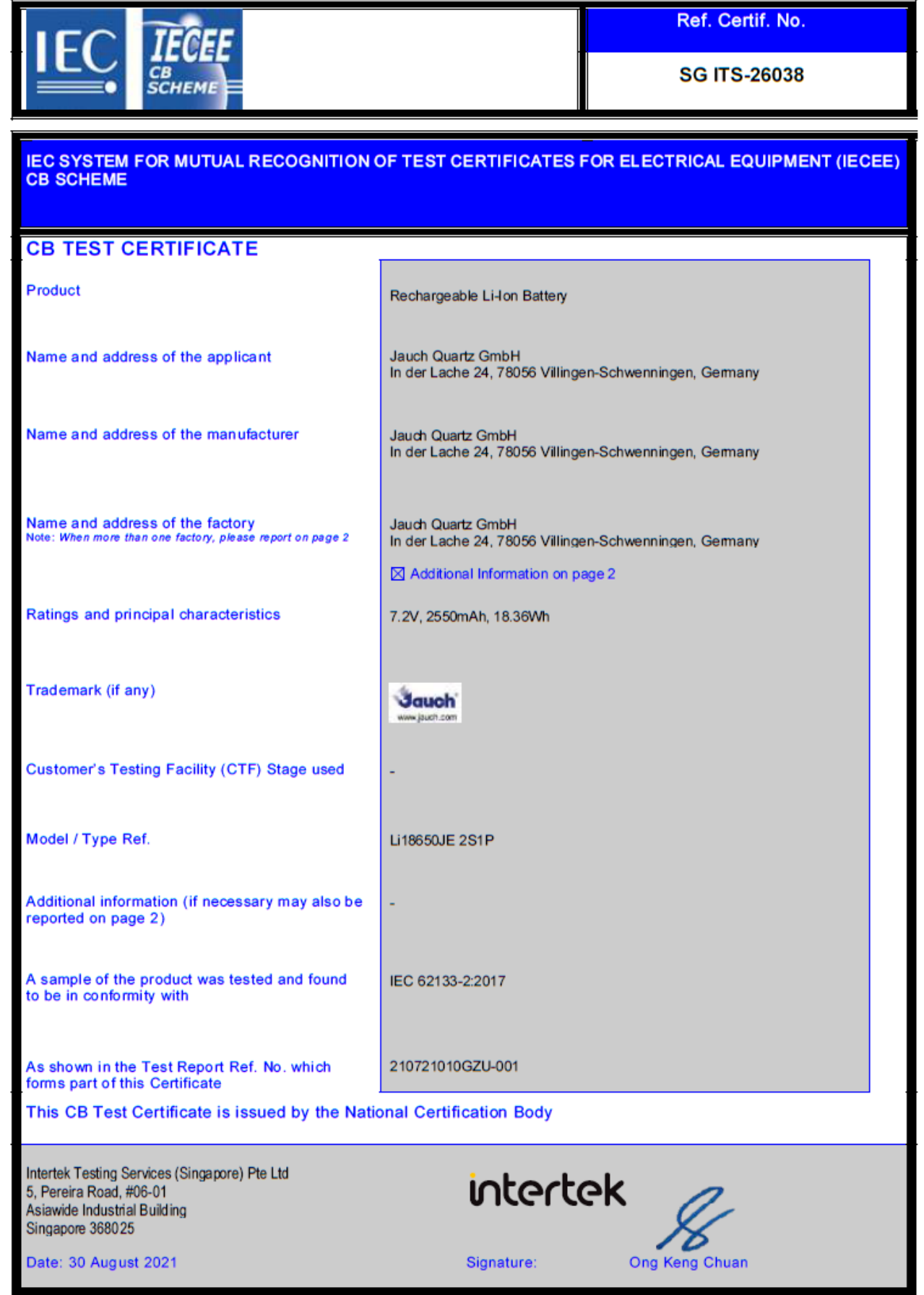